# Kamerahandbuch **S16 DualFlex**

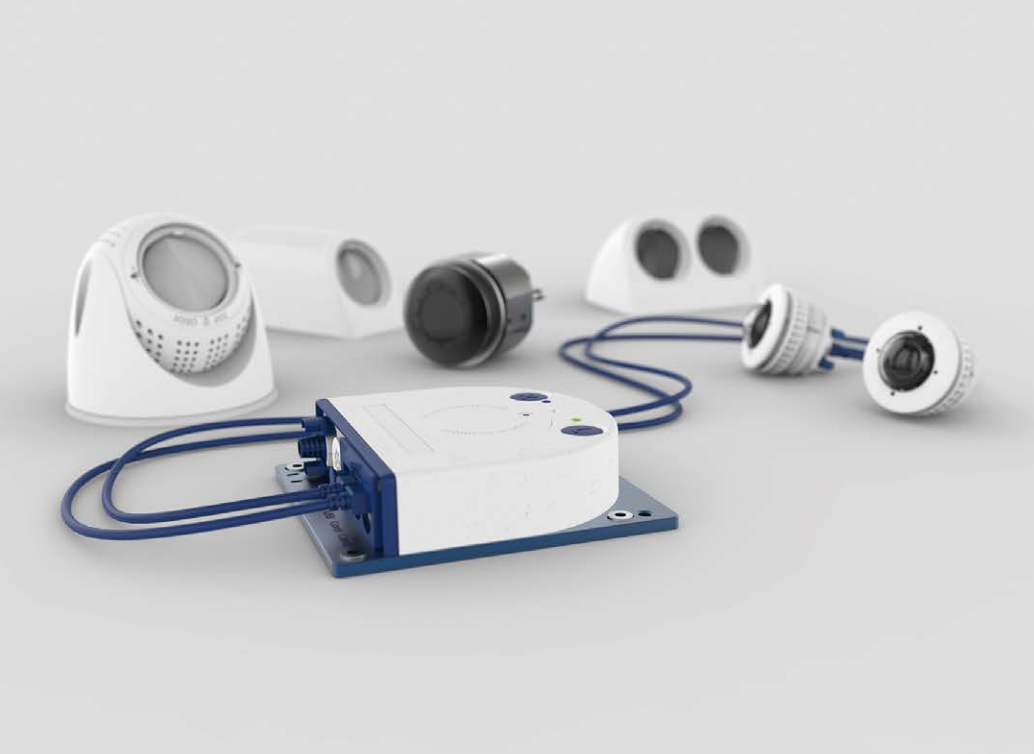

20.100.095-01\_DE\_07/2019 20.100.095-01\_DE\_07/2019

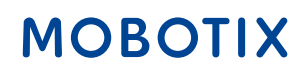

**BeyondHumanVision** 

# **DIE MOBOTIX-INFORMATIONSKANÄLE**

**MOROTIX** 

**Beyond Human Vision** 

**Support auf der MOBOTIX Website www.mobotix.com/de/support**

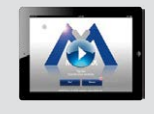

**Die MOBOTIX Video-Tutorials www.mobotix.com/de/support/ download-center/dokumentation/video-tutorials**

**Seminare auf MOBOTIX Campus www.mobotix.com/de/support/ trainings**

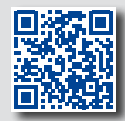

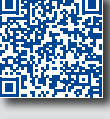

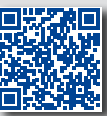

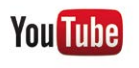

**Der MOBOTIX YouTube-Channel www.youtube.com/user/mobotixAG**

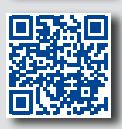

### **MOBOTIX Seminare**

MOBOTIX bietet preiswerte Seminare mit Workshop und Kameralabor an. Weitere Informationen fi nden Sie unter **www.mobotix.com > Support > Trainings**.

### **Copyright-Hinweise**

**Alle Rechte vorbehalten**. MOBOTIX, das MX-Logo, MxManagementCenter und MxPEG sind in der Europäischen Union, den USA und in anderen Ländern eingetragene Marken der MOBOTIX AG. Microsoft. Windows und Windows Server sind Marken der Microsoft Corporation. Apple, das Apple-Logo, Macintosh, OS X, iOS, Bonjour, das Bonjour-Logo, das Bonjour-Symbol, iPod und iTunes sind in den USA und anderen Ländern eingetragene Marken von Apple Inc. iPhone, iPad, iPad mini und iPod touch sind Marken von Apple Inc. Linux ist eine Marke von Linus Torvalds. Alle anderen verwendeten Marken, Dienstleistungsmarken und Logos sind Marken, Dienstleistungsmarken und Logos der jeweiligen Besitzer.

Copyright © 1999-2019, MOBOTIX AG, Langmeil. Technische Änderungen vorbehalten. MOBOTIX AG und ihre Tochtergesellschaften übernehmen keine Haftung für Fehler, Druckfehler oder Auslassungen.

Die aktuelle Version dieses und anderer Handbücher finden Sie als PDF-Datei auf **www.mobotix.com** (**Support > Download Center > Dokumentation > Betriebsanleitungen**).

# **INHALTSVERZEICHNIS**

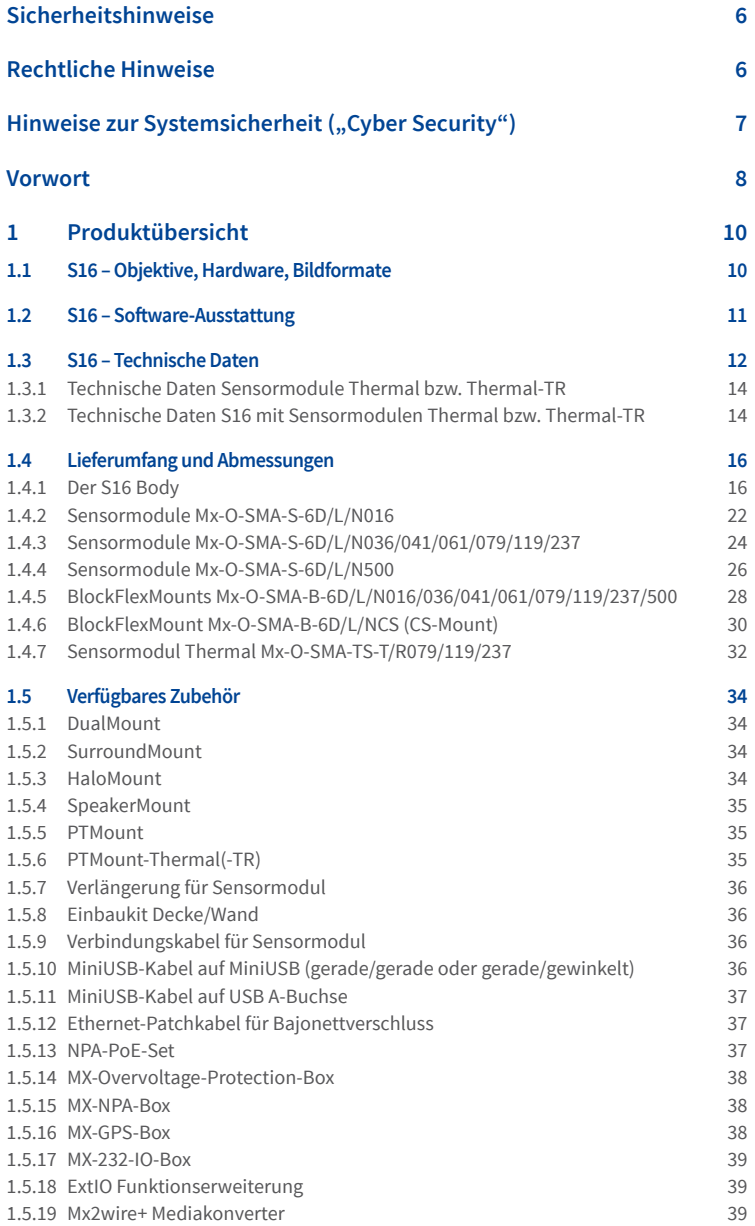

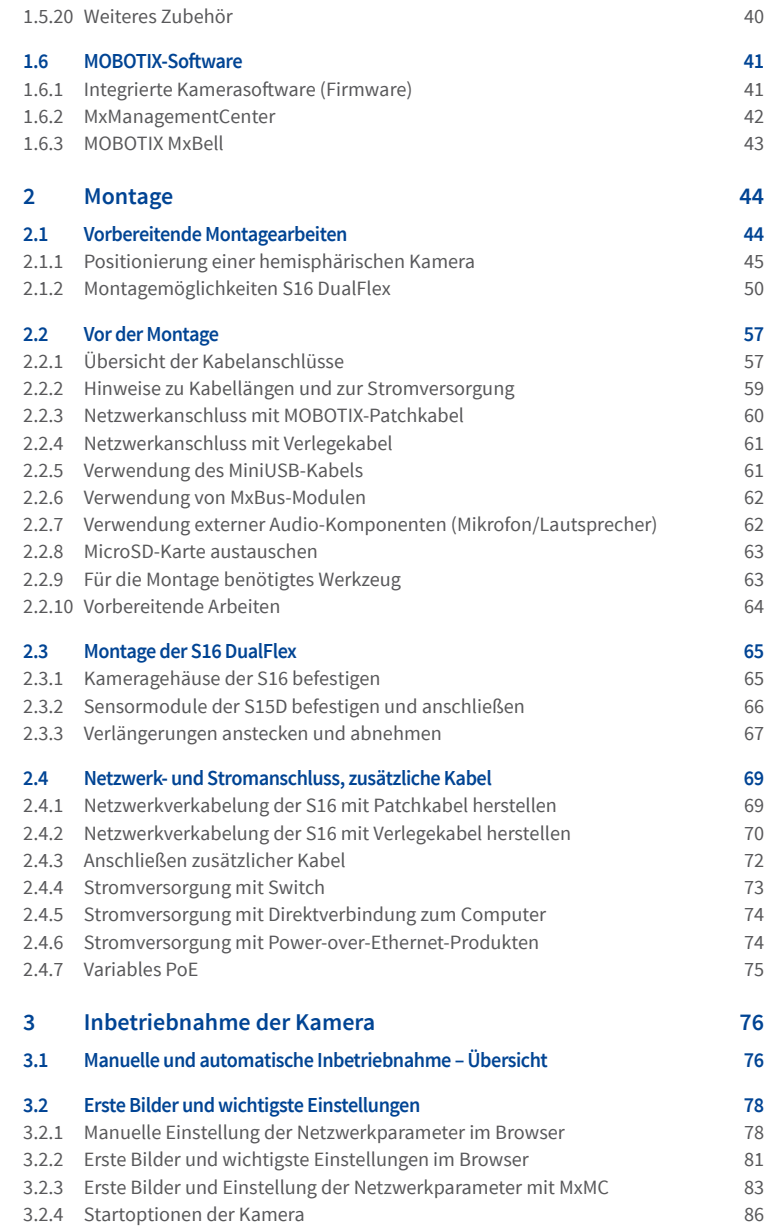

# Inhaltsverzeichnis

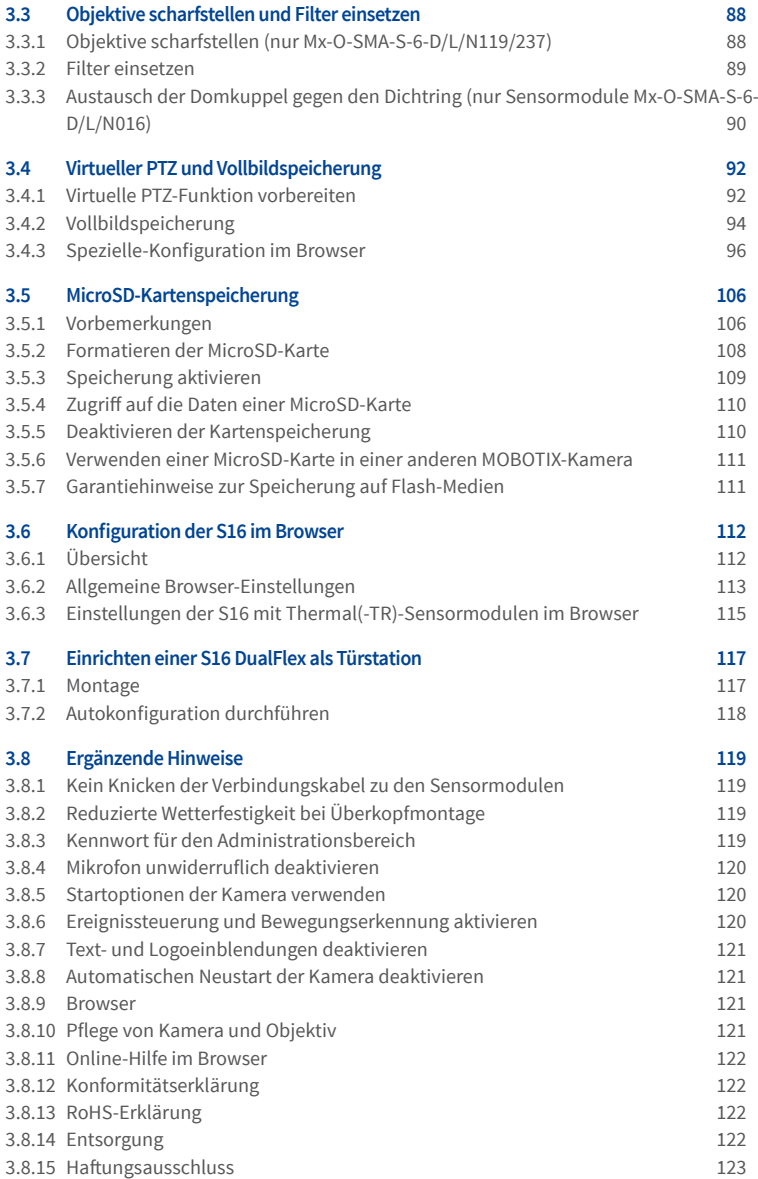

# **SICHERHEITSHINWEISE**

<span id="page-5-0"></span>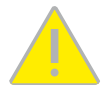

### **Hinweise zur Installation:**

- Die Verwendung dieses Produkts in explosionsgefährdeten Bereichen ist nicht zulässig.
- Die Installation dieses Produkts muss gemäß der Dokumentation in *Kapitel [2, «Montage»](#page-43-1)* dieses *Handbuchs* erfolgen. Falsche Montage kann Schäden an der Kamera verursachen!
- Bei der Installation dieses Produkts dürfen nur Original MOBOTIX-Teile und MOBOTIX-Anschlusskabel verwendet werden.
- Für die Installation dieses Produkts ist ein tragfähiger ebener Untergrund erforderlich, der eine stabile Montage der verwendeten Befestigungselemente erlaubt.

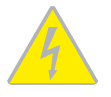

**Elektrotechnische Installation:**ElektrischeAnlagenundBetriebsmitteldürfennur voneiner Elektrofachkraft oder unter Leitung und Aufsicht einer Elektrofachkraft den elektrotechnischen Regeln entsprechend errichtet, geändert und instandgehalten werden. Auf die richtige Verwendung der elektrischen Anschlüsse ist zu achten.

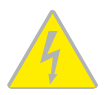

**Überspannungen:** MOBOTIX-Kameras sind durch eine Reihe von Maßnahmen gegen die AuswirkungenvongeringenÜberspannungengeschützt.DieseMaßnahmenkönnenjedoch nicht verhindern, dass größere Überspannungen Schäden an der Kamera verursachen. Bei der Installation der Kameras im Außenbereich ist daher dem **Blitzschutz** und den damit verbundenen Gefahren für Gebäude und Netzwerkinfrastruktur besondere Beachtung zu schenken.

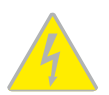

**Max. Leistungsaufnahme angeschlossener Erweiterungsmodule:** Die Leistungsaufnahme aller angeschlossenen **MxBus-Module** darf **3W nicht überschreiten**. An den MxBus-Stecker **und** an die USB-Buchse dürfen Verbraucher mit einer **Gesamt-Leistungsaufnahme von max. 4W** angeschlossen werden, **wenn die Kamera mit PoE-Klasse 3 versorgt wird**. Wird **PoE-Klasse <sup>2</sup>** verwendet, **kann die Kamera keine externen Verbraucher versorgen!**

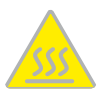

**Objektiv nicht berühren:** Aufgrund der hohen Rechenleistung der S16 kann es, begünstigt durch entsprechende Umgebungsbedingungen am Installationsort, zu einer relativ hohen, fürdie FunktionalitätderKamera jedochunbedenklichen**Temperaturentwicklung** im Bereich des Bildsensors kommen. Dieses Produkt darf deshalb nicht im Handbereich betrieben werden.

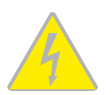

**VorÖffnen derKamera Stromzufuhr unterbrechen:** Stellen Sie vor dem Öffnen derKamera (z. B. zum Austauschen der SD-Karte oder zum Anschließen von Leitungen im Inneren des Gehäuses) sicher, dass die Stromzufuhr der Kamera unterbrochen ist.

# **RECHTLICHE HINWEISE**

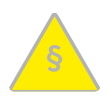

### **Rechtliche Aspekte einer Video- und Audioaufzeichnung**

Beim Einsatz von MOBOTIX-Produkten sind die Datenschutzbestimmungen für Video- und Audioaufzeichnung zu beachten. Je nach Landesgesetz und Aufstellungsort der S16 kann die Aufzeichnung von Video- und Audiodaten besonderen Auflagen unterliegen oder untersagt sein. Alle Anwender von MOBOTIX-Produkten sind daher aufgefordert, sich über die aktuell

<span id="page-6-0"></span>gültigen Bestimmungen zu informieren und diese zu befolgen. Die MOBOTIX AG übernimmt keine Verantwortung für einen nicht legalitätskonformen Produktgebrauch.

### **Achtung – besondere Exportbestimmungen!**

Kameras mit Thermalbild-Sensoren ("Wärmebildkameras") unterliegen den besonderen Sanktions- und Exportbestimmungen derUSA, einschließlich derITAR(International Traffic in Arms Regulation):

- Nach den derzeit geltenden Sanktions- und Exportbestimmungen der USA dürfen Kameras mit Thermalbild-Sensoren oder Teile davon insbesondere nicht in Länder oder Regionen geliefert werden, gegen die die USA ein Embargo verhängt haben, sofern nicht eine spezielle Ausnahmegenehmigung vorliegt. Derzeit betrifft dies insbesondere die Staaten/Regionen Syrien, Iran, Kuba, Nordkorea, Sudan und Krim. Des Weiteren gilt das entsprechende Lieferverbot auch für alle Personen und Institutionen, die in der Liste "The Denied Persons List" aufgeführt sind (siehe **www.bis.doc.gov > Policy Guidance > Lists of Parties of Concern**; **[https://www.treasury.gov/](https://www.treasury.gov/resource-center/sanctions/sdn-list/pages/default.aspx) [resource-center/sanctions/sdn-list/pages/default.aspx](https://www.treasury.gov/resource-center/sanctions/sdn-list/pages/default.aspx)**).
- Diese Kameras und die darin eingesetzten Thermalbild-Sensoren dürfen weder für den Entwurf, die Entwicklung oder die Produktion von nuklearen, biologischen oder chemischen Waffen verwendet noch in denselben eingesetzt werden.

# **HINWEISE ZUR SYSTEMSICHERHEIT ("CYBER SECURITY")**

Zur Absicherung der Kamera gegen Sicherheitsrisiken in der Datentechnik werden die folgenden Maßnahmen nach Abschluss der Installation empfohlen:

- **MxManagementCenter**:
	- Menü **Ansicht > Assistenten & Extras > System absichern**:
		- **Werkseinstellungs-Passwort der Kamera ändern**: √
		- **Verschlüsseltes HTTPS aktivieren**: √
		- **Öffentlichen Zugriff deaktivieren**: √
	- **Benutzerverwaltung** (für alle Benutzer):
		- **Komplexes Passwort erzwingen**: √
		- **Automatisch abmelden**: Nach 5 Min.
- **Benutzeroberfläche der Kamera im Browser**:
	- **Admin Menu > Netzwerk-Konfiguration > Webserver**:
		- **MxWeb aktivieren**: –
		- **Intrusion Detection aktivieren**: √
		- **Benachrichtigungsschwelle**: 10
		- **Zeitüberschreitung**: 60 Minuten
		- **IP-Adresse blockieren**: √

Weitere Informationen zu diesem Thema finden Sie im *«Cyber Protection Guide»* auf **www.mobotix.com** (unter **Support > Download Center > Dokumentation > Broschüren & Anleitungen > Cyber Security**).

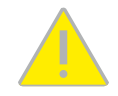

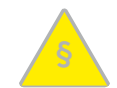

### <span id="page-7-0"></span>**VORWORT**

Liebe MOBOTIX-Kundin, lieber MOBOTIX-Kunde,

herzlichen Glückwunsch zu Ihrer Entscheidung für eine professionelle und moderne HiRes-Netzwerkkamera "Made in Germany". Das flache Gehäuse mit integriertem Langzeit-Flashspeicher und externen Anschlüssen (Ethernet, MiniUSB, MxBus, Audio) wird diskret und bestens geschützt hinter einer Wand- oder Deckenverkleidung montiert, sodass nur noch die Objektive im Raum sichtbar sind. **Sensormodule** sind verfügbar mit ver-

> schiedenenBrennweiten:TeleobjektivbisHemispheric, jeweils alsTag-, LPF-oder Nachtvariante, in schwarz oder weiß. Wenn ein Lautsprecher gewünscht ist, sorgt der SpeakerMount für einfache Integration in Decken und Wände.

Mit den **BlockFlexMounts** stehen die gleichen Sensormodule in einer anderen Bauform zur Verfügung, die sich ideal für den Einbau in beliebige Geräte eignet. Die zusätzlichen Befestigungsoptionen für Standard-Sensormodule (**DualMount**, **SurroundMount**, **HaloMount**, **PTMount**) sorgen für höchste Flexibiltät beim Einbau.

DerEinsatzneuester 6-Megapixel-Bildsensorenmit erhöhter Lichtempfindlichkeit sorgtneben brillanteren und detailreicheren Bilder dafür, dass auch in derDämmerung aussagekräftige Farbbilder mit bis zu 3072x2048 Pixeln erzeugt werden.

Die **Thermal-Sensormodule** ergänzen die bewährte MOBOTIX-Technologie um einen High-End-Thermalbild-Sensor, der Bewegungserkennung auch bei völliger Dunkelheit ermöglicht. Darüber hinaus kann das **Sensormodul Thermal-TR** (TR = Thermische Radiometrie) kann bei Über- oder Unterschreiten einer bestimmten Temperatur im Bild oder in Messfenstern Alarme auslösen.

Die wetterfesten Kamera-Schnittstellen MxBus und MiniUSB erlauben eine direkte Anbindung von MOBOTIX Interface-Boxen und von Standardmodulen wie UMTS- oder Speichergeräte. Der vorinstallierte MicroSD-Flashspeicher ist per einfachem Kartentausch individuell erweiterbar und bietet ausreichend Platz für Langzeitaufzeichnungen.

**MxManagementCenter**, die für MOBOTIX-Kameras maßgeschneiderte Videomanagement-Software, steht kostenfrei über die MOBOTIX-Website zum Download bereit: **www.mobotix.com > Support > Download Center > Software-Downloads**. Das Tutorial zum Programm erhalten Sie unter **Support > Download Center > Dokumentation> Broschüren & Anleitungen > Tutorials**.

Für iPad und iPhone sowie Android-Geräte bietet MOBOTIX eine mobile Lösung an. Unter dem Suchbegriff "MOBOTIX AG" finden Sie die kostenfreie MOBOTIX MxBell im App Store bzw. auf Google Play.

FallsSienochFragenhaben:UnsereSupport-Mitarbeiter sindunter**support@mobotix.com** montags bis freitags für Sie da.

Wir danken Ihnen für Ihr Vertrauen und wünschen Ihnen viel Erfolg mit Ihrer neuen, leistungsstarken MOBOTIX-Kamera S16 DualFlex!

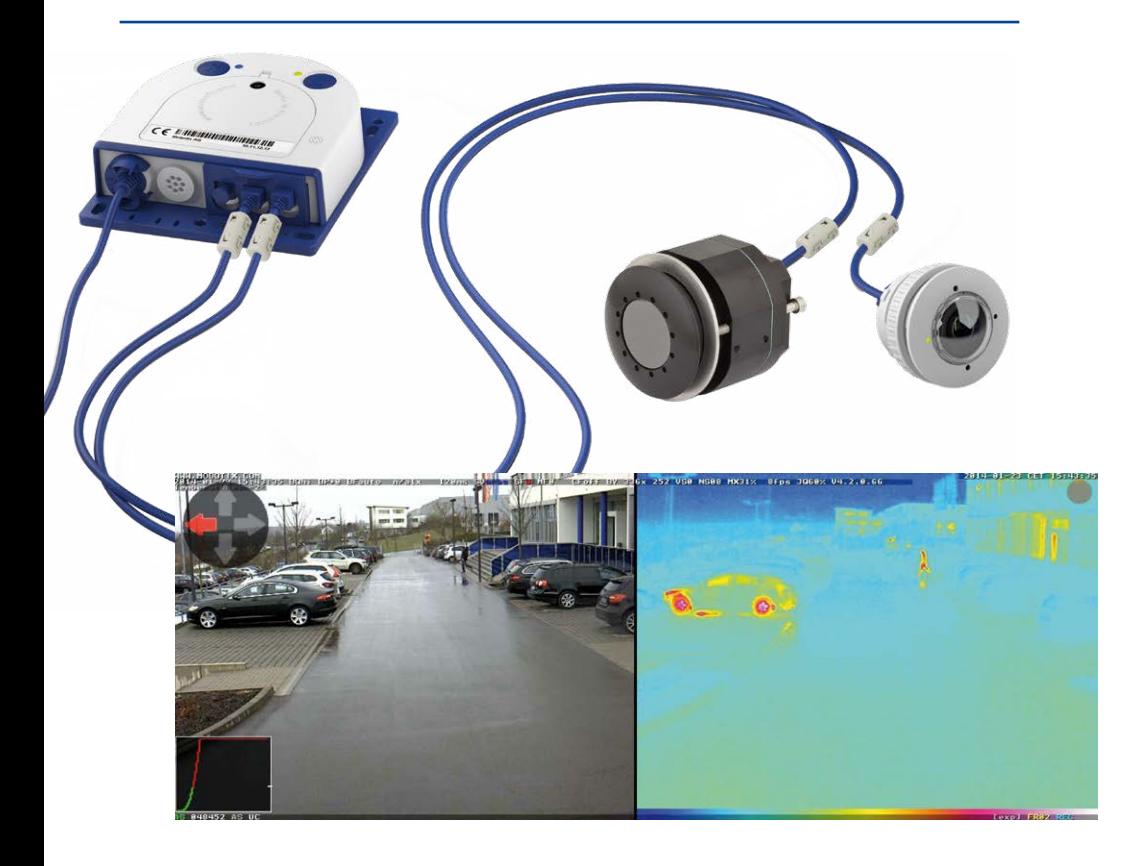

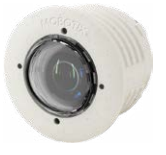

Sensormodul<br>B016

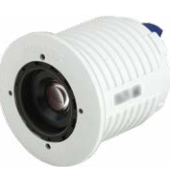

Sensormodul B036 bis B237

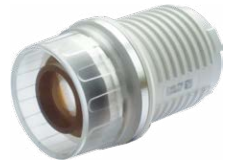

Sensormodul<br>B500

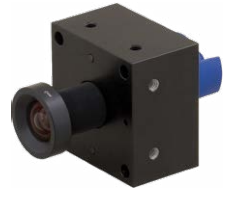

BlockFlexMount B016 bis B500

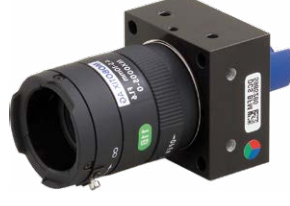

BlockFlexMount CS-Mount (ohne Objektiv)

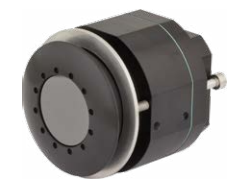

Sensormodul Thermal(-TR) Mx-O-SMA-TS-R079/119/237

9

# <span id="page-9-0"></span>**1 PRODUKTÜBERSICHT**

# **1.1 S16 – Objektive, Hardware, Bildformate**

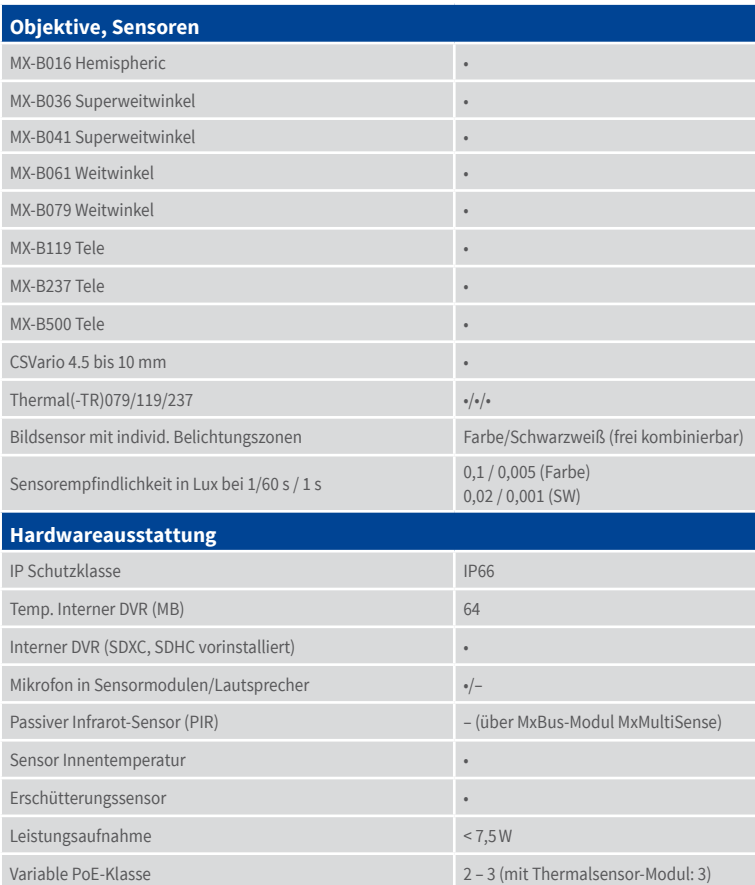

# **Bildformate, Bildrate und Bildspeicher**

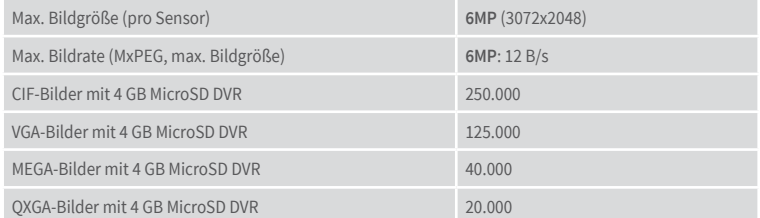

# <span id="page-10-0"></span>**1.2 S16 – Software-Ausstattung**

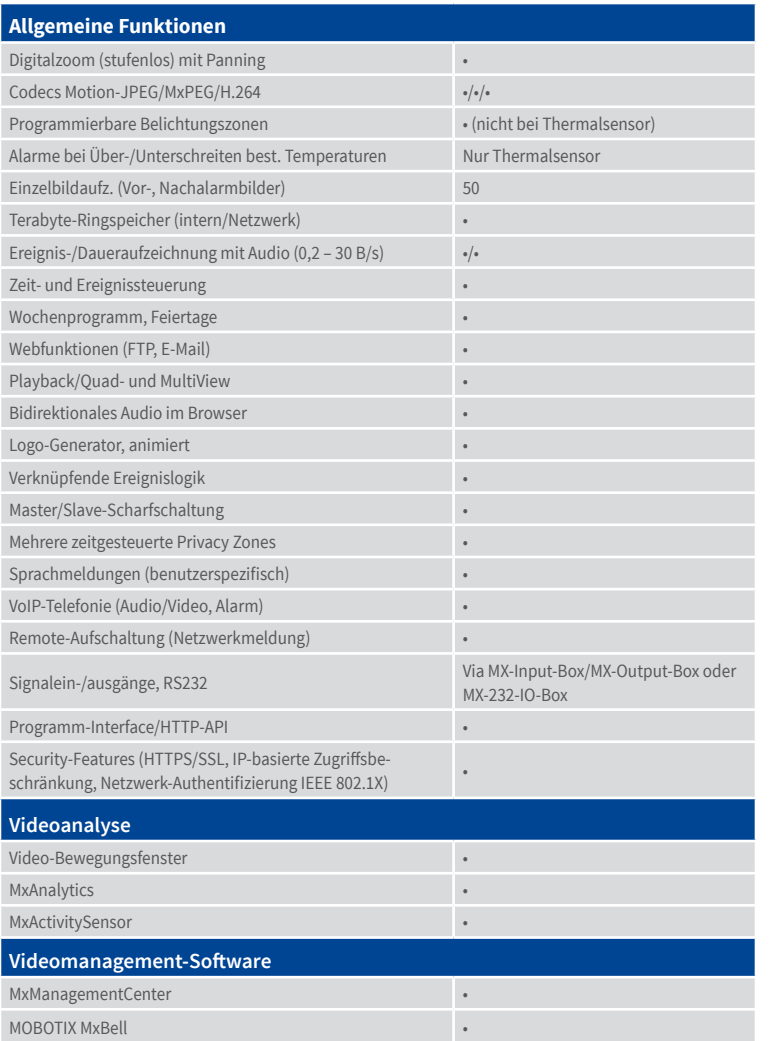

Kostenfreier Download von **www.mobotix.com** oder App Store/Google Play

# <span id="page-11-0"></span>**1.3 S16 – Technische Daten**

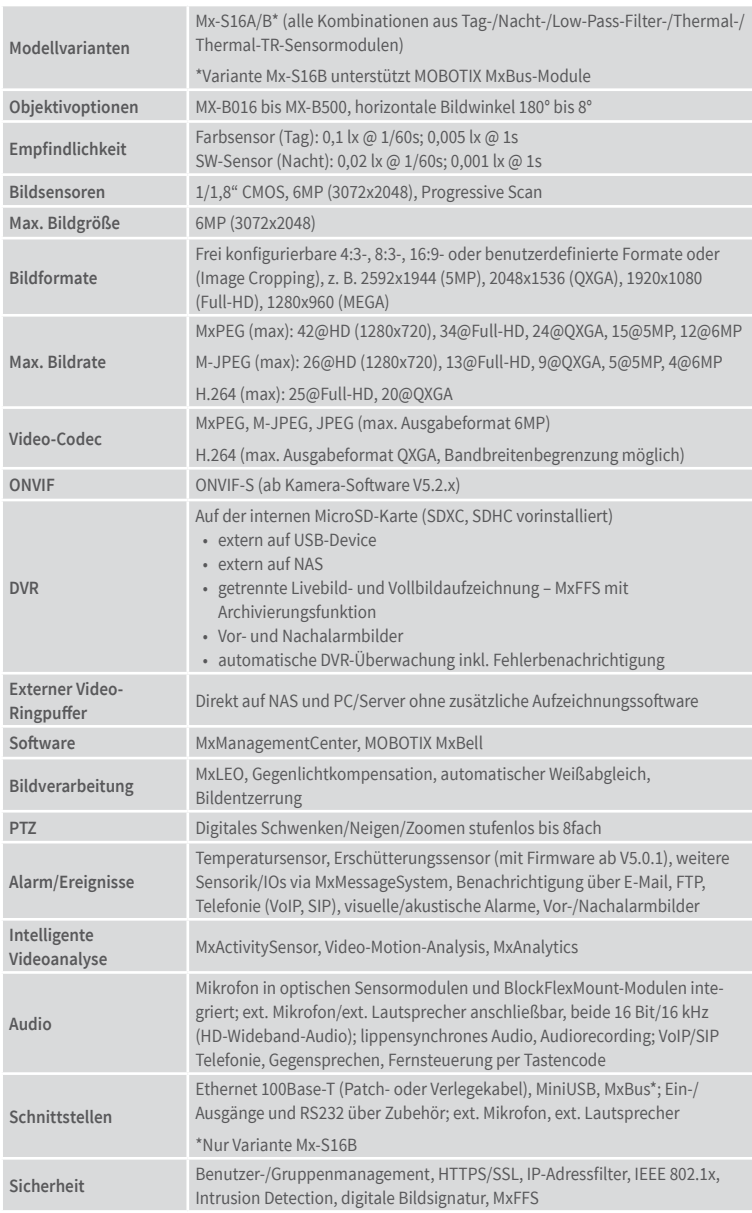

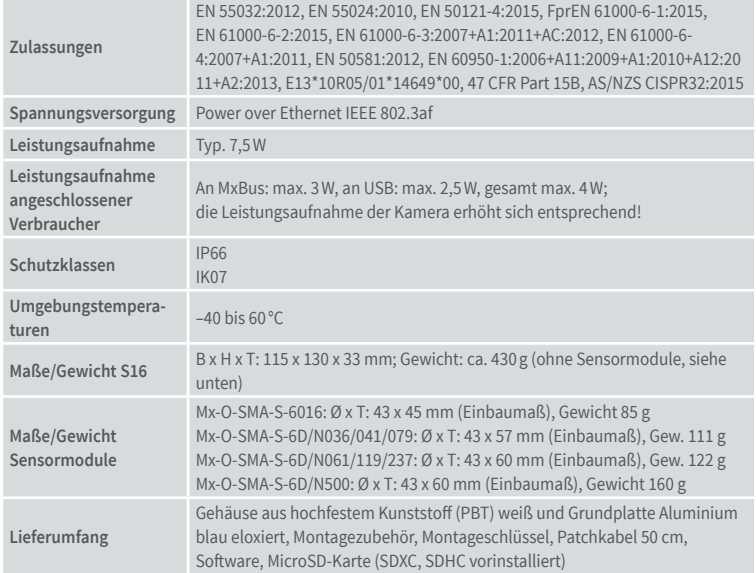

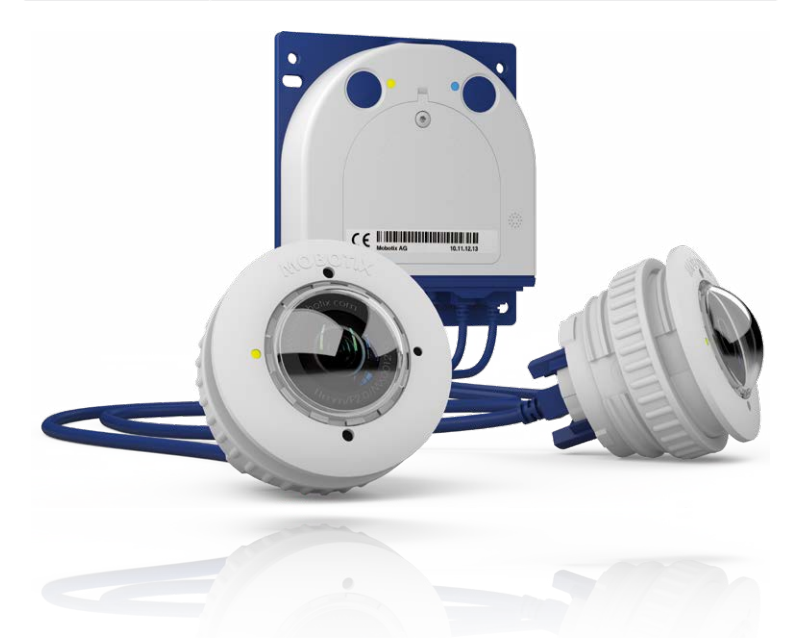

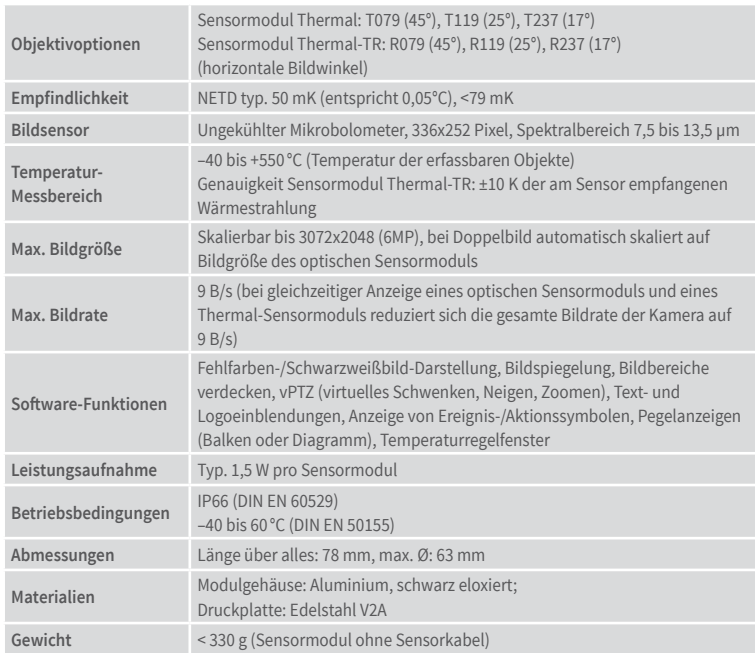

# <span id="page-13-0"></span>**1.3.1 Technische Daten Sensormodule Thermal bzw. Thermal-TR**

# **1.3.2 Technische Daten S16 mit Sensormodulen Thermal bzw. Thermal-TR**

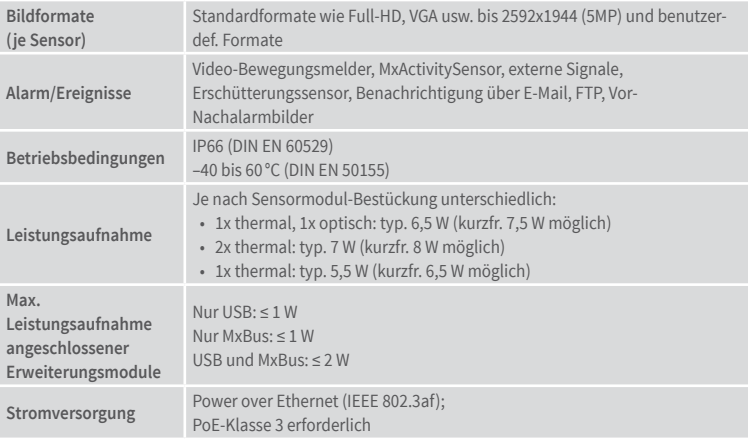

# **MOBOTIX S15D mit 2 x Mx-O-SMA-TS-T/R079/119/237**

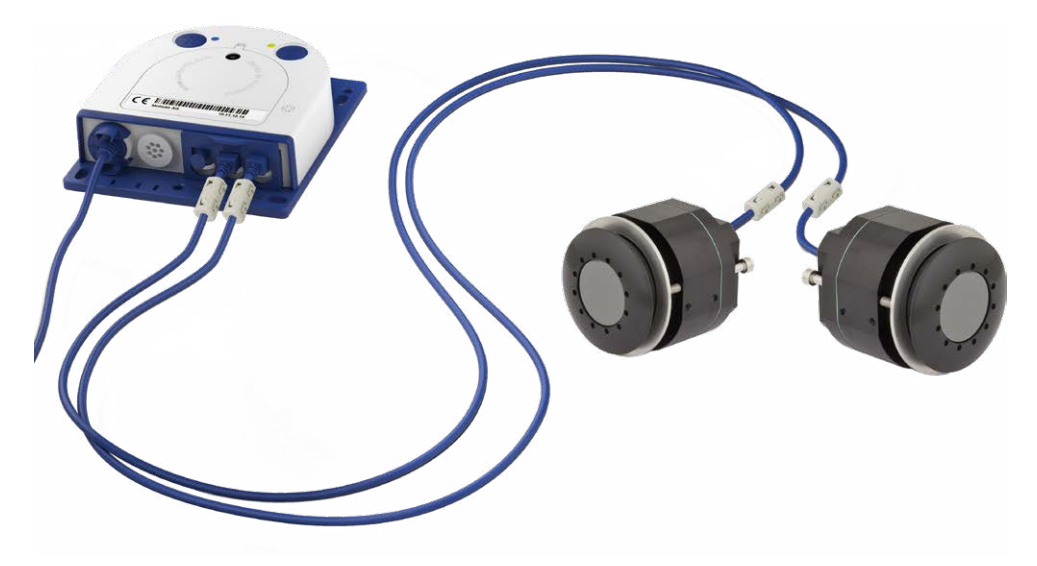

### **MOBOTIX S15D mit 1 x Mx-O-SMA-TS-T/R079/119/237, 1 x Mx-O-SMA-S-6D016**

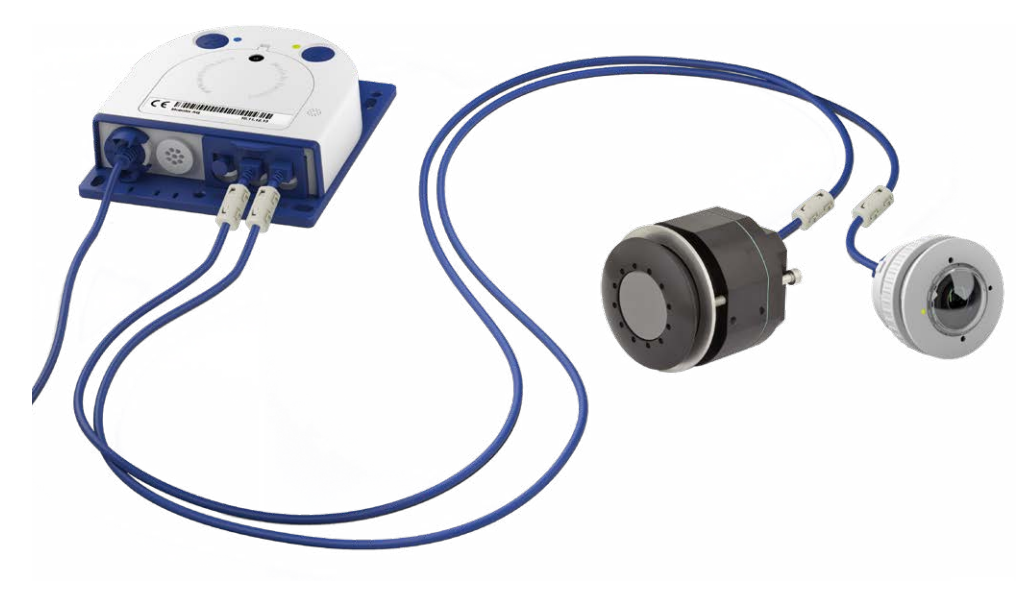

# <span id="page-15-0"></span>**1.4 Lieferumfang und Abmessungen**

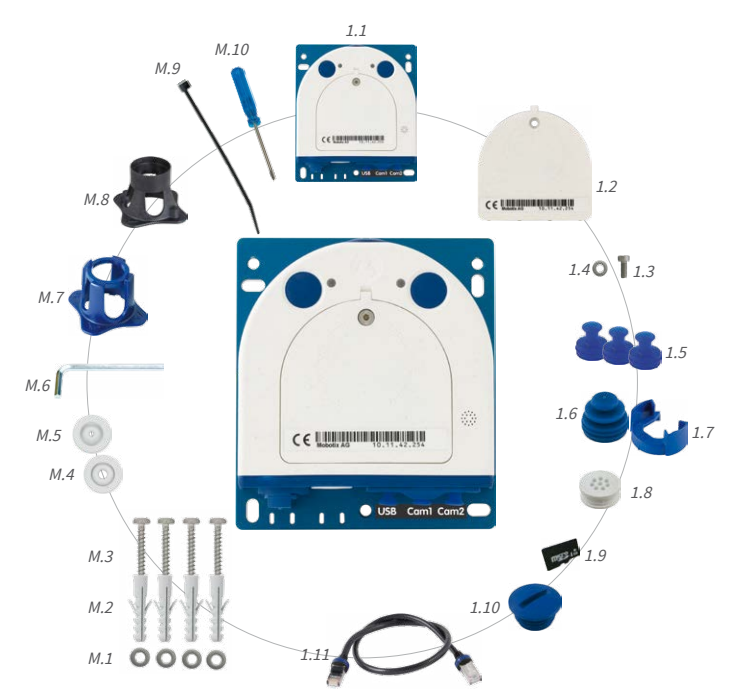

# **1.4.1 Der S16 Body**

# Lieferumfang und Abmessungen

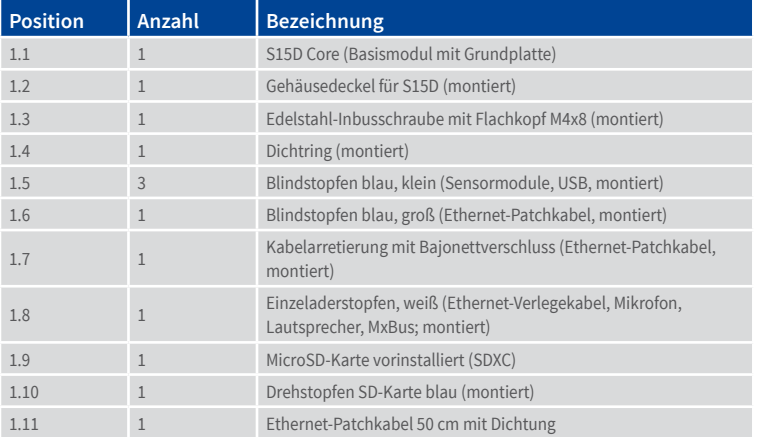

# **Montagezubehör**

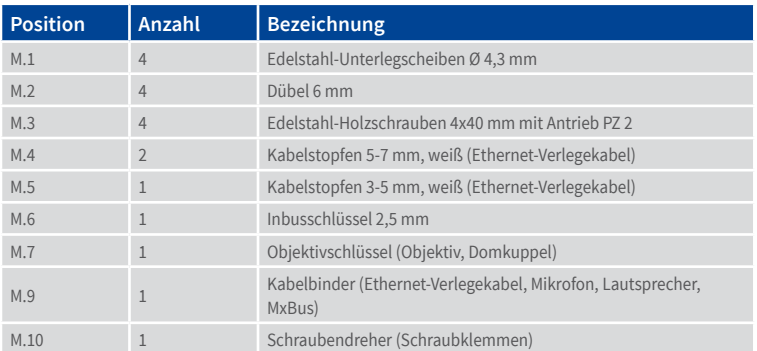

#### **S16-Kameragehäuse**

Die MOBOTIX S16 besteht aus der Grundplatte zur Befestigung der Kamera, dem Gehäuse mit eingebautem Objektiv sowie dem Gehäusedeckel.

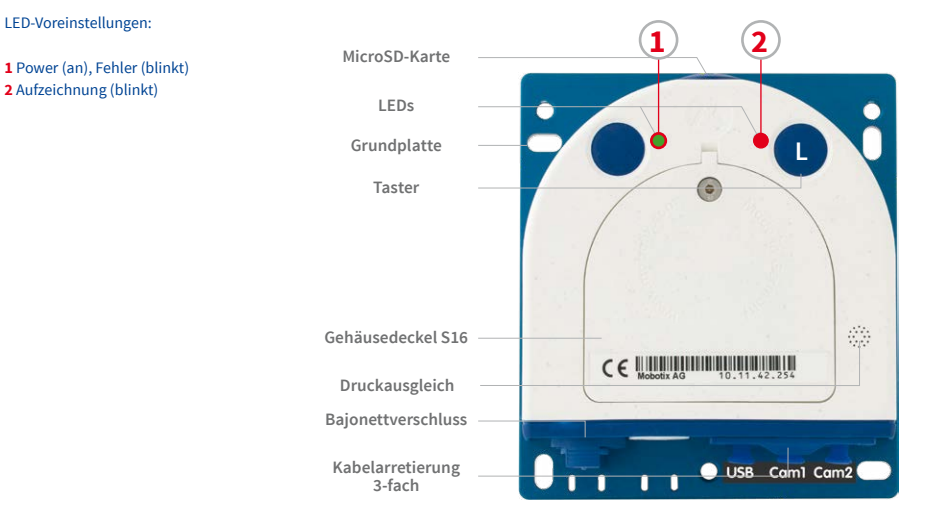

### **Von außen zugängliche Anschlüsse der S16**

Die MOBOTIX S16 verfügt über die folgenden externen Anschlüsse, die nach Entfernen der entsprechenden Stopfen zugänglich sind:

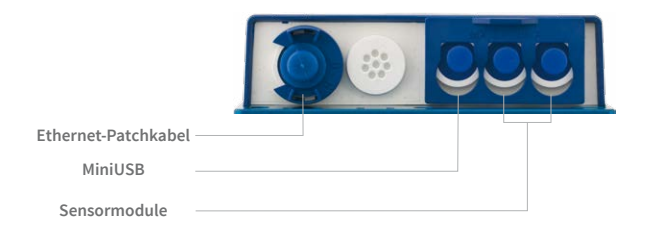

Für die S16 können kameraseitig nur Kabel mit geraden Steckern verwendet werden!

DieobengezeigtenexternenAnschlüssedürfennurmitdenentsprechendenMOBOTIX-Kabeln mit Dichtung verwendet werden:

- Ethernet-Patchkabel: MX-OPT-CBL-LAN-1/2/5/10
- MiniUSB (gerade/gerade): MX-CBL-MU-STR-05/2/5
- MiniUSB (gerade/gewinkelt): MX-CBL-MU-STR-EN-PG-05/2/5
- MiniUSB an USB-A (gerade auf USB-Buchse): MX-CBL-MU-STR-AB-05/2/5
- Sensormodule: MX-FLEX-OPT-CBL-05/1/2/3

### **Von innen zugängliche Anschlüsse der S16**

Die MOBOTIX S16 verfügt über die folgenden internen Anschlüsse, die nach Entfernen der entsprechenden Stopfen sowie des Gehäusedeckels zugänglich sind:

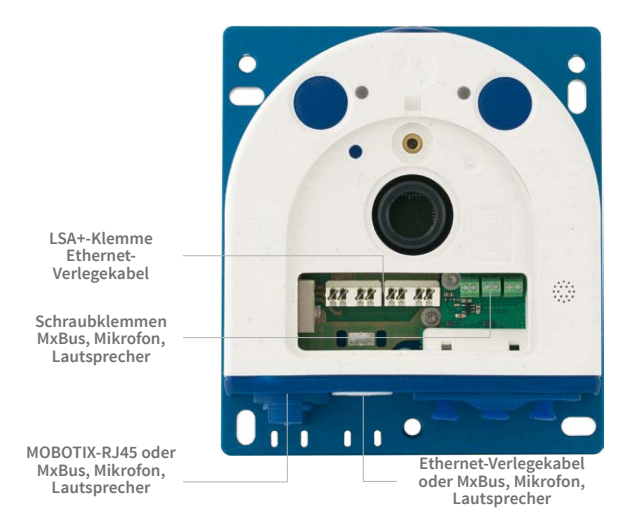

Bei Verwendung des Ethernet-Verlegekabels wird der Bajonettverschluss entfernt und der Stopfen des Ethernet-Patchkabels je nach verwendetem Kabel durch einen der zusätzlichen Stopfen (M.4/5) oder den Einzeladerstopfen (1.10) ersetzt.

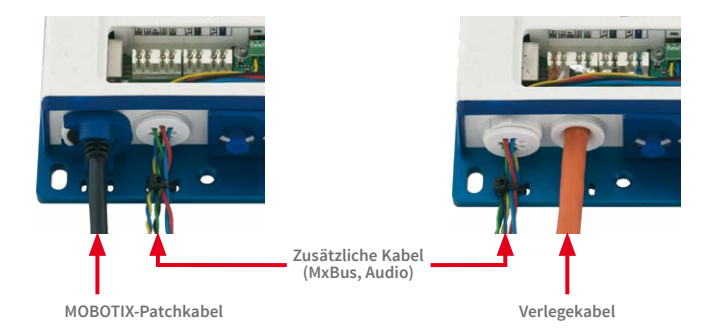

# S16 Kamerahandbuch: Produktübersicht

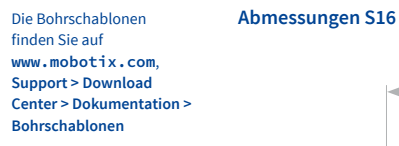

Bohrschablonen immer in Originalgröße drucken oder kopieren!

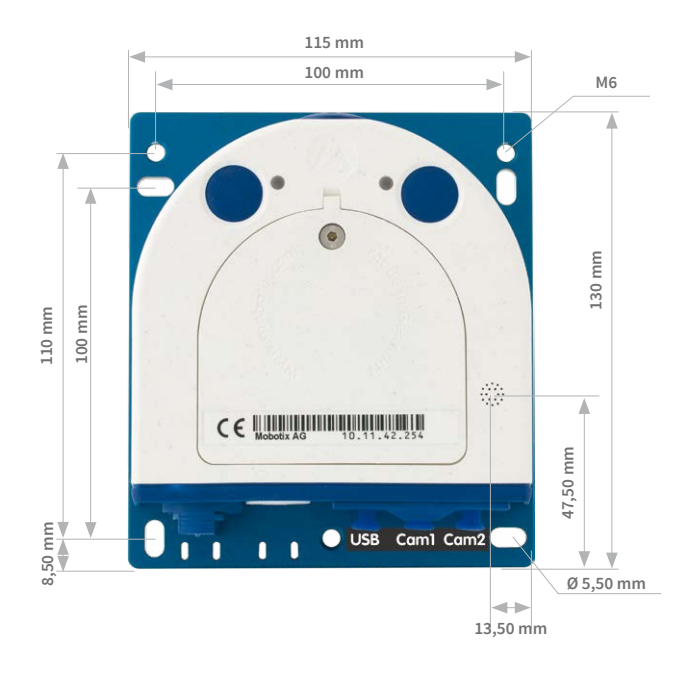

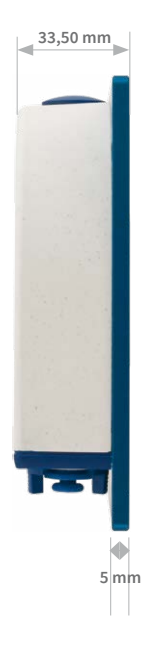

# **Befestigung des Kameragehäuses**

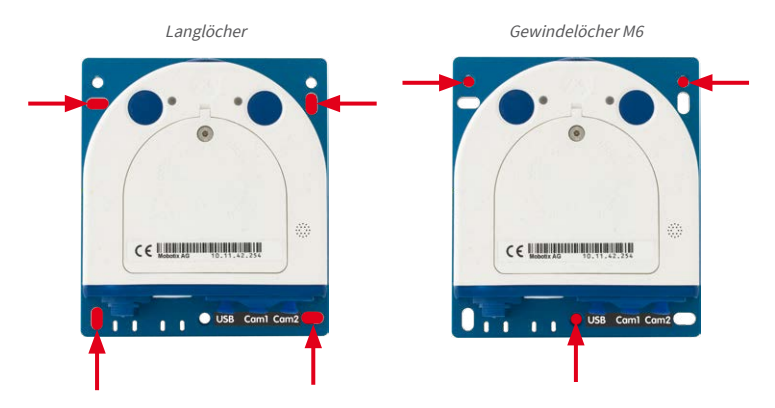

<span id="page-21-0"></span>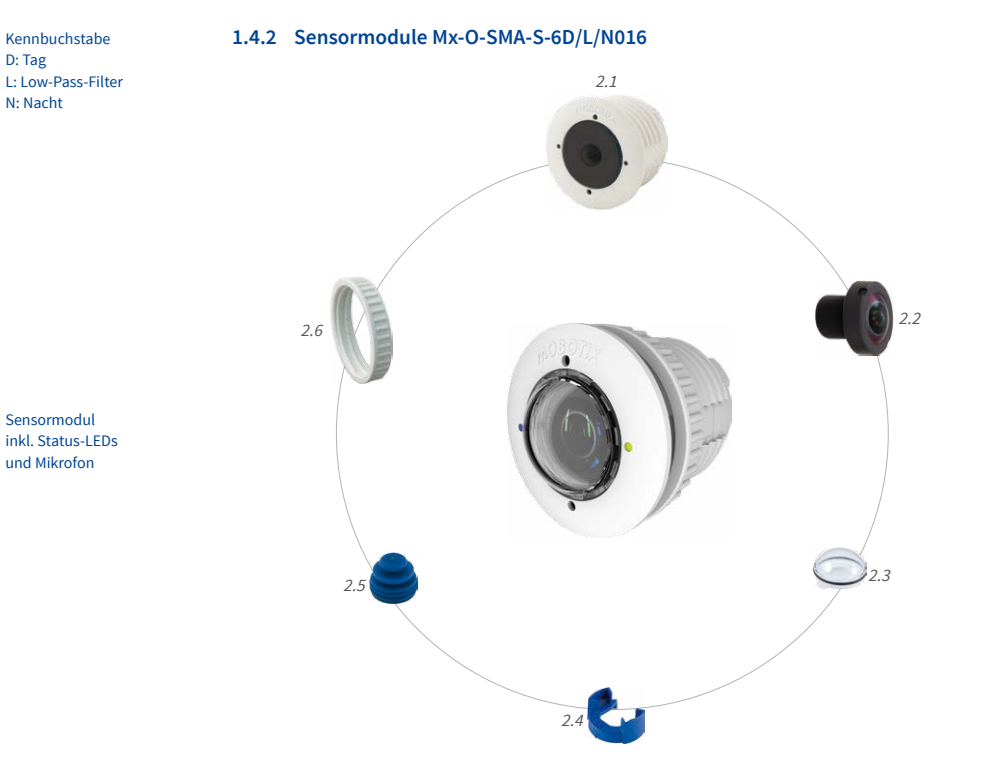

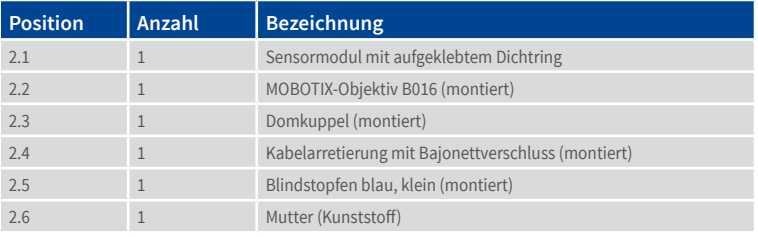

### **Vorderansicht**

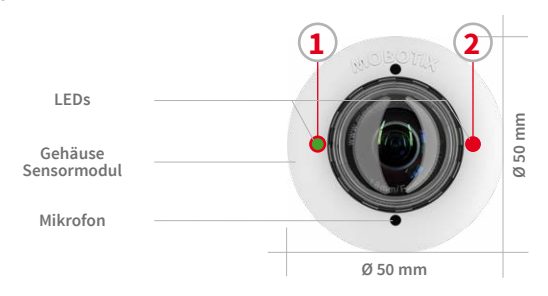

**1 2** LED-Voreinstellungen:

**1** Power (an), Fehler (blinkt) **2** Aufzeichnung (blinkt)

### **Rückansicht**

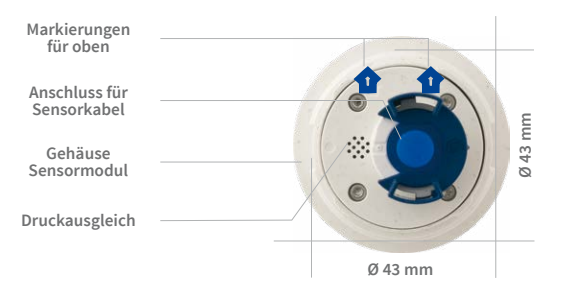

### Oben = oberer Bildrand (Nordrichtung)

### **Seitenansicht**

**Sensormodul Gewicht ohne Mutter: 85 g Gewicht mit Mutter: 91 g**

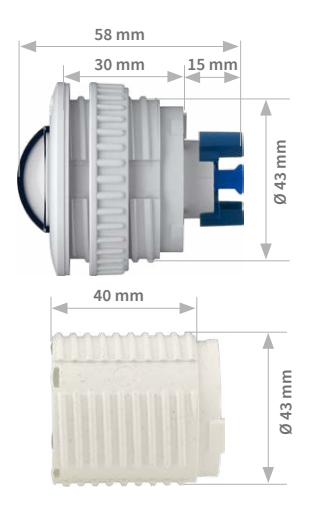

**Verlängerung**

# <span id="page-23-0"></span>**1.4.3 Sensormodule Mx-O-SMA-S-6D/L/N036/041/061/079/119/237** Kennbuchstabe D: Tag L: Low-Pass-Filter N: Nacht Sensormodul inkl. Status-LEDs und Mikrofon 3.1 3.4 3.5 3.2 3.6 3.3

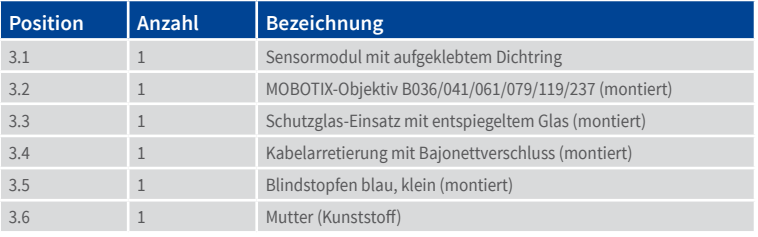

### **Vorderansicht**

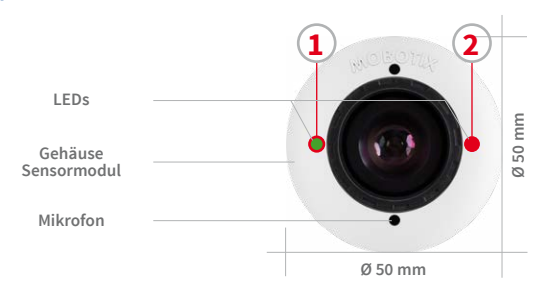

**1 2** LED-Voreinstellungen:

**1** Power (an), Fehler (blinkt) **2** Aufzeichnung (blinkt)

### **Rückansicht**

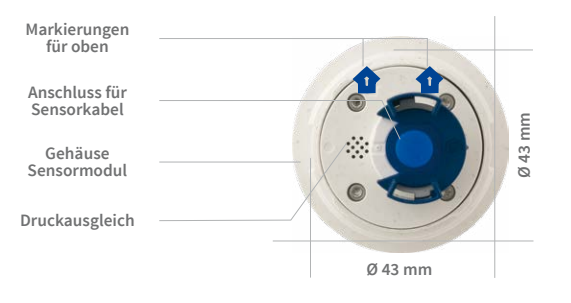

### Oben = oberer Bildrand (Nordrichtung)

### **Seitenansicht**

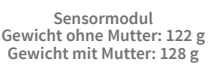

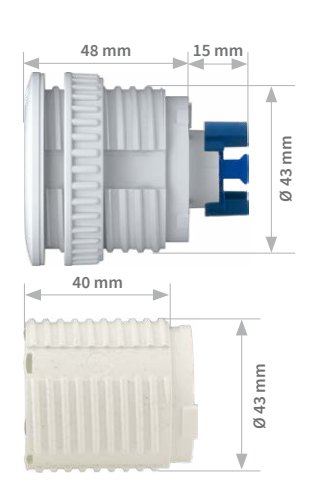

**Verlängerung**

# <span id="page-25-0"></span>**1.4.4 Sensormodule Mx-O-SMA-S-6D/L/N500** Kennbuchstabe D: Tag L: Low-Pass-Filter 4.1 N: Nacht  $\equiv$ 4.2 4.6 4.3 $\overline{4}$ 4.4

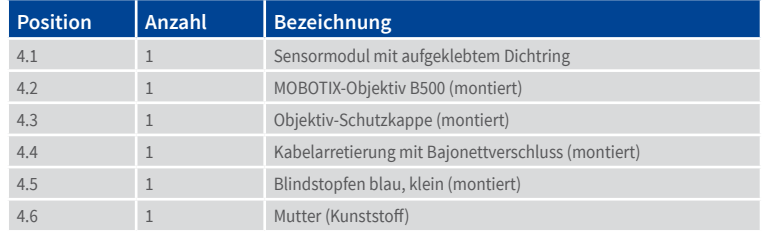

Sensormodul

### **Vorderansicht**

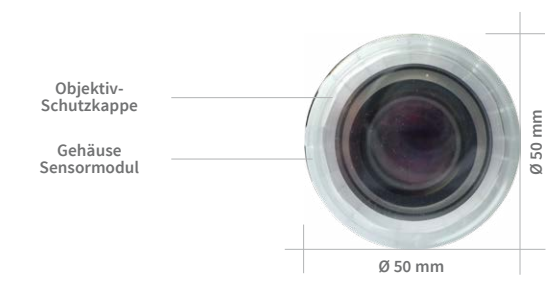

### **Rückansicht**

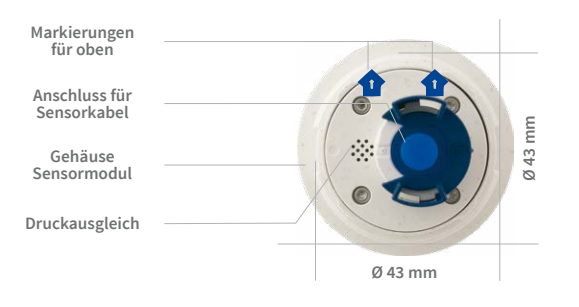

### Oben = oberer Bildrand (Nordrichtung)

### **Seitenansicht**

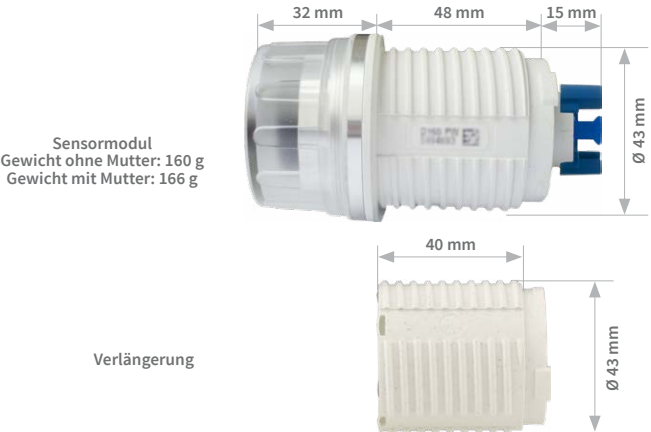

**Verlängerung**

**Sensormodul**

# 5.1 5.3 **5.4** 5.2

**1.4.5 BlockFlexMounts Mx-O-SMA-B-6D/L/N016/036/041/061/079/119/237/500**

<span id="page-27-0"></span>Kennbuchstabe D: Tag L: Low-Pass-Filter N: Nacht

BlockFlexMount inkl. Status-LEDs und Mikrofon

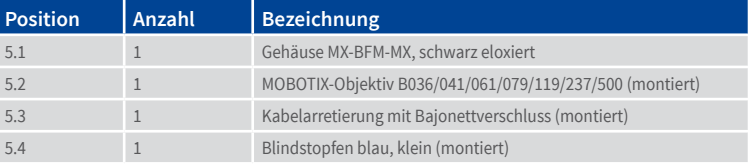

# 28

### **Vorderansicht**

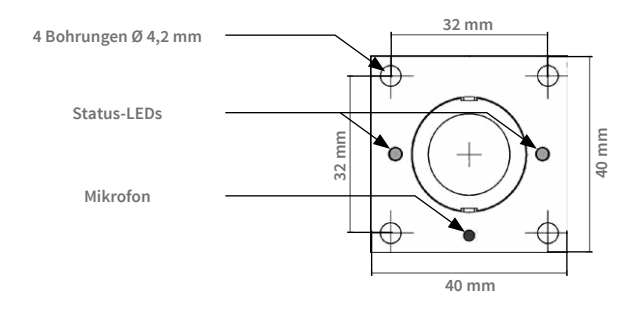

**Rückansicht**

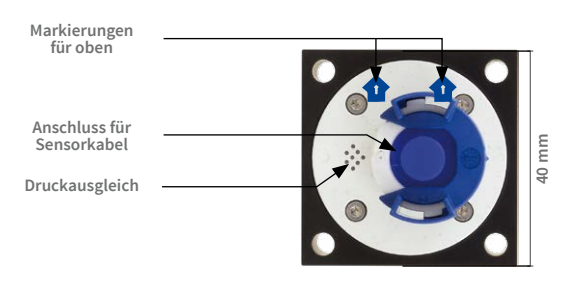

Oben = oberer Bildrand (Nordrichtung)

### **Seitenansicht**

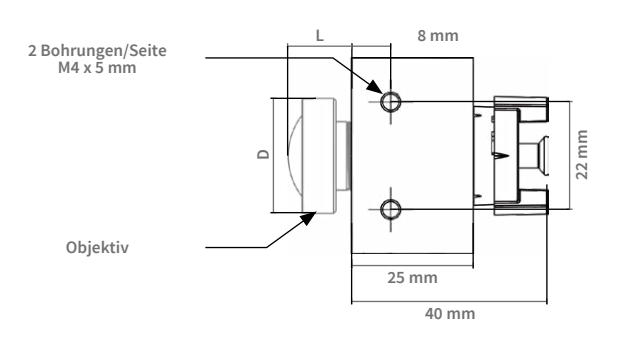

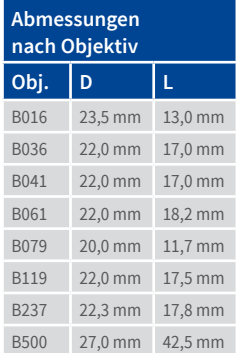

<span id="page-29-0"></span>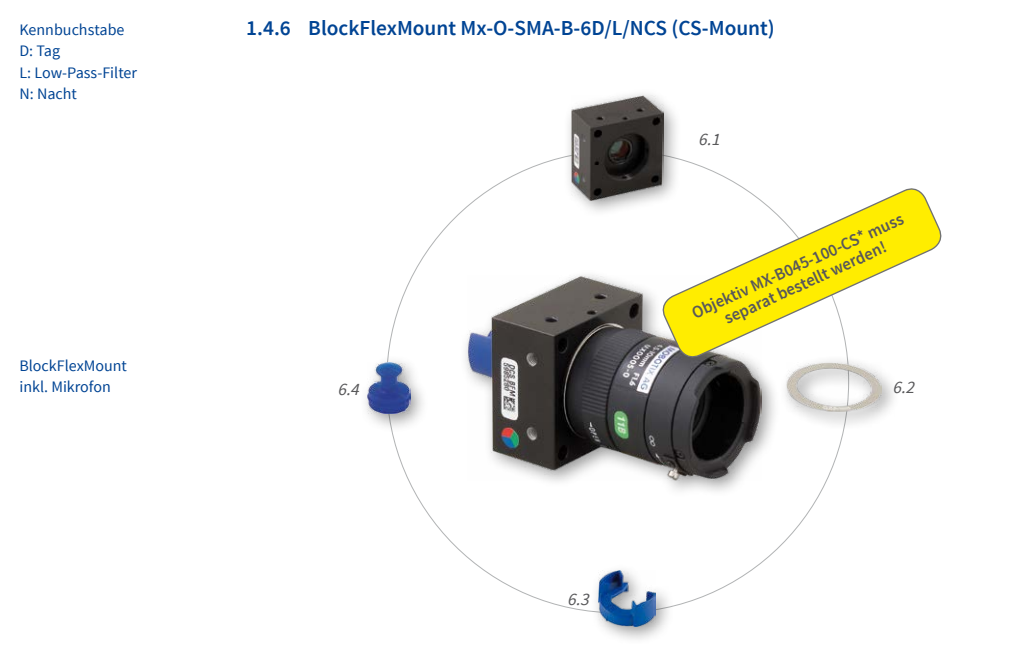

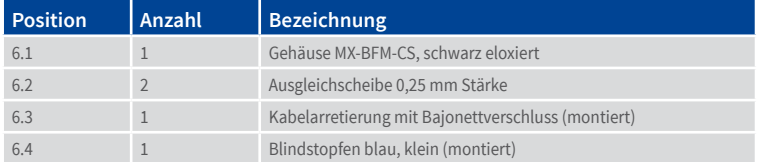

### **Vorderansicht**

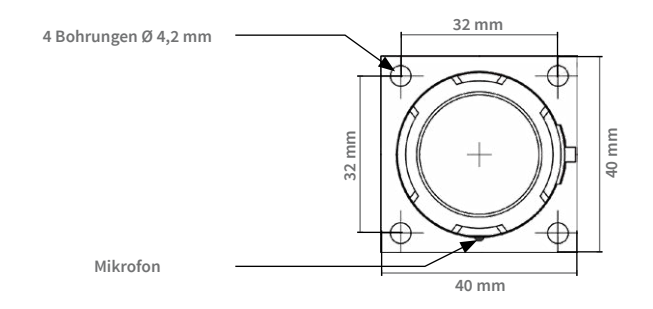

### **Rückansicht**

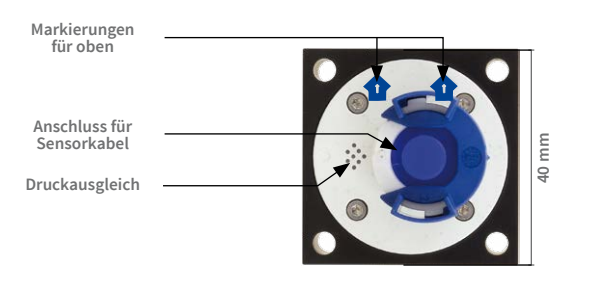

### Oben = oberer Bildrand (Nordrichtung)

### **Aufsicht**

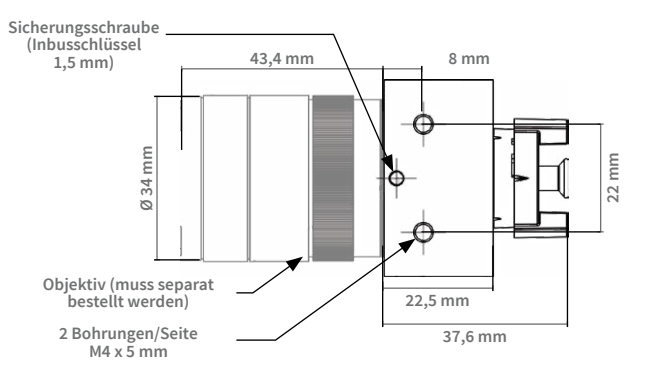

<span id="page-31-0"></span>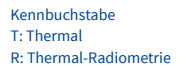

# **1.4.7 Sensormodul Thermal Mx-O-SMA-TS-T/R079/119/237**

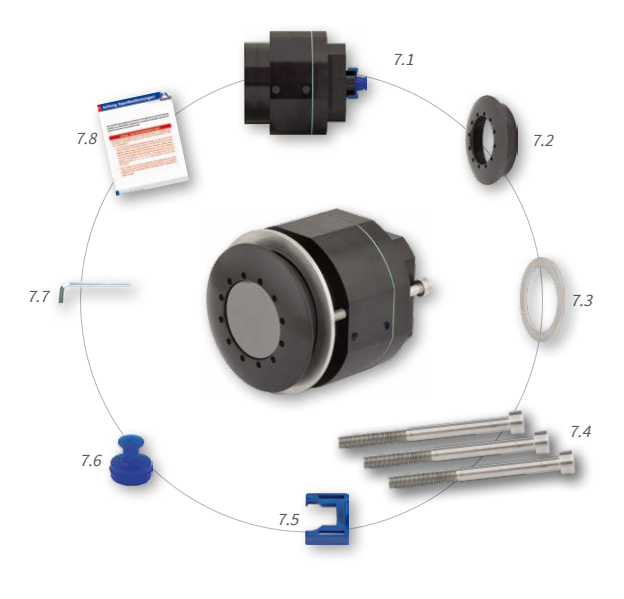

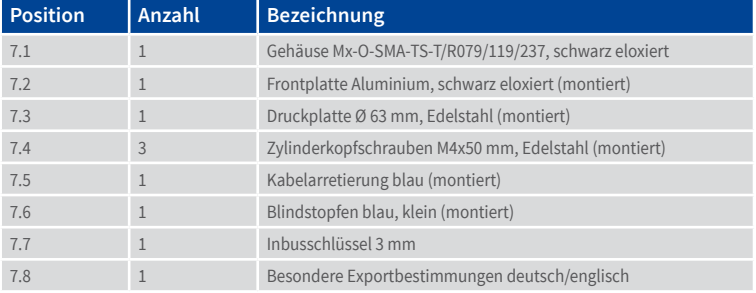

Thermal-Sensormodul

### **Vorderansicht**

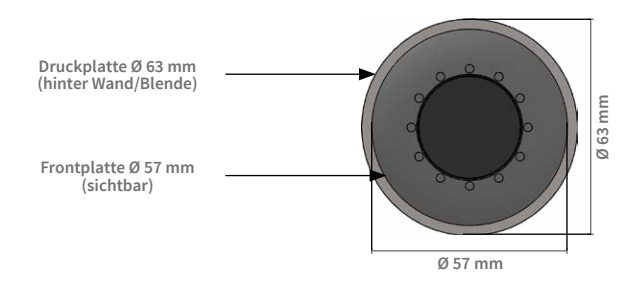

**Rückansicht**

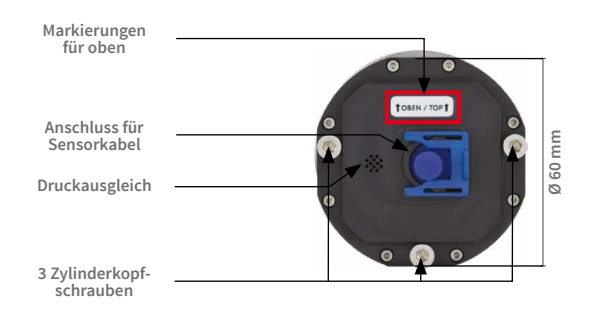

Oben = oberer Bildrand (Nordrichtung)

#### **Seitenansicht**

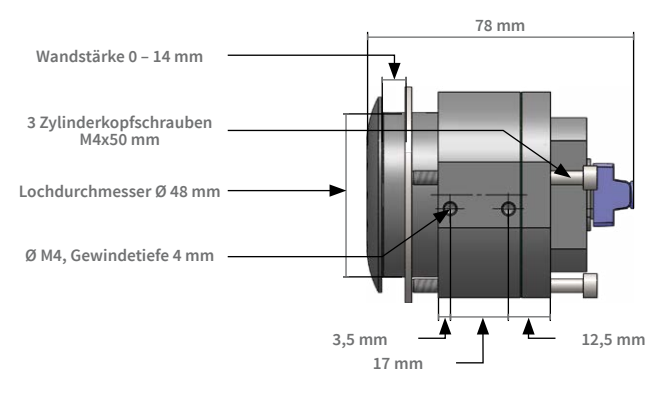

# <span id="page-33-0"></span>**1.5 Verfügbares Zubehör**

### **1.5.1 DualMount**

### Best.-Nr.: MX-OPT-FM-PW

Mit dem DualMount werden zwei Sensormodule direkt nebeneinander positioniert und parallel ausgerichtet, was für den Einsatz der S15D als Tag- und Nachtkamera entscheidend ist (Ausrichtung der Objektive jeweils auf den identischen Überwachungsbereich). Der schnell und einfach zu installierende DualMount kann in Verbindung mit allen verfügbarenSensormodulengenutztwerdenundermöglicht eine um 25° nach unten geneigte Montage der Objektive.

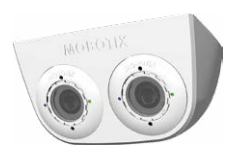

Diese kannimAußenbereichäußerstunauffällig erfolgen(z.B.unterDachvorsprüngenoder an Überhängen von Gebäuden, unter Brücken etc.).

### **1.5.2 SurroundMount**

### Best.-Nr.: MX-OPT-SM-PW

In besonders langen und schmalen Räumen wie in Bussen, Flugzeugen oder Bahnen liefert die Montage von zwei in entgegengesetzte Richtungen weisenden hemisphärischen Sensormodulen ein Doppel-Hemispheric-Bild mit bis zu 10 Megapixel, das in seiner Detailschärfe einer einzelnen hemisphärischen Kamera mit nur einem Objektiv deutlich überlegen ist. Für derartige Montagefälle bietet MOBOTIX für die S15D die Halterung SurroundMount an. Durch die 25°-Neigung der beiden Sensormodule nach unten kann der direkt darunter liegende Bereich lückenlos erfasst werden.

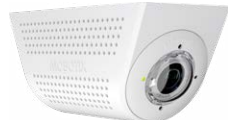

Der SurroundMount kann ausschließlich mit den Sensormodulen B016, B041 und B079 (Tag oder Nacht) genutzt werden.

### **1.5.3 HaloMount**

### Best.-Nr.: MX-HALO-EXT-CM/CO/NG/PW/SW

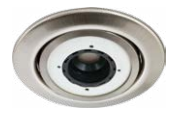

Der HaloMount bietet die Möglichkeit, Sensormodule in einerin 5 verschiedenen Farben (Chrom matt/Chrom glänzend/Nickel gebürstet/Weiß/Schwarz) erhältlichen Einbau-Metallhalterung zu integrieren, die alternativ auch für Leuchtmittel (QR-CBC/MR16 LED Sharp Array 4/6W) genutzt werden kann. Dank der beweglichen Aufhängung lässt sich das Sensormodul im HaloMount um bis zu 20° schwenken und so die Bildmitte optimal auf das Zentrum des zu über-

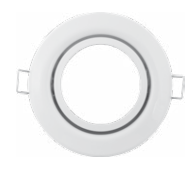

wachenden Bereichs ausrichten. Der HaloMount ist nicht für die Montage im ungeschützten

<span id="page-34-0"></span>Außenbereich geeignet. Material: Stahl, Innenring Messing; Oberfläche: pulverbeschichtet oder galvanisiert; Einbaudurchmesser: 68 mm.

### **1.5.4 SpeakerMount**

### Best.-Nr.: MX-HALO-SP-PW/CM

Mit dem in Weiß oder matter Chromoptik erhältlichen SpeakerMount bietet MOBOTIX einen einfach per Zweidrahtleitung direkt an die S15D/S15M anzuschließenden, externen Lautsprecher an (kein zusätzliches Netzteil erforderlich). Der hochwertige und optimal für die S15 geeignete Lautsprecher ist bereits ab Werk im praktischen, mit 20°-Schwenkmechanismus ausgestattetenHaloMount-

System befestigt und wird auf dieselbe Weise in abgehängten Decken und Wänden montiert. Der SpeakerMount ist nicht für die Montage im ungeschützten Außenbereich geeignet. Temperaturbereich: 0 bis +60°C; Schutzart: IP20; Nenn-/Musikbelastbarkeit: 3/4 W; Impedanz: 8Ohm;Material Lautsprecher:Metallmit Lochblechabdeckung;Anschlussart: 2-adrige Litze mit Lüsterklemme; Einbaudurchmesser: 68 mm.

### **1.5.5 PTMount**

#### Best.-Nr.: MX-PTMount-OPT-PW/BL

Mit dem hochwertigen, wetterfesten PTMount bietet MOBOTIX eine formschöne, kompakt-diskrete und manuell in drei Achsen verstellbare Zusatzhalterung in Dome-Optik zur Aufnahme eines einzelnen Sensormoduls. Aufgrund der maximalenFlexibilitätbeiderModulausrichtungwirdimmer die passende Position gefunden. Es kann, z. B. bei einer Wandmontage, der seitliche Kippfehler ausgeglichen und

der Bildhorizont wieder waagerecht ausgerichtet werden, um die bestmögliche Bilderfassung des abzusichernden Bereichs zu erzielen.

### **1.5.6 PTMount-Thermal(-TR)**

### Best.-Nr.: MX-SM-PTMount-Thermal-PW/BL Best.-Nr.: MX-MT-PT-TR

Bei dieser Variante des PTMount ist das Thermal-Sensormodul fest in das PTMount-Gehäuse (erhältlich in Weiß und Schwarz) integriert. Ausgestattet mit den gleichen Thermalbild-Sensoren wie in den Thermal-Sensormodulen werden Wärmebilder auch bei völliger Dunkelheit erzeugt.

In der Variante **MX-MT-PT-TR** (TR = Thermische Radiometrie) kann die Kamera bei Unter- bzw. Überschreiten der eingestellten Temperaturwerte Alarme auslösen.

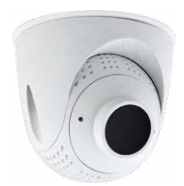

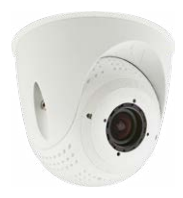

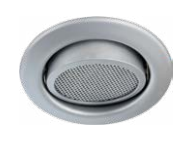

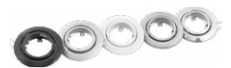

<span id="page-35-0"></span>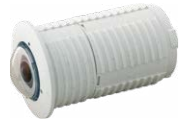

### **1.5.7 Verlängerung für Sensormodul**

Best-Nr.: MX-S15-OPT-MK-EX

Jede dieser Verlängerungen vergrößert die Einbautiefe um 40mm; sie können direkt auf die Sensormodule selbst oder auf bereits montierte Verlängerungen aufgesteckt werden.

### **1.5.8 Einbaukit Decke/Wand**

Best-Nr.: MX-S15-OPT-MK-CW

Dieses Set enthält alles, was zum Anbringen eines Sensormoduls mit 15°-Keilen in einer Decke oder einer Wand benötigt wird: 1 x Verlängerung (MX-S15-OPT-MK-EX), 2 x 15°-Keil (jeweils in Weiß und Schwarz), zwei Keil-Dichtringe sowie eine zusätzliche Mutter.

Von den farbigen Keilen wird der gewünschte im Sichtbereich verwendet und der andere von hinten aufgesteckt.

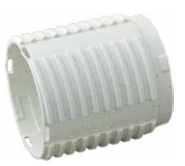

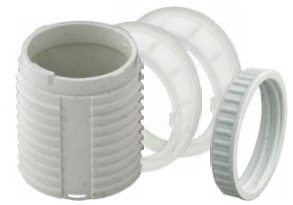

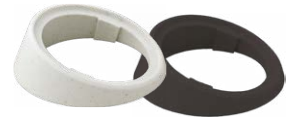

### **1.5.9 Verbindungskabel für Sensormodul**

Best-Nr.: MX-FLEX-OPT-CBL-05/1/2/3

Sensormodul anzubringen sind.

**Die Sensorkabel dürfen keinesfalls geknickt werden!**

Für die S16 können kameraseitig nur Kabel mit geraden Steckern verwendet werden!

### **1.5.10 MiniUSB-Kabel auf MiniUSB (gerade/gerade oder gerade/gewinkelt)**

### Best-Nr.: MX-CBL-MU-STR-05/2/5 (gerade/gerade) Best-Nr.: MX-CBL-MU-EN-STR-05/2/5 (gerade/gewinkelt)

fürdenoptimalenWetterschutznachIP66.Zusätzlichsind zwei Klappferrite enthalten, die nach erfolgter Montage mit jeweils max. 10 cm Abstand zum Basismodul und zum

Mithilfe dieses bis zu 5 m langen Kabels können MOBOTIX-Erweiterungsmodule (MX-232-IO-Box, ExtIO, CamIO) direkt an die S16 angeschlossen werden.

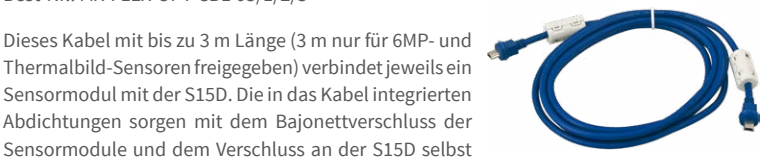

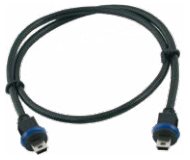
# **1.5.11 MiniUSB-Kabel auf USB A-Buchse**

# Best-Nr.: MX-CBL-MU-STR-AB-05/2/5

Mithilfe dieses bis zu 5 m langen Kabels können USBbasierte Speichermedien (z. B. USB-Festplatten) direkt an die S16 angeschlossen werden.

# **1.5.12 Ethernet-Patchkabel für Bajonettverschluss**

# Best.-Nr.: MX-OPT-CBL-LAN-1/2/5/10 (Länge 1 m/2 m/5 m/10 m)

Das von MOBOTIX entwickelte, wassergeschützt montierbare Spezialkabel hat eine integrierte Verschlussdichtung. Serienmäßig wird jede S16 mit einem 0,5 m langen Kabel ausgeliefert, das gegen ein bis zu 10 m langes Patchkabel ausgetauscht werden kann.

### **1.5.13 NPA-PoE-Set**

# Best.-Nr: MX-NPA-PoE-EU u. MX-NPA-PoE-INT (Version EU u. Version INT) Best.-Nr: MX-CBL-NPA-BAT-2 (Batteriekabel für mobile Spannungsquellen)

Ein multifunktionaler PoE-Injektor nach dem Standard IEEE 802.3af – mit drei Anschlussbuchsen (für Netzwerk, Kamera/PoE-Device, PC), universellem Netzteil mit Wechselsteckern und Crossover-Funktion. Das NPA-PoE-Set dient zum Anschluss und zur entfernten Stromversorgung einer S16 über ein bis zu 100 m langes Netzwerkkabel. Der blaue Adapter kann auch mit dem zusätzlich erhältlichen Batteriekabel an mobilen Spannungsquellen mit 12 bis 42 Volt DC angeschlossen werden. Das NPA-PoE-Set ist ab Werk in der Version "EU" mit einem Euro-Netzstecker oder in der Version "INT" mit vier Netzsteckern (EU, USA, UK, AUS) erhältlich.

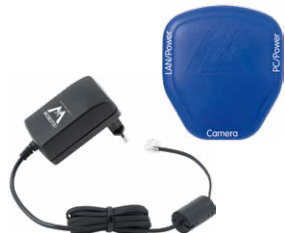

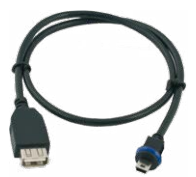

# **1.5.14 MX-Overvoltage-Protection-Box**

# Best.-Nr.: MX-Overvoltage-Protection-Box-RJ45 Best.-Nr.: MX-Overvoltage-Protection-Box-LSA

Wetterfester Netzwerkverbinder (Schutzart IP65, –30 bis 60 °C) **mit Überspannungsschutz bis zu 4 kV für MOBOTIX IP-Kameras**, ideal zum Nachrüsten und als Ersatz für die MX-Patch-Box. Gleichzeitig dient die MX-Overvoltage-Protection-Box zur wetterfesten Verbindung des Patchkabels einer Kamera mit einem Netzwerk-Patchkabel (Variante **-RJ45**) oder einem Netzwerk-Verlegekabel (Variante **-LSA**).

# **1.5.15 MX-NPA-Box**

# Best.-Nr.: MX-OPT-NPA1-EXT

Bei der MX-NPA-Box handelt es sich um einen wetterfesten PoE-Injektor nach Standard IEEE 802.3af, der für den Anschluss einer MOBOTIX-Kamera an externen Spannungsquellen von 12 bis 57 Volt DC entwickelt wurde.

Die MX-NPA-Box verfügt über das gleiche kompakte Außengehäuse wie die Patch-Box (Schutzart IP66, –30 bis +60 °C), sodass auch hier eine Montage in der Aussparung des Outdoor-Wandhalters möglich ist. Schnittstellen der MX-NPA-Box: Kamera via Patchkabel, Ethernet via LSA+ und externe Spannungsquelle via Schraubklemme (12 bis 57 Volt DC möglich).

# **1.5.16 MX-GPS-Box**

# Best.-Nr.: MX-OPT-GPS1-EXT

Die MX-GPS-Box dient primär als hochgenauer Zeitgeber für Systeme ohne Internetanschluss und kann darüber hinaus bei IT- und Secure-Modellen GPS-basierte Ereignisse auslösen (Entfernen von bzw. Erreichen einer bestimmten Position, Über-/Unterschreiten einer bestimmten Geschwindigkeit). Dieses Zusatzmodul kann an alle MOBOTIX-Kameras mit MxBus-Schnittstelle angeschlossen werden.

DieMX-GPS-Box verfügtüberdas gleiche kompakteAußengehäusewiedieMX-Patch-Boxund die MX-NPA-Box (Schutzart IP66, –40 bis 60 °C). Diese Box darf jedoch nicht unter anderen Wandhaltern montiert werden, sondern muss so außen am Gebäude angebracht werden, dass vom Installationsort ein möglichst großer Bereich des Himmels einsehbar ist. Nur so ist der einwandfreie Empfang vieler GPS-Satelliten und damit eine hohe Genauigkeit der GPS-Datengewährleistet.Diemaximale LängederMxBus-Leitung (bei 0,8mmDurchmesser) beträgt 50 m.

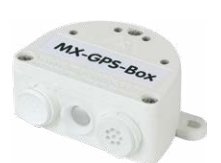

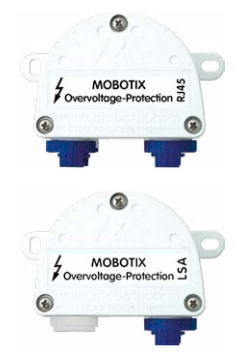

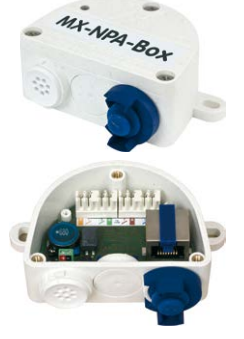

# **1.5.17 MX-232-IO-Box**

# Best.-Nr.: MX-OPT-RS1-EXT

Diese Box stellt die Signalein- und -ausgänge sowie die (serielle) RS232-Schnittstelle dar und ersetzt somit die Anschlüsse,diebei älterenKameramodellenaufdemD-Sub 15-HD-Stecker zur Verfügung gestellt wurden. Die MX-232- IO-Box kann als Zusatzmodul an alle MOBOTIX-Kameras mit MxBus- oder USB-Schnittstelle angeschlossen werden.

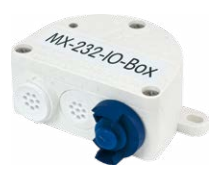

Die maximale Länge der MxBus-Leitung (bei 0,8 mm Durchmesser) beträgt 50 m. Wird der MiniUSB-Anschluss verwendet, kann das Kabel bis zu 5 m lang sein.

### **1.5.18 ExtIO Funktionserweiterung**

# Best.-Nr.: MX-ExtIO

Das für eineAuf-oderUnterputzmontage geeigneteGerät enthält einen leistungsfähigen Lautsprecher, Mikrofon, Infrarot-Bewegungsmelder, Sensorfür dieUmgebungstemperatur, zwei Eingangs- und zwei Ausgangskontakte sowie zwei beleuchtete Tasten; ideal z. B. für Türkommunikation, Aufzüge, Zutrittskontrolle. Die ExtIO ist geeignet zum Direktanschluss an der S16 über ein separat bestellbares MiniUSB-Kabel (max. 5 m) oder zum Netzwerkanschluss am PoE-Switch.

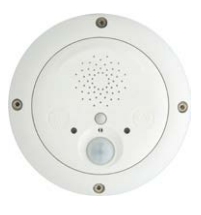

#### **1.5.19 Mx2wire+ Mediakonverter**

### Best.-Nr.: MX-2wirePlus-Set-PW

Mit dem Mx2wire+ System wird ein Ethernet-Netzwerk mit PoE über Zweidrahtleitungen aufgebaut und dabei die Verlegung mehrerer hundert Meter Netzwerkkabel eingespart. So kann beispielsweise die bereits bestehende zweiadrige Leitung einer alten analogen Videokamera zur Anbindung einer hochauflösenden und modernen IP-Netzwerkkamera weiterverwendet werden. Mx2wire+ wird in üblichen Steckdosenrahmen in unterschiedlichen Designvarianten geliefert, kann aber auch mit der beigefügten Aufputzdose verwendet werden.

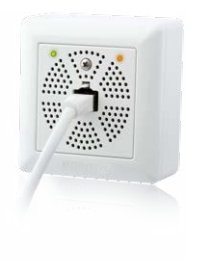

### **1.5.20 Weiteres Zubehör**

Da die Zubehörpalette für das MOBOTIX-System ständig erweitert wird, finden Sie die aktuelle Liste der verfügbaren Zubehörprodukte fürjede Kamera auf der MOBOTIX Website **www.mobotix.com** im **Kamerakonfigurator**.

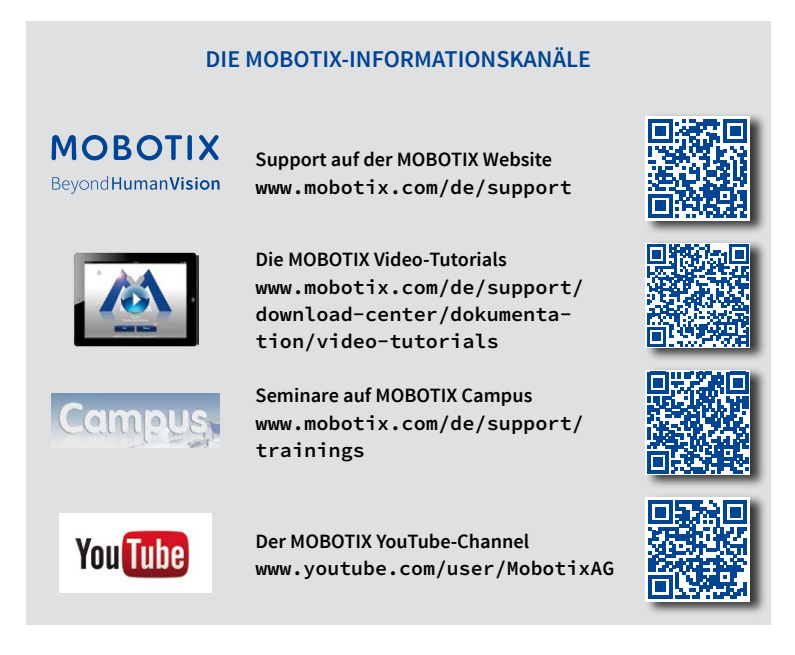

40

# **1.6 MOBOTIX-Software**

### **1.6.1 Integrierte Kamerasoftware (Firmware)**

MOBOTIX-KamerasunddiedaranangeschlosseneMxBus-Module arbeitenmit einer Firmware, die sich direkt im Gerät befindet und auf deren Funktionen die MOBOTIX-Gegenstellen **MxManagementCenter** und die **MOBOTIX MxBell** zugreifen.

SoverfügtauchdieS16-Modellreiheüber vielfältige, indie Firmware integrierte Funktionen: von derBewegungserkennungüberdie LangzeitspeicherungbishinzurAlarmmeldungüber Video-IP-Telefonie. Dank der virtuellen PTZ-Funktionen lässt sich das Bild einer MOBOTIX-Kamera direkt im Browserfenster mit dem Mausrad oder einem Joystick stufenlos vergrößern und verkleinern.

BeiderAufzeichnungderBild-undVideosequenzenkannentwedernurderimLivebildsichtbare Bildausschnitt oder immer das gesamte Sensorbild gespeichert werden (Vollbildspeicherung). Damit lässt sich auch nachträglich noch feststellen, was sich zu einem bestimmten Zeitpunkt außerhalb des live überwachten Bildausschnitts ereignet hat.

Im Gegensatz zu anderen Kamerasystemen entfällt dank der direkt über den Webbrowser per Kamera-IP-Adresse aufrufbaren MOBOTIX-Firmware der Kauf einer auf dem Computer zu installierenden Zusatzsoftware. Für die schnelle Videodarstellung vieler Kameras auf einem Monitor oder einer ganzen Videowand, zur Alarmaufschaltung mit Ton oder zur komfortablen Ereignissuche kann anstatt eines Webbrowsers auch die Kostenfreie Videomanagement-Software MxManagementCenter von der MOBOTIX-Webseite geladen werden (**www.mobotix.com > Support > Download Center**). Für mobile Anwendungen steht im **App Store/Google Play** gratis die **MOBOTIX MxBell** für iOS- und Android-Geräte (ab iOS11/Android5.0) zum Download bereit.

Kostenfreier Download unter **www.mobotix.com**

Keine Lizenzkosten! Freie Updates!

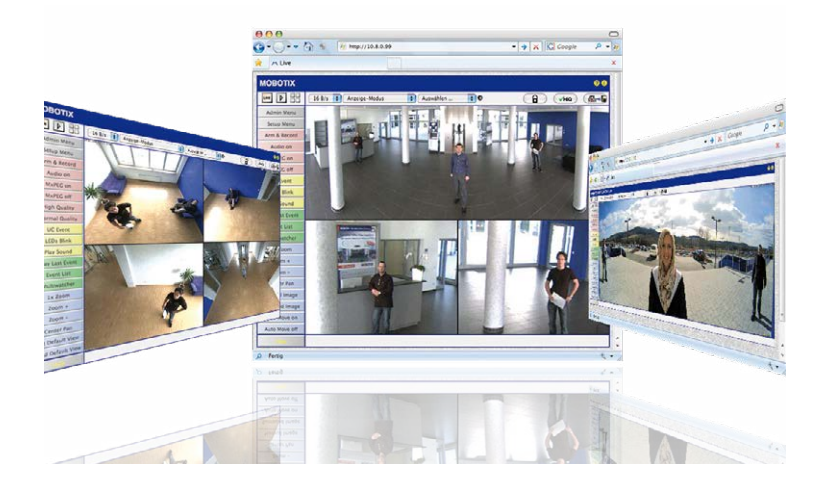

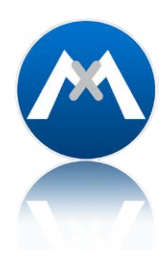

### **1.6.2 MxManagementCenter**

MxManagementCenter ist eine komplette Neuentwicklung mit dem Fokus auf einfacher und intuitiver Bedienung bei gleichzeitig höchster Flexibilität. Einfach- und Doppelklick, Unterstützung vonDrag&Drop undGestensteuerung, Multi-Monitor-Betrieb und die direkte Anzeige von Ereignissen sind nur einige von vielen Vorteilen dieser neuen Software.

MxManagementCenter ist perfekt auf MOBOTIX Kameras abgestimmt und unterstützt damit konsequent die Vorteile des dezentralen Konzepts. MxMC erlaubt den kontrollierten Zugriff auf gespeicherte Videos über die Kameras, oder später den direkten Zugang auf das NAS-System.

Eineinzigartiges Feature istdie adaptiveBandbreitenverwaltung,mitder selbstinNetzwerken mit geringer Bandbreite eine qualitativ hochwertige Recherche möglich ist. MxMC ist, wie sämtliche MOBOTIX Software, 100 % Kostenfrei – ohne Lizenz- oder Updatekosten – und unterstützt dabei eine beliebige Anzahl von Kameras, Bildschirmen und Benutzern.

#### **MxManagementCenter – einfachste Bedienung der wichtigsten Kamerafunktionen:**

- Einbinden einer unbegrenzten Anzahl von Kameras
- Kameragruppen mitDarstellung inGrid- undGrafik-Ansichten,Grid-Ansicht mit Fokus-Fenster und vielen Bedienelementen
- Optische und akustische Alarmierung von neuen Ereignissen
- Instant-Player zum direkten Anzeigen der letzten Ereignisse während der Live-Überwachung
- Einfache Nutzung mehrerer Monitore durch Doppelklick auf Livebild, Grid oder Ereignisbild
- Türstations-Funktionen (Gegensprechen, Tür öffnen, Licht schalten, usw.)
- Nachträgliche Entzerrung von hemisphärischen Kamerabildern − im Livebild und in der Aufzeichnung

#### Kostenfreier Download unter **www.mobotix.com**

Keine Lizenzkosten! Freie Updates!

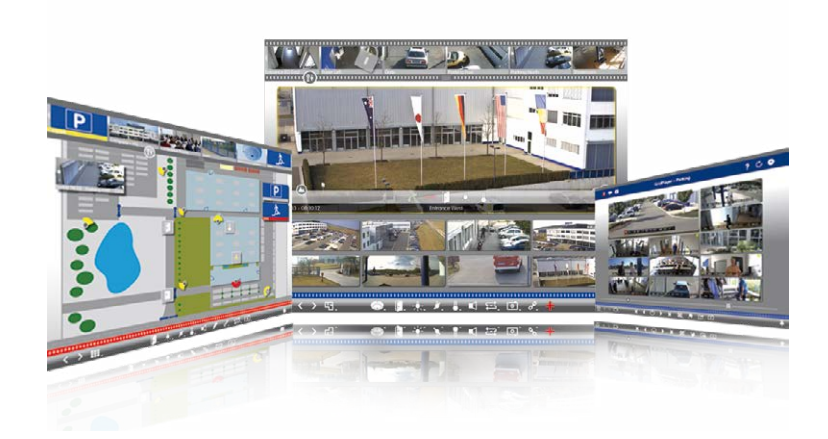

# **1.6.3 MOBOTIX MxBell**

Verpassen Sie keinen Besucher mehr dank Push-Benachrichtigung! MOBOTIX MxBell zeigt die Klingelnachricht einer MOBOTIX IP-Video-Türstation und Live-Ansichten von MOBOTIX Kameras auf Ihrem Smartphone oder Tablet.UnterstütztÖffnen der Tür, Freisprechen, automatische Kamerasuche, Live-Ansicht, Kamera-Anbindung via SSL und Anzeige des Verbindungsstatus.

# **Unsere neue MOBOTIX MxBell ist da!**

Das Update punktet unter anderem mit neuer Playback-Funktion, die es ermöglicht aufgezeichnete Ereignisse der eingebundenen Türstationen und Kameras nach gewünschtem Zeitpunkt zu durchsuchen und die einzelnen Clips auch unterwegs abzuspielen. Zudem ist eine neueGrid-Ansicht zurübersichtlichenAnzeige vonbis zuvierKameras gleichzeitig verfügbar.

- Verpassen Sie keinen Besucher mehr dank Push-Benachrichtigung
- Zeigt Klingelnachrichten von MOBOTIX IP-Video-Türstationen
- Live-Ansichten von MOBOTIX IP-Kameras mit gestengesteuerter PTZ-Funktion
- Tür öffnen von überall, Freisprechen
- Automatische Kamerasuche, Live-View und Kamera-Anbindung via SSL
- Anzeige des Verbindungsstatus
- Unterstützt Remote-Verbindungen und mobile Daten
- Ab iOS 11/Android 5.0

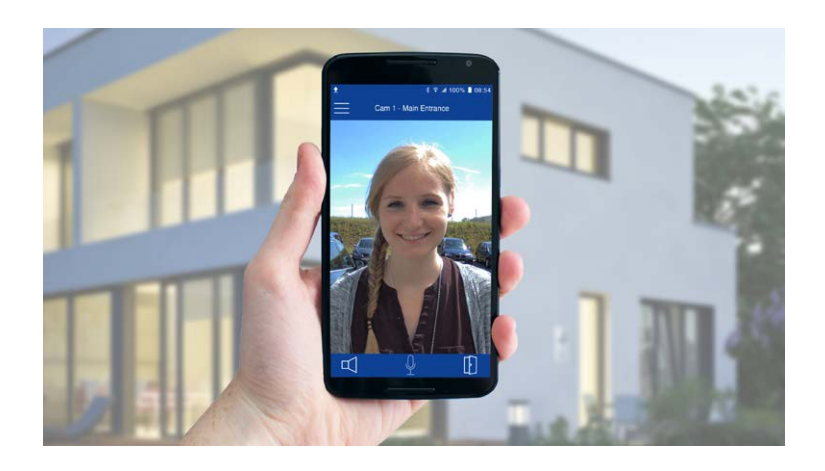

Kostenfreier Download von **App Store/Google Play**

Keine Lizenzkosten! Freie Updates!

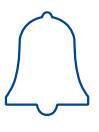

# **2 MONTAGE**

Wie alle MOBOTIX-Kameras ist auch die **S16 sehr flexibel**, was den Einsatzbereich und Montageort betrifft. Eine S16 kann im Innen- oder Außenbereich montiert werden. Fest installiert oder im mobilen Einsatz – an wechselnden Einsatzorten bzw. in/an Fahrzeugen aller Art. Die S16-Kameras sind **wetterfest nach IP66**undarbeitenzuverlässigohneHeizung oder Lüfter in einem Temperaturbereich von –40 bis 60 °C.

Durch die verdeckte Installation lassen sich auch die MOBOTIX Interface-Boxen leicht in der Nähe der Kamera unterbringen.

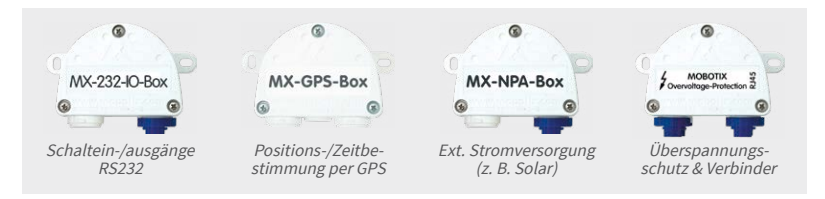

#### **Was Sie bei der Montage grundsätzlich beachten müssen**

- 1. Die Sensormodule der S16 müssen immer so montiert werden, dass sich kein Wasser oder eine andere Flüssigkeit dauerhaftauf derRückseite rund um denKabelanschluss ansammeln oder sogar dort stehenbleiben kann. Andernfalls könnte es zur Bildung von Kondenswasser im Inneren des Sensormoduls und dessen Ausfall kommen.
- 2. Ungenutzte Anschlüsse am Kameragehäuse der S16 müssen immer mit den im Auslieferungszustand montierten Stopfen sowie den entsprechenden Arretierungen verschlossen werden.
- 3. Um dieWetterfestigkeit nach IP66 zu gewährleisten, dürfen nurOriginal-MOBOTIX-Kabel für den Anschluss der Patch- und USB-Kabel verwendet werden. Werden zusätzliche Kabel (MxBus, Audio) benötigt, sind die mitgelieferten Stopfen zu verwenden.
- 4. Der untere (blaue) Teil des Kameragehäuses muss nach unten zeigen, damit sich evtl. am Gehäuse herablaufendes Wasser nicht an den Steckern sammeln kann.

# **2.1 Vorbereitende Montagearbeiten**

Vor der Montage der MOBOTIX S16 sind die folgenden Fragen zu klären:

- 1. Wo und wie soll die Kamera montiert werden?
- 2. Wo und wie sollen die Sensormodule montiert werden?
- 3. Welches Zubehör wird eventuell dafür benötigt?
- 4. Wie erfolgen Netzwerkanschluss und Stromversorgung der Kamera?
- 5. Wie werden die Anschlüsse gebäudeseitig bereitgestellt?
- 6. Was muss ich bei den Anschlusskabeln beachten?

Die in den folgenden Abschnitten aufgeführten Montagemöglichkeiten zeigen Ihnen beispielhaft die häufigsten Verwendungsarten einer S16 DualFlex. Aufgrund der robusten, wetterfesten

Bauweise (IP66) und kompakten Bauform von Sensormodul und Kameragehäuse lassen sich selbstverständlich noch viele andere Installationsideen – z. B. mit individuell gefertigten Objektivträgern – hervorragend verwirklichen.

# <span id="page-44-0"></span>**2.1.1 Positionierung einer hemisphärischen Kamera**

Eine hemisphärische Kamera ist in erster Linie die perfekte Kamera für einen exzellenten Überblick,wenigerfürdieDarstellung aller exaktenDetails.Aufgrundderphysikalisch-optisch bedingten, mit wachsender Entfernung vom Objektiv abnehmenden Detailgenauigkeit, kann der maximal nutz- und erfassbare Bildbereich stark vom Einsatzzweck der Kamera abhängig sein. Bis zu einem Abstand von 1,5 m ist eine Identifikation z. B. von Personen als sehr gut, bis zu 3 m Abstand immer noch als gut zu bezeichnen. Objekte können auch bei weit über 5 m Abstand zur Kamera noch wahrgenommen werden.

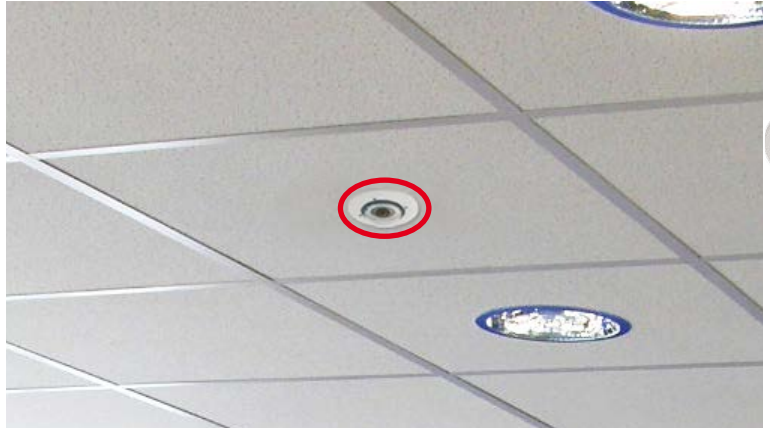

**<sup>D</sup>urchmesser: <sup>5</sup>0m<sup>m</sup>**

Dezente Deckenmontage mit minimal sichtbarer Technik

#### **Deckenmontage**

Dank des speziellen hemisphärischen Objektivs kann ein S16-Sensormodul einen ganzen

Raum bis in alle vier Ecken erfassen (360°-Rundumsicht). Dazu wird diese idealerweise an der Zimmerdecke in der Raummitte installiert. Bei Räumen mit quadratischer Grundfläche bis ca. 40 qm ist in der Regel auch noch am Bildrand eine gute Detailerkennung möglich. Soll generell nur erfasst werden, ob beispielsweise Personen einen Raum betreten oder bestimmte Objekte entfernt werden, lassen sich aber auch Räume vonweitmehr als 100qmGröße mit nur einem Sensormodul überwachen.

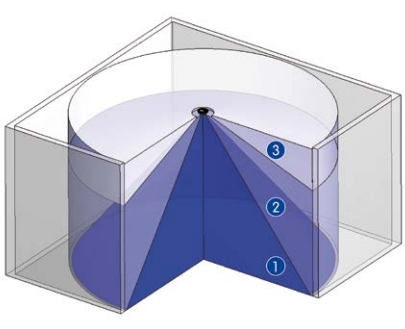

Die **Bildqualität** (Detailgenauigkeit) nimmt mit der Entfernung eines Objekts vom Kamerafokus ab: 1 sehr gut, 2 gut, 3 befriedigend

Vollständige Raumerfassung

### **Nicht-quadratische Räume**

Beim Betrachten der 360°-Rundumsicht im Browser fällt auf, dass am oberen und unteren Bildrand jeweils ein kleiner Teil der Bildinformation abgeschnitten ist. Dies ist kein Fehler der Kamera, sondern ergibt sich aus einer bestmöglichen Ausnutzung des Bildsensors durch dieKamera-Software.Diesbezüglichist es ratsam,dasSensormodulderS16 inrechteckigen Räumen so zu drehen, dass die mit zwei Pfeilen markierte Stelle bzw. der Drehstopfen bei einer S16 (= oberer Rand bzw. Nordrichtung des angezeigten Bildes) auf eine der langen Seitenwände zeigt.

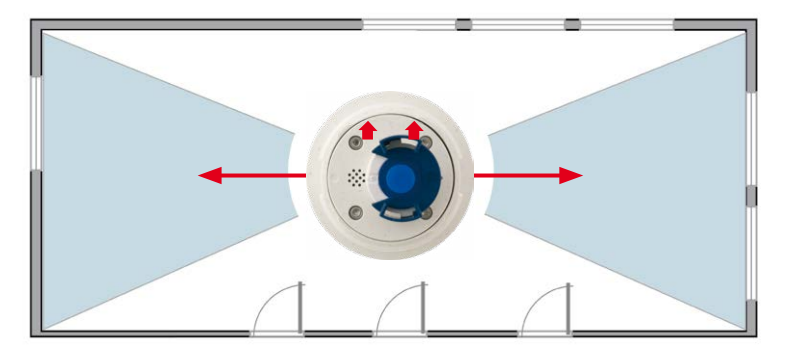

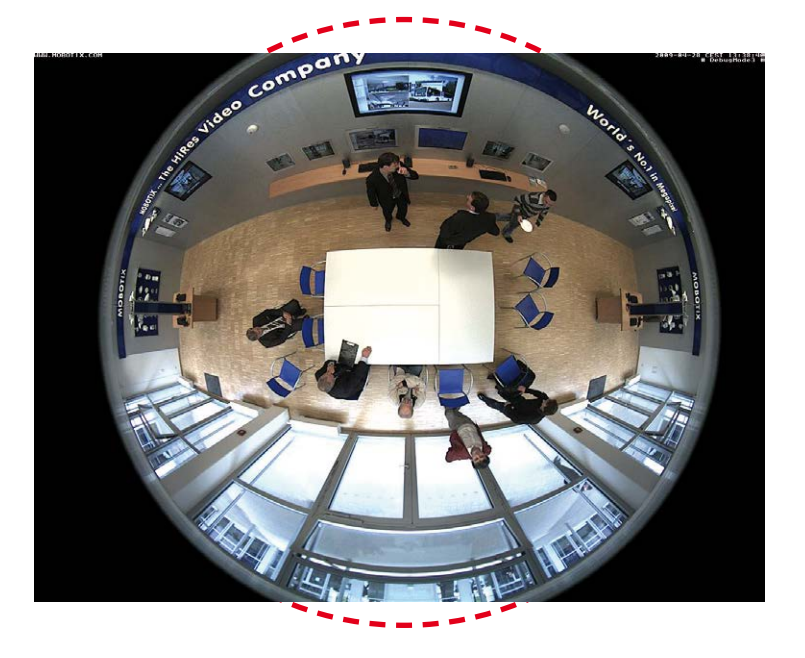

Original-Vollbild (Deckenmontage im nichtquadratischen Raum)

## **Wandmontage**

Um die hochauflösende 180° Panoramafunktion einer hemisphärischen Kamera optimal nutzen zu können, muss die Linse bzw. das Sensormodul an einer Außen- oder Innenwand positioniert werden. Überwacht wird dann der komplette halbkugelförmige Raum vor dem Objektiv der Kamera, von der Wand links neben der Kamera bis zur Wand rechts neben ihr. Über eine entsprechende Feineinstellung in der Bediensoftware kann das dargestellte Panoramabild jederzeit individuell an die entsprechende Praxisanwendung angepasst werden.

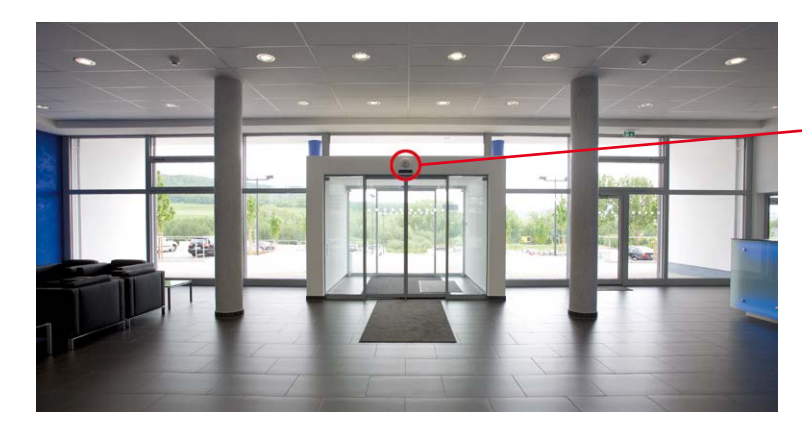

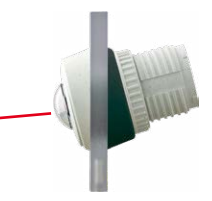

15°-Keil für Sensormodul

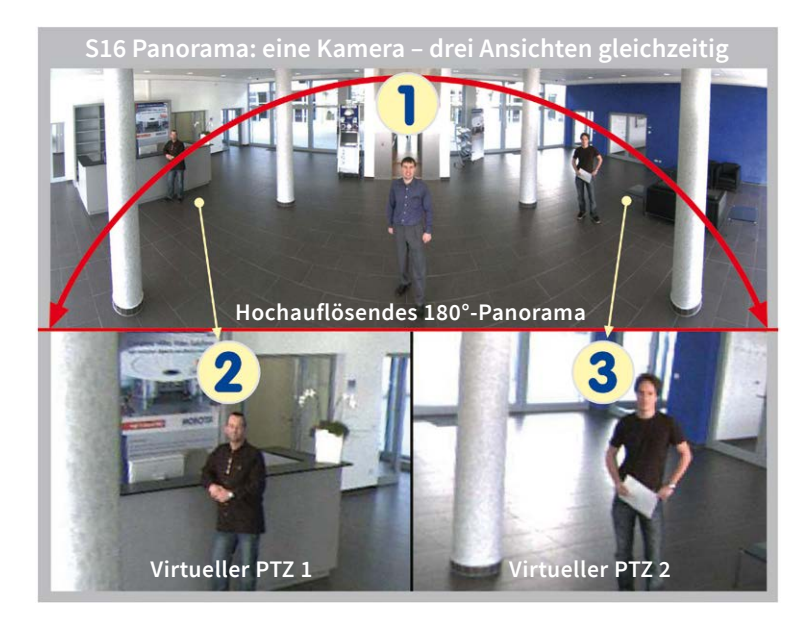

#### **Auswahl der geeigneten Kameraposition**

Bei der Montage ist zu beachten, dass die Kamera möglichst auf die für eine gewünschte Detailerkennung wichtigsten Bereiche im Raum fokussiert (Kamerafokus). Grundsätzlich sollte man die S16 in einer Wand so installieren, dass die zwei Pfeile hinten auf der Gehäuserückseite des Sensormoduls (S16) bzw. die abgerundete Seite des Kameragehäuses (S16) nach oben zur Raumdecke zeigen.

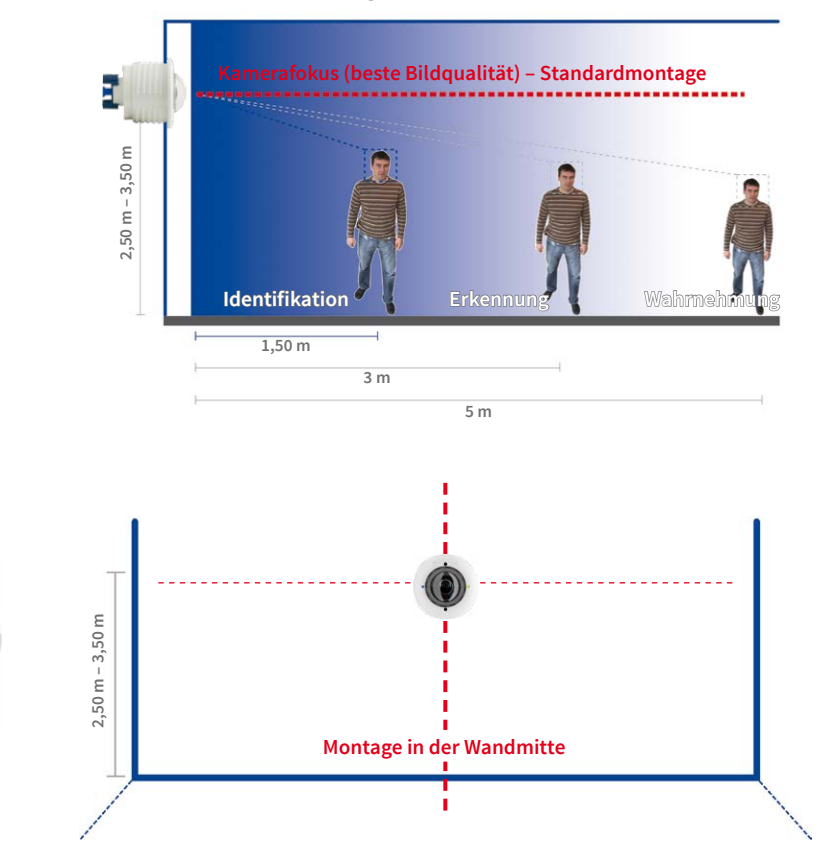

Um das Sensormodul in dickeren Wänden oder mit dem 15°-Keil (siehe nächster Abschnitt) zu montieren, bietet MOBOTIX eine Verlängerung an, die hinten auf das Sensormodul aufgesteckt und per Bajonettverschluss gesichert wird.

Empfehlung: Montage der Kamera in der Wandmitte

DurchAufsteckenmehrerer VerlängerungenkönnenauchgrößereWandstärkenüberbrückt werden. Von hinten wird das Sensormodul durch Mutter und Kontermutter gesichert.

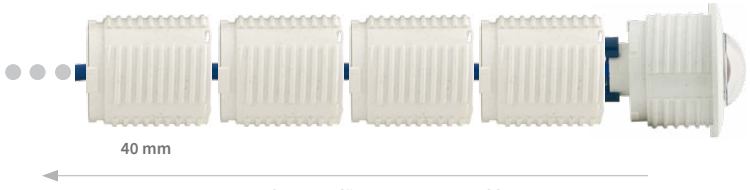

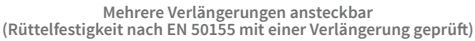

### **Bildoptimierte Wandmontage mit 15°-Keil**

In vielen Fällen empfiehlt sich zur Optimierung der Bildqualität eine Wandmontage mit nach untengeneigter Linse.GeradebeiWandmontagen,die aus technischenoder anderenGründen etwas höher ausgeführt werden müssen (über Türen, Fenstern usw.) kann eine leichte Neigung der Kamera und damit des Objektivs bessere Ergebnisse liefern, da die Objektivmitte nun stärker auf das zentrale Geschehen im Raum fokussiert (optimierte Ausnutzung der Objektivfähigkeiten). MOBOTIX bietet für die Sensormodule der S16 daher ein einfach zu installierendes Montagezubehör mit 15° Neigung an.

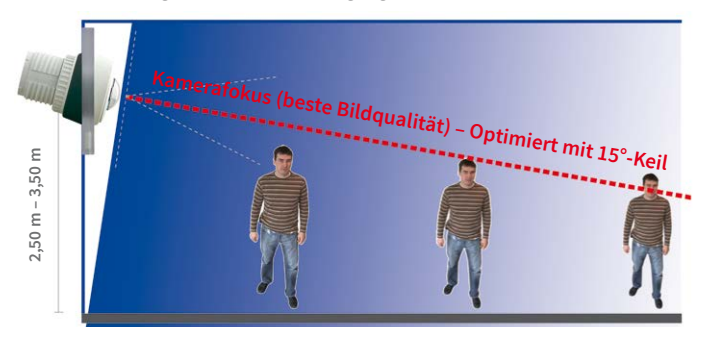

Optimierte Bildqualität bei Wandmontage mit 15°-Keil

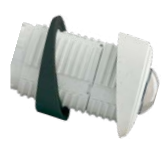

### <span id="page-48-0"></span>**Größe der Bohrlöcher bei verschiedenen Materialstärken**

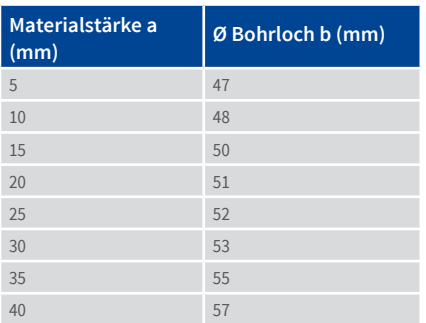

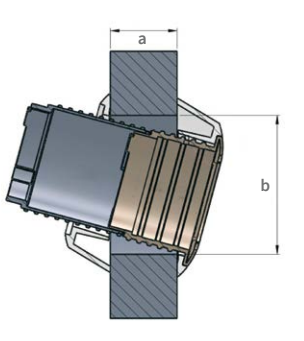

# **2.1.2 Montagemöglichkeiten S16 DualFlex**

#### **Ein oder zwei Sensormodule verwenden**

Bei der S16 können Sie selbst entscheiden, ob Sie die Kamera mit einem oder mit zwei Sensormodulen verwenden möchten. Auch ein Auf- oder Umrüsten des Systems ist jederzeit möglich.

3<sub>m</sub> Kabel **m Kabel m Kabel m Kabel** m Kabe m Kabe **33**CE LULUIMANINININ CE LULUIMANINININ **OIL III** OUSB Comi Cont2  $\overline{11}$ USB Camil Can 2  $\mathbf{r}$ 

So bietet die S16 mit einem einzigen hemisphärischen Sensormodul B016 im Wesentlichen den Funktionsumfang einer Standard-Hemispheric Kamera wie dieQ25M – jedoch mit dem Vorteil, nahezu komplett verdeckt und noch unauffälliger installiert werden zu können. Während die Sensormodule über die integrierten Mikrofone die Audiodaten aufnehmen können, kann ein externer Lautsprecher direkt an die Kamera angeschlossen und an einer geeigneten Stelle platziert werden. Falls die Mikrofone der Sensormodule nicht verwendet werden, kann auch ein zusätzliches Mikrofon direkt an die Kamera angeschlossen werden.

#### **Hemisphärische Tag- und Nachtkamera mit Sensormodulen D/N016**

Ausgestattetmit zweihemisphärischenObjektivenundje einemSchwarzweiß-undFarbsensor wird die S16 zur ersten hemisphärische Dualkamera für den Einsatz bei stark wechselnden Lichtverhältnissen. Wichtig für die Montage – egal ob an Wand oder Decke – ist es, beide Sensormodule der Kamera direkt nebeneinander zu positionieren und dabei parallel auszurichten (Pfeile auf Sensormodule weisen in dieselbe Richtung), um den gleichen Bildbereich tagsüber als Farb- und nachts als Schwarzweiß-Bild zu sehen.

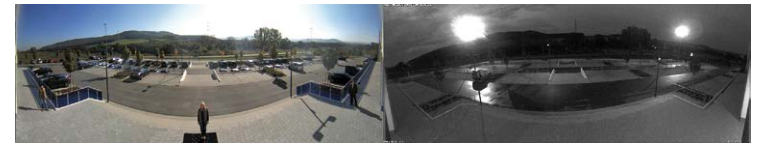

Sensormodule inkl. Status-LEDs und Mikrofon

Auf **www.mobotix.com** finden Sie unter **Produkte > S16 DualFlex** im Warenkorb einen **Produktkonfigurator**, mit dem Sie die benötigten Einzelteile in den verfügbaren Farben bestellen können!

**Produktvorschau:** Unter **Produkte > S16 DualFlex** finden Sie weiteres Zubehör rund um das MOBOTIX S16-System.

### **Deckenmontage**

Die Montage erfolgt im Innenbereich meist unter abgehängten Decken und ist denkbar einfach. Es wird nur eine kreisrunde Bohrung mit einem Durchmesser von mind. 43 mm benötigt, durch die ein S16-Sensormodul mit Verbindungskabel und montiertem Ferrit von unten durch die Deckenplatte gesteckt, von hinten mit Mutter und Kontermutter fixiert und dann mit dem unsichtbar hinter einer Deckenplatte verborgenen Basismodul verbunden wird (Steckverbindung und Verriegelung).

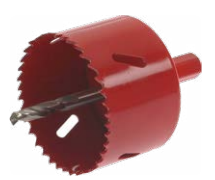

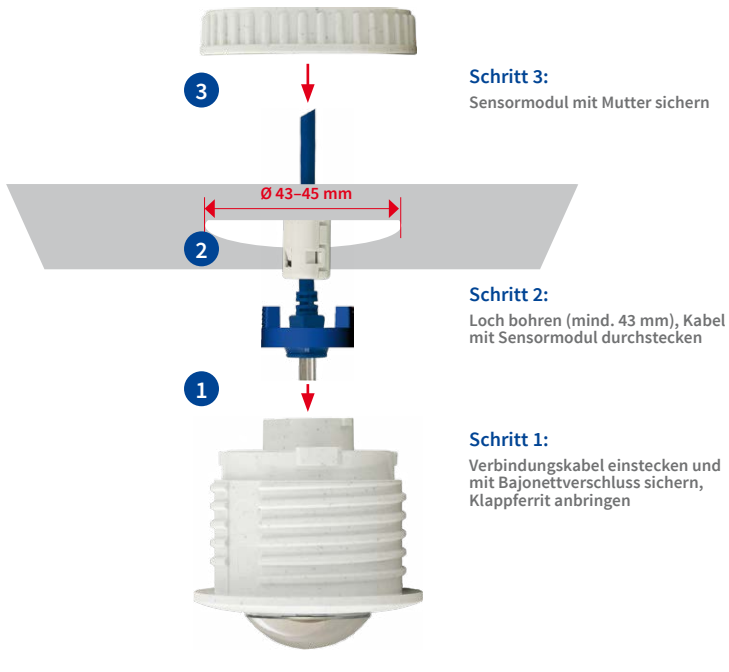

Bei der Auswahl der Montageorte ist vor allem zu beachten, dass die Sensorkabellänge von jeweils drei Metern nicht überschritten wird. Der maximale Abstand zwischen den beiden Sensormodulen einer S16 mit mittig platziertem Basismodul beträgt damit theoretisch sechs Meter.

# **Achtung**

Wenn die Gefahr besteht, dass sich Wasser auf der Rückseite der Sensormodule sammelt (z. B. im Außenbereich oder bei extremer Feuchtigkeit), dürfen diese nicht nach unten weisend montiert werden!

Jedochlässt sicheineS16 auchbei geringeremAbstandderbeidenSensormodulemitüberragenden Ergebnissen einsetzen:

• Auch zwei nebeneinanderliegende, durch eine Trennmauer, Regale, Etagendecke oder einen anderen Sichtschutz abgegrenzte Bereiche können mit einer S16 lückenlos erfasst werden.

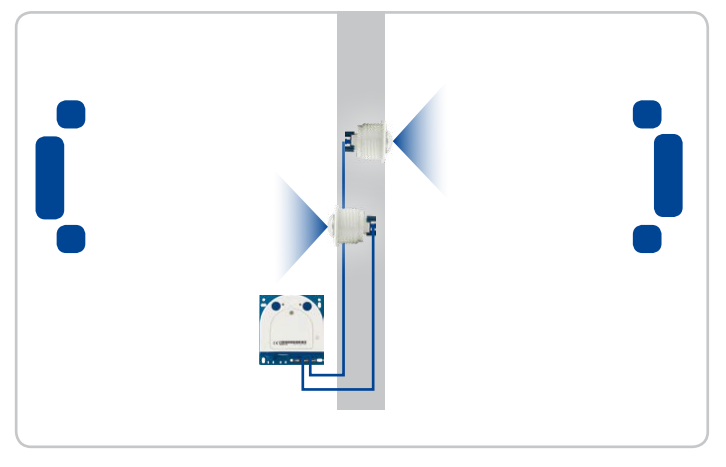

• In L-förmigen Räumen werden die beiden Sensormodule einfach "über Eck" platziert – eine S16 erfasst damit lückenlos den kompletten Raum.

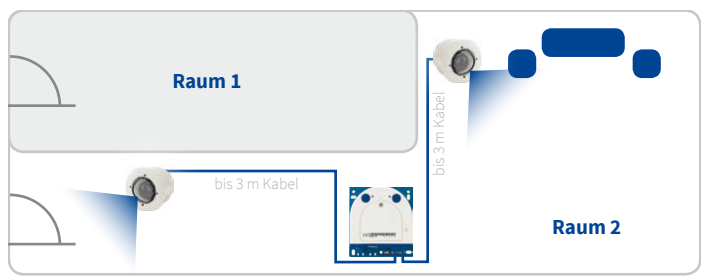

• In besonders langen und schmalen Räumen (z. B. Hotelflur, Innenraum von Bussen, Flugzeugen, Bahnen usw.) liefert die Montage der zwei direkt nebeneinander montierten, aber in entgegengesetzte Richtungen weisenden Sensormodule ein Doppel-Hemispheric-Bild mit bis zu 6 Megapixeln, das in seiner Detailschärfe einer einzelnen hemisphärischen Kamera mit nur einem Objektiv deutlich überlegen ist. Für derartige Montagefälle bietet MOBOTIX demnächst eine geeignete Halterung im S16-Zubehörprogramm an (SurroundMount). Durch die leichte Neigung der beiden Sensormodule nach unten kann der direkt darunter liegende Bereich lückenlos erfasst werden.

S16 überwacht zwei getrennte Räume

S16 kann "um die Ecke" sehen

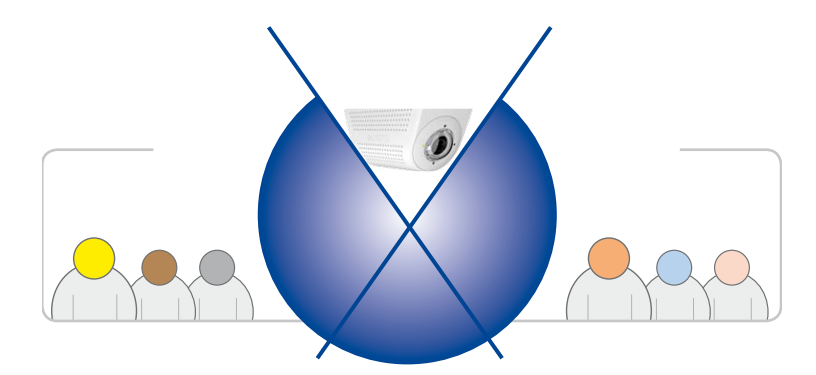

SurroundMount-Modul mit 2 x Sensormodul B016

S16 SurroundMount: 6 Megapixel 360°-Kamera

### **Wandmontage**

Die Wandmontage eines S16-Sensormoduls erfolgt – z. B. bei einfachen Stellwänden oder abgehängten Wänden mit Hohlräumen hinter der Wandverkleidung – ähnlich einfach wie bei der Deckenmontage: Loch mit mind. 43 mm Durchmesser bohren, Sensormodul einsetzen, von hinten mit Kontermutter fixieren und mit dem Basismodul verkabeln. Je nach MontagehöheundgewünschtemKamerafokus erfolgtdieMontage entwedermitoderohne dem als Zubehör erhältlichen Keil mit 15° Neigung.

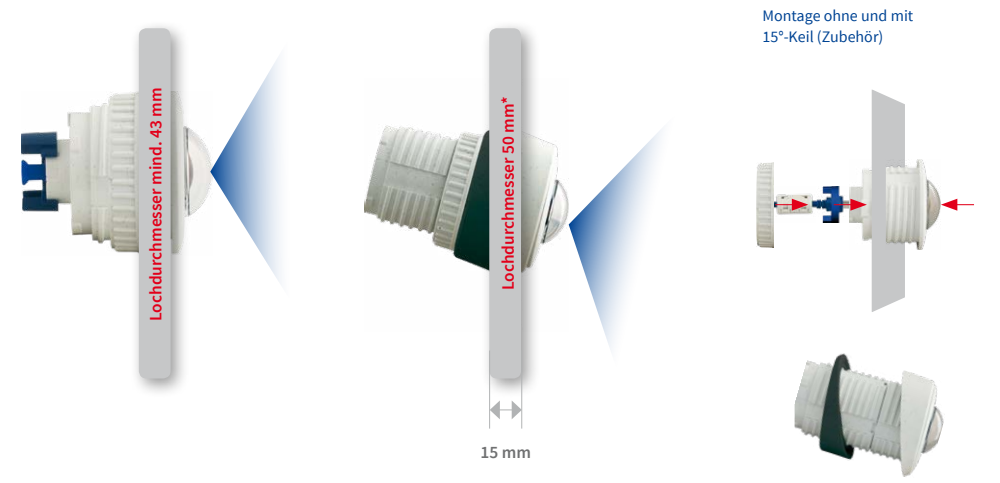

Zur Montage des Sensormoduls in dickeren Wänden bietet MOBOTIX ebenfalls das passende Montagezubehör an. Mit mehreren Verlängerungsstücken (jeweils ca. 40 mm) können auch längere "Tunnelbohrungen" durch eine Wand überbrückt werden. Die maximale Wanddicke wird dabei lediglich durch die Länge des Sensorkabels unter Abhängigkeit der Montageposition des Basismoduls begrenzt und beträgt somit theoretisch drei Meter (5MP –2 m)!

53

\* Je nach Materialstärke ergeben sich verschiedene Lochdurchmesser (siehe *[«Größe der](#page-48-0)  [Bohrlöcher bei verschie](#page-48-0)[denen Materialstärken»](#page-48-0)* in *[Abschnitt](#page-44-0) 2.1.1, [«Positionierung einer](#page-44-0)  [hemisphärischen Kamera»](#page-44-0)*)

#### **Gemischte Decken- und Wandmontage**

Mit der Montage eines Sensormoduls in der Decke eines Raumes und dem gleichzeitigen Anbringen des zweiten Sensormoduls an einer Außenwand dieses Raumes kann mit einer einzigen S16 sowohl der Innen- als auch der Außenbereich mit minimalen Montageaufwand erfasst werden.

### **Beispiel: Kiosk**

Gleichzeitige Erfassung des kompletten Verkaufsraums und des vorm Eingang liegenden Außenbereichs mit Stehtischen.

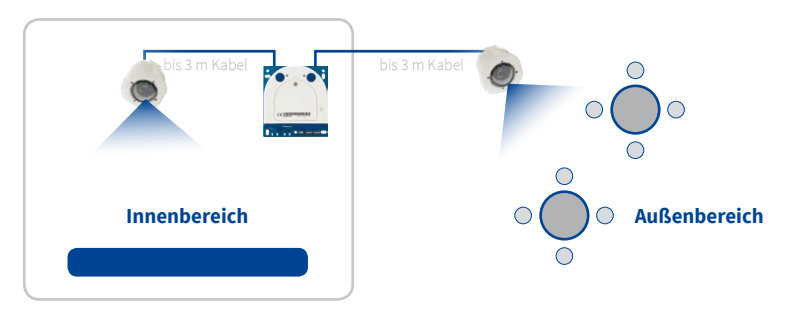

S16 überwacht gleichzeitig Innen- und Außenbereich

# **Bodenmontage**

Gerade in industriellen Einsätzen oder in Bereichen, an denen sich keine Personen aufhalten, kann auch eine Bodenmontage der Sensormodule sinnvoll sein. Als Beispiel sind hier Kfz-Auffahrrampen zu nennen, bei denen die Fahrzeuge ohne viel Aufwand auch von unten komplett erfasst werden können.

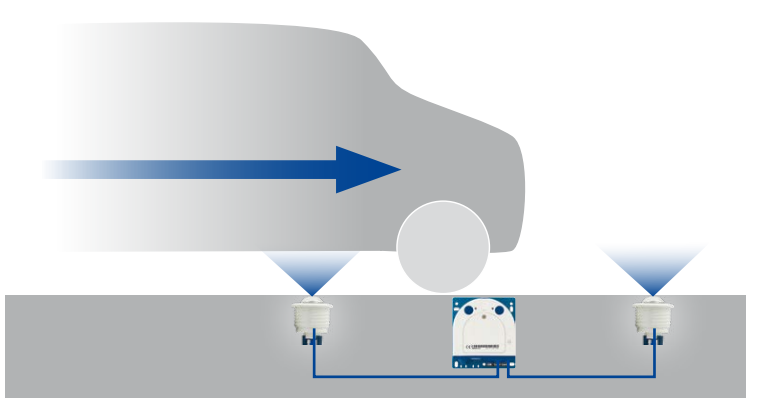

Sensormodule mittig zwischen den Rädern platziert (entlang der Fahrzeuglängsachse); Sensormodule müssen nach oben durch Glasscheibe o. ä. vor Verschmutzung geschützt werden!

**Stellen Sie sicher, dass weder die Kamera noch die Sensormodule direkt überfahren oder betreten werden!**

# **Montage der BlockFlexMounts**

Die für den Einbau konzipierten BlockFlexMounts verwenden die gleiche Technik wie die "normalen" Sensormodule, sind jedoch in einem schwarz eloxierten Aluminium-Gehäuse verbaut. Durch die Gewindebohrungen an allen Seiten sowie die Löcher für Maschinenschrauben lassen sich die BlockFlexMount-Module leicht in beliebige Geräte integrieren.

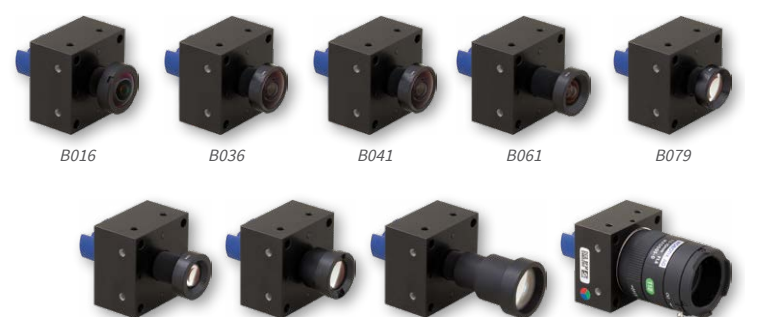

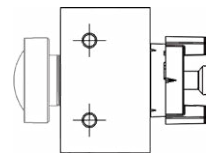

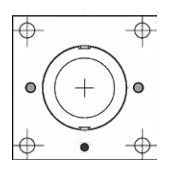

Weitere Informationen: **www.mobotix.com** > **Produkte > Kameras > S16 DualFlex**

### **Montage der Sensormodule mit dem PTMount**

Der PTMount dient zum flexiblen, wetterfesten und manipulationssicheren Einbau von MOBOTIX-Sensormodulen. Durch die Auslegung mit drei Drehachsen kann das Sensormodul an beliebigen Gegenständen montiert und dann ausgerichtet werden.

B119 B237 B500 CS-Mount

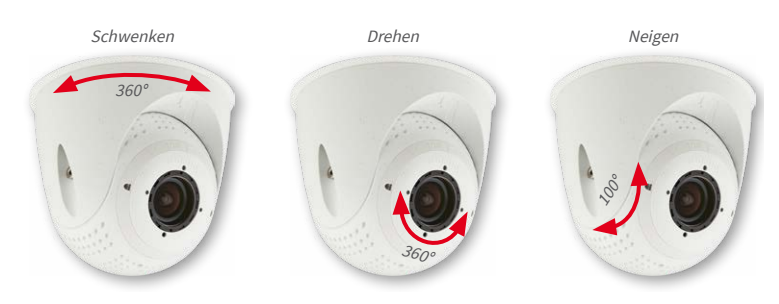

Zudem kann der PTMount an Decken, Wänden und sogar aufrecht montiert werden.

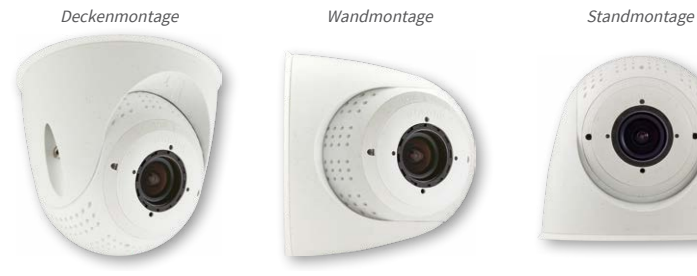

(ohne Objektiv)

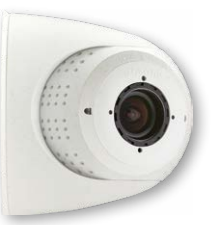

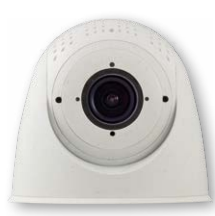

Weitere Informationen, Schnellanleitung: **www.mobotix.com** > **Produkte > Kameras > S16 DualFlex**

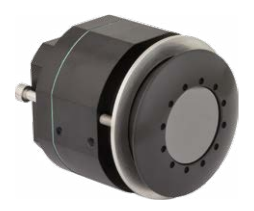

#### **Montage der Thermal-Sensormodule**

#### **Frontplattenmontage**

Durch Eindrehen der Zylinderkopfschrauben (rote Pfeile) wird die Druckplatte von hinten gegen die Wand/Blende gedrückt. Lochdurchmesser Ø 48 mm, mögliche Stärke der Wand/ Blende: 0 – 14 mm.

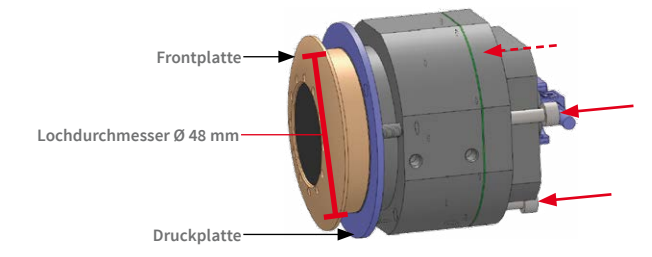

#### **Gewindeschraubenmontage**

Das Gehäuse kann durch Anbringen von geeigneten Gewindeschrauben M4 (Gewindetiefe 4 mm) an mindestens zwei der sechs Schraubgewinde befestigt werden. Druckplatte und Zylinderkopfschrauben werden entfernt.

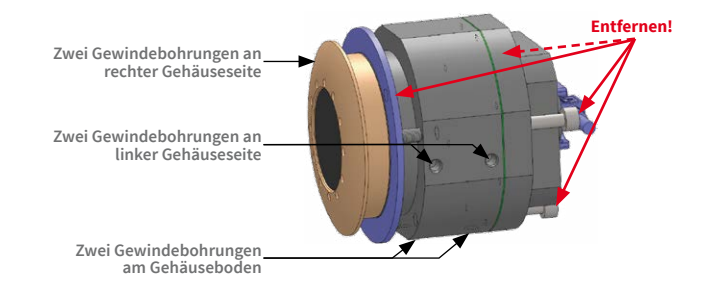

Weitere Informationen zu den MOBOTIX Thermal-Sensormodulen sowie die **Schnellanleitung** zum Einbau finden Sie auf **www.mobotix.com** unter **Produkte > Outdoor-Kameras > S16 DualFlex** bzw. **Support > Download Center > Dokumentation > Betriebsanleitungen > Outdoor-Kameras > S1x DualFlex**.

Weitere Informationen, Schnellanleitung: **www.mobotix.com** > **Produkte > Kameras > S16 DualFlex**

# **2.2 Vor der Montage**

Dieser Abschnitt des Handbuchs bietet einen Überblick über die vielfältigen Anschlussmöglichkeiten der S16, über die vorbereitenden Arbeiten sowie das zur Montage benötigte Werkzeug.

### <span id="page-56-0"></span>**2.2.1 Übersicht der Kabelanschlüsse**

Bei der S16 können die folgenden Kabel verwendet werden (siehe auch *[Abschnitt](#page-33-0) 1.5, [«Verfügbares Zubehör»](#page-33-0)*):

- **MOBOTIX-Patchkabel**: Dieses mitgelieferte MOBOTIX-Kabel ist für den direkten Anschluss an die **MX-Patch-Box**, die **MX-NPA-Box** oder eine Standard-Netzwerkdose (nur im Innenbereich) vorgesehen.
- **Ethernet-Verlegekabel**: Als Alternative zum **MOBOTIX Patchkabel** (s. o.) kann auch ein Ethernet-Verlegekabel direkt auf die integrierte LSA-Schneidklemme aufgelegt werden.
- **MOBOTIX USB-Kabel mit MiniUSB-Stecker**: Dieses MOBOTIX-Kabel sorgt auch bei widrigen Wetterbedingungen für die nötige Dichtigkeit und damit für die Korrosionsbeständigkeit der Anschlüsse z. B. an ein externes USB-Laufwerk.
- **Zusätzliches Kabel für MxBus-Anschlüsse, Mikrofon und Lautsprecher**: Über dieses mehradrige Kabel werden zusätzliche MOBOTIX-Module angeschlossen. Je nachdem, welcher Anschluss für die Netzwerkverkabelung verwendet wird (Patch- oder Verlegekabel), wird die jeweils andere Öffnung der Kamera für dieses Kabel bzw. für Einzeladern verwendet.

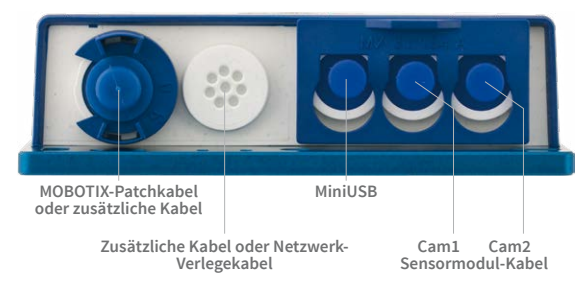

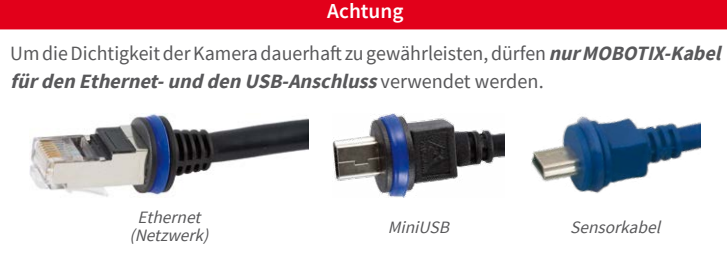

**Nicht verwendete Anschlüsse sind durch die passenden Kabelstopfen und Schließen der entsprechenden Verriegelungen zu sichern**, um das Innere des Gehäuses vor Wasser und Staub zu schützen.

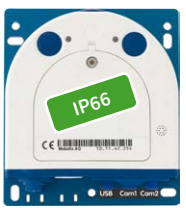

# **Überkopfmontage vermeiden (reduzierte Wetterfestigkeit)**

Wird die S16 nicht mit den Anschlüssen nach unten weisend montiert, erreicht die Kamera nicht mehr die Schutzklasse IP66, sondern nur noch IP54. Bei Überkopfmontage darf die S16 also nur in trockenen Räumen betrieben werden.

# **Entfernen von MOBOTIX-Kabeln bzw. Stopfen**

Zum Entfernen eines der oben gezeigten Kabel oder eines Stopfens aus der S16 muss zuerst die entsprechende Verriegelung entfernt bzw. gelöst werden:

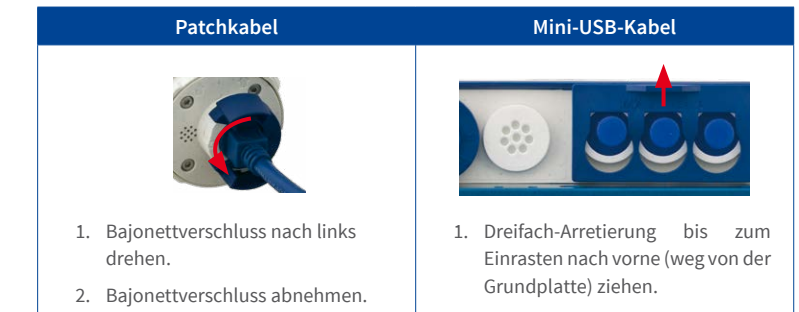

3. Kabel/Stopfen herausziehen.

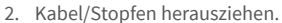

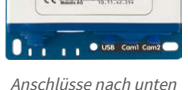

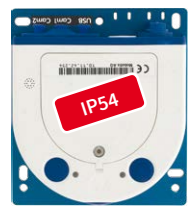

Anschlüsse nach oben

### **Einstecken und Verriegeln von MOBOTIX-Kabeln bzw. Stopfen**

Nach dem Einstecken eines der oben gezeigten Kabel oder eines Stopfens aus der S16 muss die entsprechende Verriegelung wieder angebracht bzw. geschlossen werden:

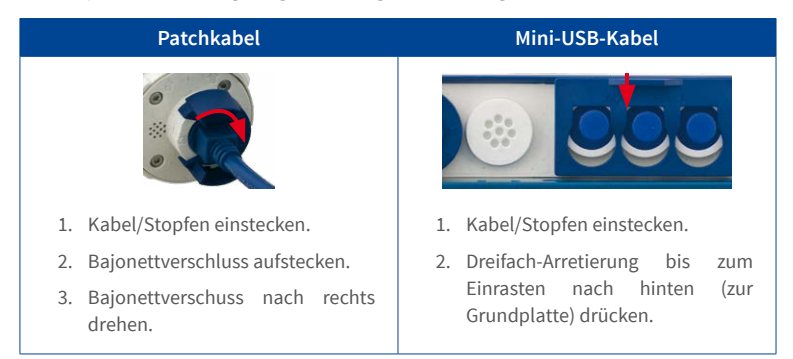

### **2.2.2 Hinweise zu Kabellängen und zur Stromversorgung**

- Die Stromversorgung der Kamera wird über den Ethernet-Anschluss der Kamera (Patchoder Verlegekabel) hergestellt. Zum Einschleifen der Stromversorgung wird ein MOBOTIX PoE-Adapter oder ein anderes, hochwertiges PoE-Produkt empfohlen:
	- **eine Kamera:** mit dem PoE-Adapter (MX-NPA-PoE oder MX-NPA-Box)
	- **mehrere Kameras:** mit PoE-Produkten nach IEEE 802.3af (PoE-Switch)
- Die **maximale Kabellänge** für die Stromversorgung über das Ethernet-Kabel beträgt **100 m**.
- Achten Sie darauf, die Kamera nur an Switches oder Router anzuschließen, welche die **10/100 MBit/s-Netzwerkschnittstelle** der Kamera unterstützen.
- Für die Absicherung der Stromversorgung empfiehlt sich der Einsatz unterbrechungsfreier Stromversorgungen (USV).
- Wenn zur Stromversorgung der MOBOTIX-Kameras Netzwerkkomponenten eingesetzt werden, die Power-over-Ethernet nach IEEE 802.3af oder IEEE 802.3at ("PoE+") anbieten, sollten möglichst nur Geräte ohne Lüfter verwendet werden. Angesichts der geringen Leistungsaufnahme der MOBOTIX-Kameras erhöht dies sowohl die Zuverlässigkeit des gesamten Systems als auch die Lebenserwartung dieser Komponenten.

### **Achtung**

**Max. Leistungsaufnahme angeschlossener Erweiterungsmodule:** Die Leistungsaufnahme aller angeschlossenen **MxBus-Module** darf **3W nicht überschreiten**. An den MxBus-Stecker **und** an die USB-Buchse dürfen Verbraucher mit einer **Gesamt-Leistungsaufnahme von max. 4W** angeschlossen werden, **wenn die Kamera mit PoE-Klasse 3 versorgt wird**. Wird **PoE-Klasse <sup>2</sup>** verwendet, **kann die Kamera keine externen Verbraucher versorgen!**

InformationenzumÄndernderPoE-KlassefindenSie in*Abschnitt [2.4.7, «Variables PoE»](#page-74-0)*.

### **2.2.3 Netzwerkanschluss mit MOBOTIX-Patchkabel**

Das mitgelieferte **MOBOTIX-Patchkabel** kann dazu verwendet werden, die Kamera an eine **MX-Patch-Box**, eine **MX-NPA-Box** oder an eine Standard-Netzwerkbuchse anzuschließen.

### **Anschließen des Patchkabels an die Kamera**

Entfernen Sie zuerst den blauen Bajonettverschluss und den blauen Blindstopfen des linken Anschlusses an der S16. Stecken Sie dann das MOBOTIX-Patchkabel in die Kamera und sichern Sie das Kabel mit dem Bajonettverschluss.

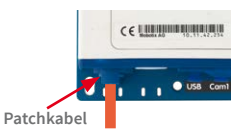

### **Anschließen des Patchkabels an eine MX-Patch-Box, MX-NPA-Box oder Standard-Netzwerkdose**

Um den Netzwerkanschluss zu einer MX-Patch-Box oder einer MX-NPA-Box herzustellen, entfernen Sie zuerst den blauen Bajonettverschluss und den blauen Blindstopfen des rechten Anschlusses an der Box. Stecken Sie dann das MOBOTIX-Patchkabel in die Box und sichern Sie das Kabel mit dem Bajonettverschluss.

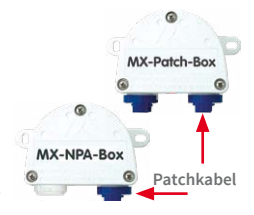

Weitere Informationen zur Installation einer **MX-Patch-Box** bzw. einer **MX-NPA-Box** erhalten Sie auf **www.mobotix.com**

unter **Support > Download Center > Dokumentation > Betriebsanleitungen > Zubehör > Interface-Boxen**.

Bei einer Standard-Netzwerkdose (nur im Innenbereich zulässig) stecken Sie das MOBOTIX-Patchkabel der S16 in die Buchse der Netzwerkdose.

#### **Anschließen zusätzlicher Geräte (MxBus, Mikrofon, Lautsprecher)**

Bei Verwendung des MOBOTIX-Patchkabels muss die für das Verlegekabel vorgeseheneÖffnung für alleweiterenKabel verwendet werden, die an die Kamera angeschlossen werden. Je nach verwendetem Kabel muss der montierte Einzeladerstopfen gegen einen der anderen Kabelstopfen (M.4/5) ausgetauscht werden.

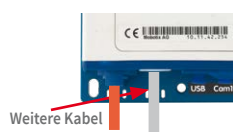

Um die Zugentlastung des Kabels zu gewährleisten, muss das verwendete Kabel mit einem der mitgelieferten Kabelbinder (M.9) auf der Platine fixiert werden. Die einzelnen Adern des Kabels werden mithilfe des mitgelieferten Schraubendrehers (M.9)in den Schraubklemmen fixiert.

# **2.2.4 Netzwerkanschluss mit Verlegekabel**

Als Alternative zum Anschluss an eine MX-Patch-Box, MX-NPA-Box oder Standard-Netzwerkdose können SIe die S16 auch direkt an ein **Verlegekabel** anschließen. Da hierzu der Gehäusedeckel der Kamera geöffnetwerdenmuss, istdieserArbeitsschritt**bei einer S16 auf jeden Fall vor**der Montage der Kamera durchzuführen, da der Gehäusedeckel nach der Montage nicht mehr zugänglich ist.

Das Verlegekabel wird vor dem Auflegen der Adern auf die LSA-Schneidklemmen mit einem der mitgelieferten Kabelbinder (M.9) auf der Platine fixiert, um sowohl die Zugentlastung des Kabels als auch die korrekte Erdung der Kamera zu gewährleisten.

# **Anschließen zusätzlicher Geräte (MxBus, Mikrofon, Lautsprecher)**

Bei Verwendung eines Verlegekabels muss die für das MOBOTIX-Patchkabel vorgesehene Öffnung für alle weiteren Kabel verwendet werden, die an die Kamera angeschlossen werden. Hierzu werden der blaue Bajonettverschluss und der blaue Blindstopfen des linken Anschlusses entfernt. Je nach

verwendetem Kabel wird dann der Einzeladerstopfen oder einer der anderen Kabelstopfen (M.4/5) in die Öffnung gedrückt. Der Bajonettverschluss wird nicht mehr verwendet.

Um die Zugentlastung des Kabels zu gewährleisten, muss das verwendete Kabel mit einem der mitgelieferten Kabelbinder (M.9) **auf der Grundplatte**fixiertwerden.Die einzelnenAderndes Kabels werden mithilfe des mitgelieferten Schraubendrehers (M.9) in den Schraubklemmen fixiert.

# **2.2.5 Verwendung des MiniUSB-Kabels**

Über den MiniUSB-Stecker können bereits existierende Zusatzmodule wie die MOBOTIX ExtIO (USB) oder externe USB-Festplattenangeschlossenwerden.Hierzuwirddie Verriegelung nach vorne gezogen, der linke Stopfen entfernt und das MiniUSB-Kabel eingesteckt.NachdemEindrückender Verriegelung sind die Anschlüsse wieder wassergeschützt.

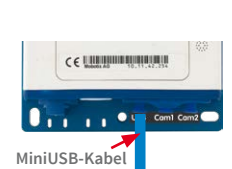

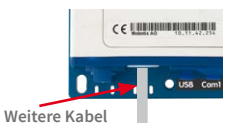

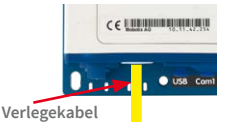

# **2.2.6 Verwendung von MxBus-Modulen**

Der MxBus-Anschluss der Kamera befindet sich unter dem Gehäusedeckel (Klemmen 5 und 6 der Schraubklemmen) und ermöglicht den Betrieb von Zusatzmodulen zur Funktionserweiterung (z. B. Anschluss einer MX-GPS-Box zur Zeit- und Positionsbestimmung). MxBus wurde insbesondere für die Verwendung bestehender Zweidraht-Leitungen optimiert.

Die Klemmleiste hat zwei Anschlüsse, um ein MxBus-Modul anzuschließen (von dort aus können dann weitere MxBus-Module angeschlossen werden). Die Länge der gesamten MxBus-Leitung darf dabei 50 m nicht übersteigen.

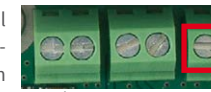

Barne d' d' RE RE RE RE

Mikro Lautspr. MxBus

# **Hinweis**

Die am Ende abzuisolierenden MxBus-Adern immer schon vor der Montage durch einen

passenden Stopfen in die Kamera führen. Wird der Einzeladerstopfen verwendet, ist jeweils eine Ader durch ein Loch des Stopfens zu schieben.

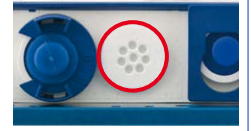

Bei der Montage darf die Polarität der Kabel nicht vertauscht werden. Wählen Sie im gesamten MxBus-System für +/– jeweils durchgängig eine eigene Kabelfarbe (z. B. rot =  $+$ , blau =  $-$ ).

Nach dem Anschließen eines MxBus-Moduls muss zunächst der MxBus selbst (sofern noch nicht geschehen) als auch das Modul selbst in der Benutzeroberfläche der Kamera im Browser in Betrieb genommen werden (**Admin Menu > Hardware-Erweiterungen verwalten** bzw. **MxBus-Module verwalten**).

### **2.2.7 Verwendung externer Audio-Komponenten (Mikrofon/Lautsprecher)**

DerAnschlussderKamera für einexternesMikrofonundeinen externenLautsprecherbefindet sichunterdemGehäusedeckel (Klemmen 1 und 2 der Schraubklemmen für Mikrofon, Klemmen 3 und 4 für Lautsprecher).

Auf der Klemmleiste kann ein externes Mikrofon (rote Box) und ein externer Lautsprecher (rote Box) mit den folgenden technischen Daten angeschlossen werden:

- **Mikrofon**:  $V_c = 2.0$  V, R<sub>1</sub> = 2.2 kOhm, Empfindlichkeit –35 ± 4 dB, z. B. Panasonic Mikrofonkapsel WM61
- **Lautsprecher**: Max. Ausgangsleistung 400 mW bei 8 Ohm Impedanz, z. B. Visaton Lautsprecher K36WP oder K50WP

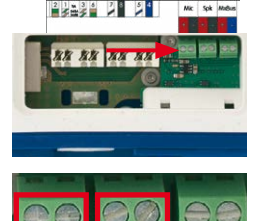

**Mikro Lautspr. MxBus**

# **2.2.8 MicroSD-Karte austauschen**

Wenn die mitgelieferte MicroSD-Karte getauscht werden soll (z.B. gegen eine MicroSD-Karte mit 64 GB), sollte dies am besten **vor** der Montage der Kamera erfolgen. **Der Austausch der MicroSD-Karte darf nur bei stromloser Kamera erfolgen.**

- 1. **Drehstopfen entfernen**: Lösen Sie den Drehstopfen oben am Gehäuse z. B. mit einer passenden Münze und entfernen Sie den Stopfen.
- 2. **MicroSD-Karte entnehmen**:Drücken Sie die MicroSD-Karte vorsichtig mit einer Pinzette in dieHalterung, bis ein **Klicken** zu hören ist. Die Karte steht jetzt etwas weiter heraus und lässt sich mit der Pinzette entnehmen.
- 3. **MicroSD-Karte einsetzen**: Schieben Sie die MicroSD-Karte wie gezeigt (Kontakte in Richtung der Vorderseite) mit einer Pinzette in den Karteneinschub. Stellen Sie sicher, dass beim Einschieben ein **Klicken** zu hören ist. Die Karte ist jetzt verriegelt und kann verwendet werden. **Beim Verwenden einer neuen MicroSD-Karte muss diese zuerst formatiert werden** (siehe *Abschnitt [3.5.2, «Formatieren der MicroSD-Karte»](#page-107-0)*).
- 4. **Drehstopfen montieren**: Setzen Sie den Drehstopfen wie gezeigt ein und schrauben Sie ihn mithilfe der Münze wieder fest (ca. 2Umdrehungen, der Schlitz des Stopfens zeigt nach vorne).

# **2.2.9 Für die Montage benötigtes Werkzeug**

Bitte überprüfen Sie zunächst den vollständigen Lieferumfang der Kamera in der Originalverpackung (siehe *Abschnitt [1.4, «Lieferumfang und Abmessungen»](#page-15-0)*).

# **Zusätzlich benötigtes Werkzeug/Materialien**

- **• Evtl. alternatives Material zur Decken-/Wandbefestigung 4 Holzschrauben inkl. Dübel und Unterlegscheiben – sind in der Originalverpackung enthalten.**
- **Schraubendreher mit PZ 2-Antrieb.**
- Evtl. **Bohrmaschine und Dübelbohrer 6 mm** für Dübelbohrungen zum Befestigen der Grundplatte.
- **Bohrschablonen** für Grundplatte (siehe **www.mobotix.com > Support > Download Center > Dokumentation > Bohrschablonen**).
- **Schere** zum Ausschneiden der Schablone.
- **Stift** zum Anzeichnen der Bohrlöcher.
- Evtl. **LSA+ Werkzeug** zum Auflegen eines Verlegekabels auf die LSA-Klemmen der Kamera.

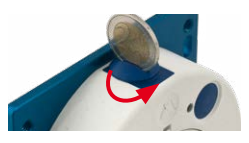

Austausch der MicroSD-Karte **nur bei stromloser Kamera**!

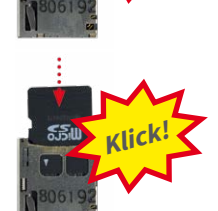

**Klick!**

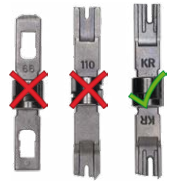

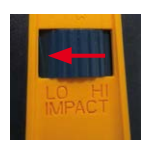

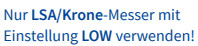

63

- **• Lochsäge** oder **Forstner-Bohrer** mit 35 mm Durchmesser für das Objektiv der S16.
- **Weiches Baumwolltuch** zum Reinigen der Objektiv-Frontlinsen nach der Montage.

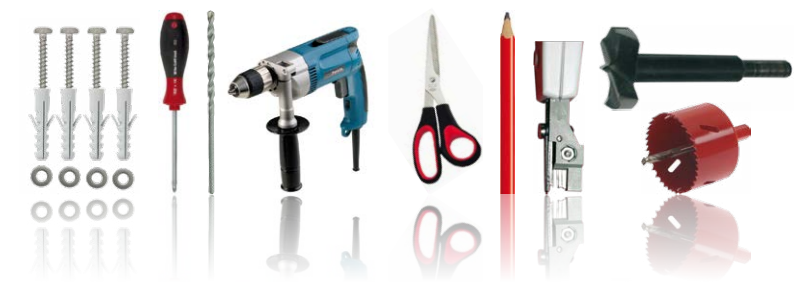

# **2.2.10 Vorbereitende Arbeiten**

Bevor Sie mit der Montage der Kamera beginnen, sollten Sie sich vergewissern, dass diese Punkte erfüllt sind:

- **Anschluss mit MOBOTIX-Patchkabel**: Der Netzwerkanschluss ist entweder mit einer MX-Patch-Box, einer MX-NPA-Box oder einer Standard-Netzwerkdose (nur im Innenbereich zulässig) in die Nähe der Montageposition der Kamera geführt worden.
- **Anschluss mit Verlegekabel**: Wird statt dessen ein Netzwerk-Verlegekabel verwendet, darf es keine Spannung führen und darf nicht mit dem Netzwerk verbunden sein.
- **Ebener Untergrund**: Achten Sie vor dem Befestigen der Kamera darauf, dass der Untergrund eben ist, damit sich die Grundplatte der Kamera nicht verzieht.
- **Druckausgleichelement**: Dieses Element am Gehäuse der S16 muss freibleiben, um den Druckausgleich des Kameragehäuses zu ermöglichen.

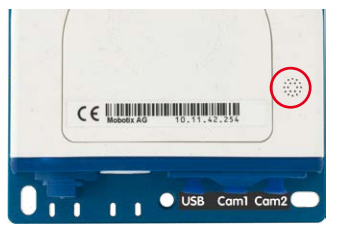

**S16 DualFlex (Vorderseite) Sensormodul (Rückseite)**

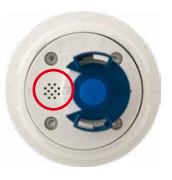

Druckausgleichelement nicht verdecken

# **2.3 Montage der S16 DualFlex**

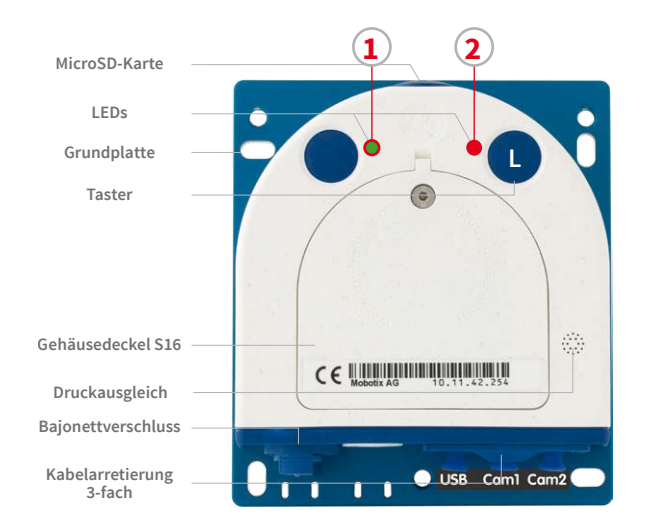

LED-Voreinstellungen:

**1** Power (an), Fehler (blinkt) **2** Aufzeichnung (blinkt)

# **2.3.1 Kameragehäuse der S16 befestigen**

Um die genaue Lage der Bohrlöcher für die Kamera zu ermitteln, verwenden Sie die entsprechende Bohrschablone, die auf **www.mobotix.com**, **Support > Download Center > Dokumentation > Bohrschablonen** zur Verfügung steht. Achten Sie beim Drucken oder Kopieren der Bohrschablone darauf, dass diese in Originalgröße gedruckt wird.

#### **Achtung**

Achten Sie darauf, dass die Kamera auf **ebenem Untergrund** montiert wird. Ist dies nicht der Fall, besteht die Gefahr, dass sich die Gehäuseplatte verzieht und das Gehäuse undicht wird!

Das **Drehmoment** für die **Schraube des Gehäusedeckels** beträgt **0,4 Nm**.

**Sensormodule nur bei stromloser Kamera austauschen**: Stellen Sie vor der Montage oder dem Austausch von Sensormodulen sicher, dass die Stromzufuhr der Kamera unterbrochen ist.

#### **Befestigung an einer Rückwand**

Wird die S16 mit der Grundplatte auf einer Rückwand befestigt, ist die Montage der Kamera in wenigen Schritten erledigt:

1. Wenn erforderlich, zeichnen Sie die Bohrlöcher an der vorgesehenen Montageposition an, bohren Sie die Bohrlöcher für die Grundplatte und schlagen Sie die im Lieferumfang enthaltenen **Dübel 6 mm** ein.

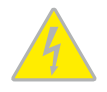

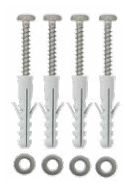

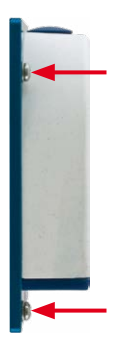

Für den Anschluss der Sensormodule dürfen **nur MOBOTIX-Kabel** verwendet werden (siehe *[Abschnitt](#page-35-0) 1.5.9, [«Verbindungskabel](#page-35-0)  [für Sensormodul»](#page-35-0)*)

- 2. Falls noch nicht geschehen, führen Sie die für Zugentlastung der Anschlusskabel benötigten Kabelbinder in die dafür vorgesehenen Schlitze unten in der Grundplatte ein, ohne sie zu schließen.
- 3. Schrauben Sie die S16 mit den ebenfalls im Lieferumfang enthaltenen **Schrauben 4x40 mm** (oder anderen geeigneten Schrauben) und **Unterlegscheiben Ø 4,3 mm** an.

# **2.3.2 Sensormodule der S15D befestigen und anschließen**

Stellen Sie vor dem Einbau der Sensormodule sicher, dass die Sensorkabel bis an die vorgesehene Montageposition der Sensormodule reichen, ohne dass die Kabel unter Zug stehen. Weitere InformationenzudeneinzelnenAnschlüssenderKamerafindenSie in*[Abschnitt](#page-56-0) 2.2.1, [«Übersicht der Kabelanschlüsse»](#page-56-0)*).

1. Bohren Sie das Loch für das Sensormodul an der vorgesehenen Montageposition (Pfeile hinten auf dem Sensormodul zeigen "Oben" an).

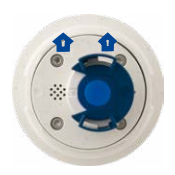

#### **Die Sensorkabel dürfen keinesfalls geknickt werden!**

2. Schließen Sie das Sensorkabel an das Sensormodul an (blauen Bajonettverschluss nach links drehen und abnehmen, Stopfen entfernen, Sensorkabel einstecken, Bajonettverschluss wieder aufsetzen und nach rechts drehen). Stellen Sie sicher, dass die Sensorkabel im gesamten Verlauf nicht geknickt werden!

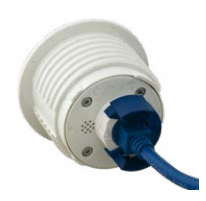

3. Bringen Sie jeweils einen Klappferrit an jedem Ende des Sensorkabels an (max. Abstand zum Stecker 10 cm, wie in der Abbildung gezeigt).

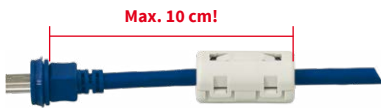

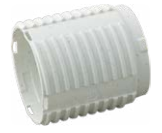

4. Werden Verlängerungen benötigt (bei Sensormodul B016 und 15°-Keil mindestens eine), sollten diese jetzt über das Sensorkabel geschoben und per Bajonettverschluss mit dem Sensormodul oder bereits montierten Verlängerungen

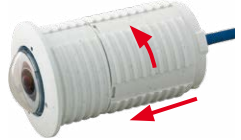

# Montage der S16 DualFlex

verbunden werden (siehe hierzu *Abschnitt [2.3.3, «Verlängerungen anstecken und abneh](#page-66-0)[men»](#page-66-0)*).

- 5. Wenn außen ein 15°-Keil verwendet wird, müssen der sichtbare Keil und der Keil-Dichtring jetzt auf das Kabel, das Sensormodul und die evtl. montierten Verlängerungen aufgeschoben werden (die dickere Seite des Keils ist oben). Achten Sie darauf, dass der Schriftzug **MOBOTIX** vorne am Sensormodul nach oben zeigt.
- 6. Jetzt wird zuerst das Kabel, dann das gesamte Sensormodul (mit evtl. aufgeschobenem Keil, Dichtring und Verlängerung) durch das vorgesehene Loch gesteckt.
- 7. Wurde außen ein 15°-Keil angebracht, muss jetzt die zweite Dichtung sowie der zweite Keil von innen über das Sensorkabel, evtl. montierte Verlängerungen und das Sensormodul geschoben werden (die dickere Seite des Keils ist unten), um den korrekten Sitz der Mutter auf der Rückseite zu gewährleisten.
- 8. Führen Sie jetzt das Sensorkabel durch eine Mutter und drehen Sie diese auf das Sensormodul bzw. die Verlängerung. Falls das Sensormodul auch von hinten gegen die Wand abgedichtet werden soll, kann der Wandanschluss vor dem Festziehen der Mutter mit Silikon-Dichtmasse umspritzt werden.
- 9. Schließen Sie das Sensorkabel des ersten Sensormoduls an den mit **Cam1**, das des zweiten Sensormoduls an den mit **Cam2** bezeichneten Anschluss der S15D (blaue 3-fach-Kabelarretierung nach oben ziehen, Stopfen entfernen, Sensorkabel einstecken, Kabelarretierung wieder nach unten drücken).

# <span id="page-66-0"></span>**2.3.3 Verlängerungen anstecken und abnehmen**

Die Verlängerungen werden mithilfe eines Bajonettverschlusses auf den Sensormodulen (oder anderen Verlängerungen) fixiert.

automatischer Tag-/ Nachtumschaltung einbauen, achten Sie darauf, das Tag-Sensormodul an **Cam1**, das Nacht-Sensormodul an **Cam2** anzuschließen

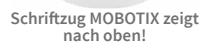

**MOBOTIX**

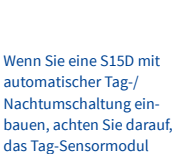

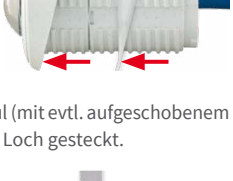

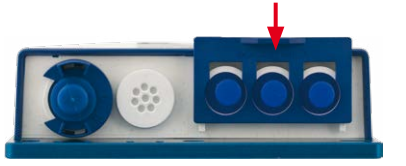

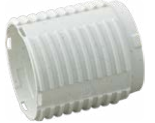

### **Verlängerungen anstecken**

- 1. Drehen Sie das Sensormodul so, dass der größere Nocken (roter Pfeil in der Abbildung) nach vorn steht. Die anderen drei Nocken sind kleiner und stehen nicht über (blaue Pfeile).
- 2. Drehen Sie die Verlängerung so, dass der größere Nocken der Verlängerung leicht versetzt zum größeren Nocken des Sensormoduls steht (siehe blaue Kästchen in der Abbildung rechts). Schieben Sie die Verlängerung mit den Aussparungen auf das Sensormodul.
- 3. Drehen Sie die Verlängerung bis zum Einrasten im Uhrzeigersinn (von rechts gesehen). Die Verlängerung verriegelt sich selbsttätig und dreht sich auch beim Lösen der Muttern nicht mehr auf.

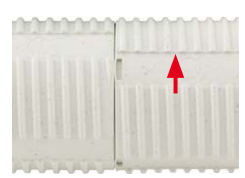

### **Hinweis**

Achten Sie darauf, dass die Verlängerungen immer wie in Schritt 2 beschrieben angesteckt werden. Falsches Anbringen der Verlängerungen führt zu Beschädigungen am Bajonettverschluss und ggf. dazu, dass sich die Muttern nicht korrekt anbringen lassen.

#### **Verlängerungen abnehmen**

Gehen Sie wie folgt vor, um die Verriegelung einer Verlängerung zu lösen und diese abzunehmen:

- 1. Drücken Sie die Verlängerung in Richtung des Sensormoduls, um sie zu entriegeln.
- 2. Drehen Sie die Verlängerung gegen den Uhrzeigersinn (von hinten gesehen), um den Bajonettverschluss zu öffnen.
- 3. Nehmen Sie die Verlängerung ab.

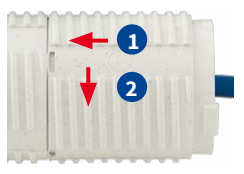

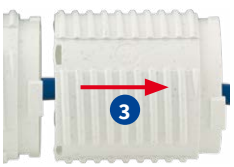

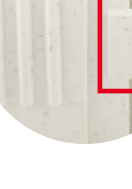

# **2.4 Netzwerk- und Stromanschluss, zusätzliche Kabel**

# **2.4.1 Netzwerkverkabelung der S16 mit Patchkabel herstellen**

Die Verwendung des Patchkabels und einer MX-Patch-Box bzw. MX-NPA-Box bietet diese Vorteile:

- Schnelle Montage/Demontage
- Kein Kürzen des Kabels bei mehrmaligem Ein-/Ausbau
- Staubdichte/gegen starkes Strahlwasser geschützte Verbindung nach IP66

### **Anschließen des Patchkabels an die Kamera**

Entfernen Sie zuerst den blauen Bajonettverschluss und den blauen Blindstopfen des linken Anschlusses an der S16. Stecken Sie dann das MOBOTIX-Patchkabel in die Kamera und sichern Sie das Kabel mit dem Bajonettverschluss.

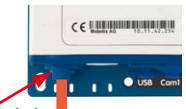

**Patchkabel**

### **Anschließen des Patchkabels an eine MX-Patch-Box, MX-NPA-Box oder Standard-Netzwerkdose**

Um den Netzwerkanschluss zu einer MX-Patch-Box oder einer MX-NPA-Box herzustellen, entfernen Sie zuerst den blauen Bajonettverschluss und den blauen Blindstopfen des rechten Anschlusses an der Box. Stecken Sie dann das MOBOTIX-Patchkabel in die Box und sichern Sie das Kabel mit dem Bajonettverschluss.

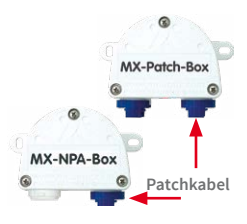

Weitere Informationen zur Installation einer **MX-Patch-Box** bzw. einer **MX-NPA-Box** erhalten Sie auf **www.mobotix.com**

unter **Support > Download Center > Dokumentation > Betriebsanleitungen > Zubehör > Interface-Boxen**.

Bei einer Standard-Netzwerkdose (nur im Innenbereich zulässig) stecken Sie das MOBOTIX-Patchkabel der S16 in die Buchse der Netzwerkdose.

Falls zusätzliche Kabel im Inneren des Gehäuses (MxBus, Mikrofon, Lautsprecher) benötigt werden, sind diese wie in *Abschnitt [2.4.3, «Anschließen zusätzlicher Kabel»](#page-71-0)* beschrieben zu verbinden.

### **2.4.2 Netzwerkverkabelung der S16 mit Verlegekabel herstellen**

- 1. **Gehäusedeckel und Kabelstopfen entfernen**: Lösen Sie die Inbusschraube des Gehäusedeckels der S16 und entfernen Sie diesen. Drücken Sie den montierten Kabelstopfen der Kamera von innen nach außen aus dem Gehäuse heraus (roter Pfeil).
- 2. **Kabelbinder einsetzen**: Führen Sie einen der beiliegenden Kabelbinder durch die beiden Schlitze in der Platine unterhalb der LSA-Schneidklemme.
- 3. **Verlegekabel vorbereiten**: Verlegekabel ablängen, durch den weißen Einzeladerstopfen (5-7 mm) führen, 35 mm abisolieren und in die einzelnen, paarweise verdrillten Adern inkl. 15 mm Schirmung auftrennen. Schirmgeflecht in 10 mm Breite unten so um den Mantel wickeln, dass dieser später mit dem Kabelbinder auf der Kontaktfläche fixiert werden kann.
- 4. **Verlegekabel fixieren**: Den montierten Stopfen von innen nach außen herausdrücken und das Verlegekabel mit Einzeladerstopfen (5-7 mm) in die für das Verlegekabel vorgeseheneÖffnung einsetzen. Zum Schutz vor eindringender Feuchtigkeit muss die Gummimanschette straff am Verlegekabel sitzen. Den Kabelbinder um das Schirmgeflecht festziehen, um die Zugentlastung zu gewährleisten.
- 5. **Kabeladern auflegen**: Die einzelnen

Adern des Verlegekabels werden mit dem entsprechenden Werkzeug und gemäß dem verwendeten Standard EIA/TIA-568A oder B auf der LSA-Schneidklemme aufgelegt(siehe aufgedruckte Farbkodierung über der Klemme – siehe roten Pfeil in der Abbildung unten).

Darauf achten, dass das Verlegekabel bei fertig positionierter Kamera gerade in das Gehäuse hineinführt, damit der Kabelstopfen das Gehäuse optimal abdichtet.

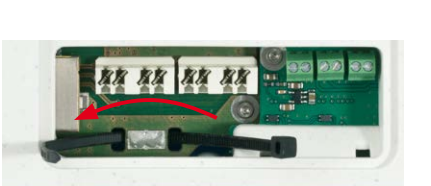

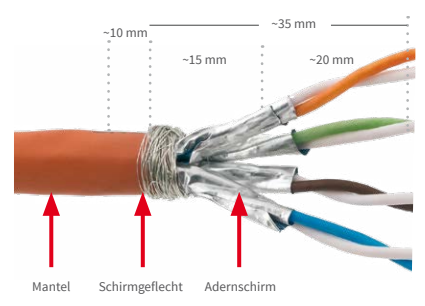

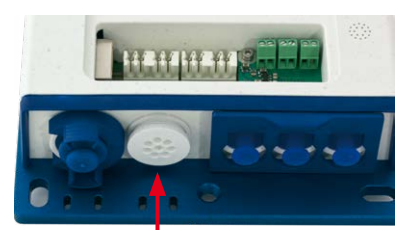

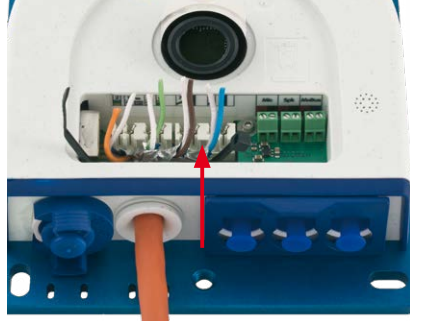

# **Achtung**

Achten Sie darauf, **alle abgeschnittenen Kabelenden aus dem Inneren der Kamera zu entfernen**, da dies andernfalls zu **Kurzschlüssen** führen könnte!

Tipp: Halten Sie die überstehenden Kabelenden fest, bevor sie vom LSA+-Werkzeug abgeschnitten werden.

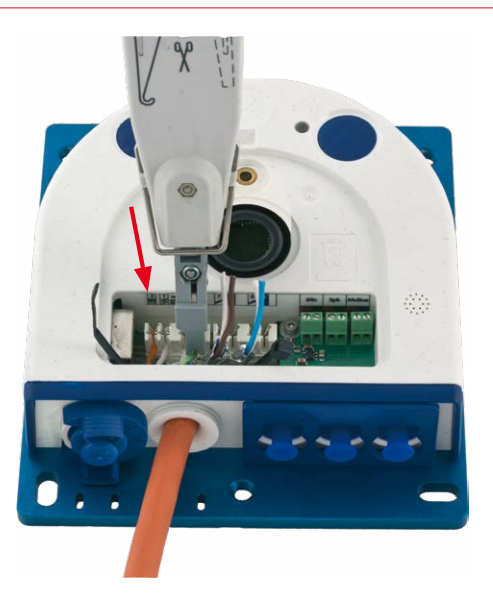

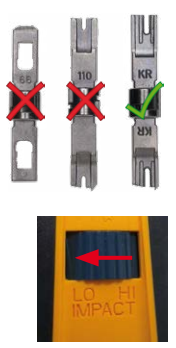

Nur **LSA/Krone**-Messer mit Einstellung **LOW** verwenden!

Falls zusätzliche Kabel im Inneren des Gehäuses (MxBus, Mikrofon, Lautsprecher) benötigt werden, sind diese wie in *Abschnitt [2.4.3, «Anschließen zusätzlicher Kabel»](#page-71-0)* beschrieben zu verbinden.

# <span id="page-71-0"></span>**2.4.3 Anschließen zusätzlicher Kabel**

Je nach verwendetem Ethernet-Anschluss (Patchkabel oder Verlegekabel) werden zusätzliche Kabel durch die noch freie Öffnung im Gehäuse geführt. Bei Verwendung eines Verlegekabels solltedie InstallationzusätzlicherKabel aufjedenFall**nach**demAuflegendes Verlegekabels erfolgen:

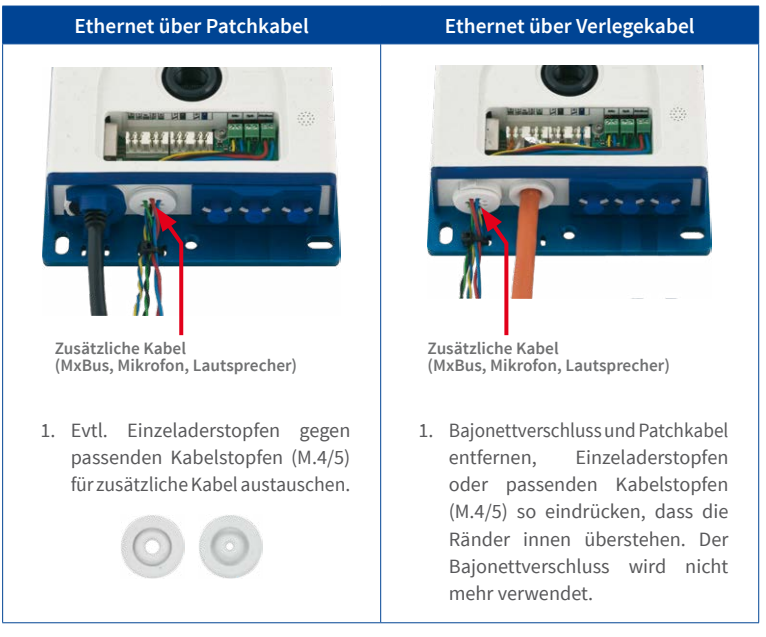

- 2. Einzeladerstopfen mit den einzelnen Adern durchstoßen bzw. Kabel mit Ummantelung durch den Kabelstopfen schieben.
- 3. Adern mithilfe des beiliegenden Schraubendrehers auf den entsprechenden Schraubklemmen auflegen.

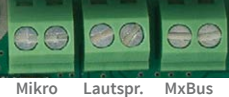

- 4. Einzeladern bzw. Kabel mit einem der beiliegenden Kabelbinder auf der Grundplatte befestigen.
- 5. Adern mit den entsprechenden Geräten verbinden (MxBus-Module, Mikrofon, Lautsprecher).

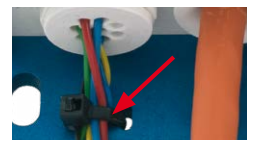
# **2.4.4 Stromversorgung mit Switch**

- 1. Verbinden Sie das werkseitig installierte Kabel der Kamera mit der Buchse **Camera** des PoE-Adapters.
- 2. Verbinden Sie die Buchse **LAN/Power** des PoE-Adapters mit einem Ethernet-Anschluss des Switch/Routers bzw. der Wanddose.
- 3. Stecken Sie den RJ45-Stecker des Netzteils in die Buchse **PC/Power** des PoE-Adapters.

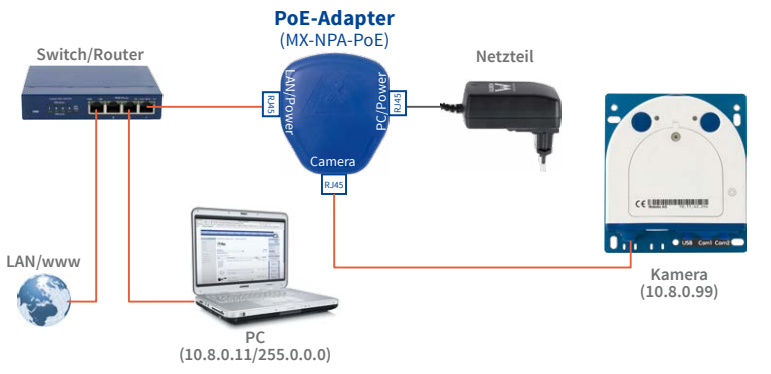

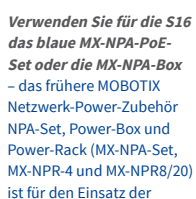

IP-Adressen in den Abbildungen nur beispielhaft

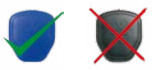

S16 nicht geeignet!

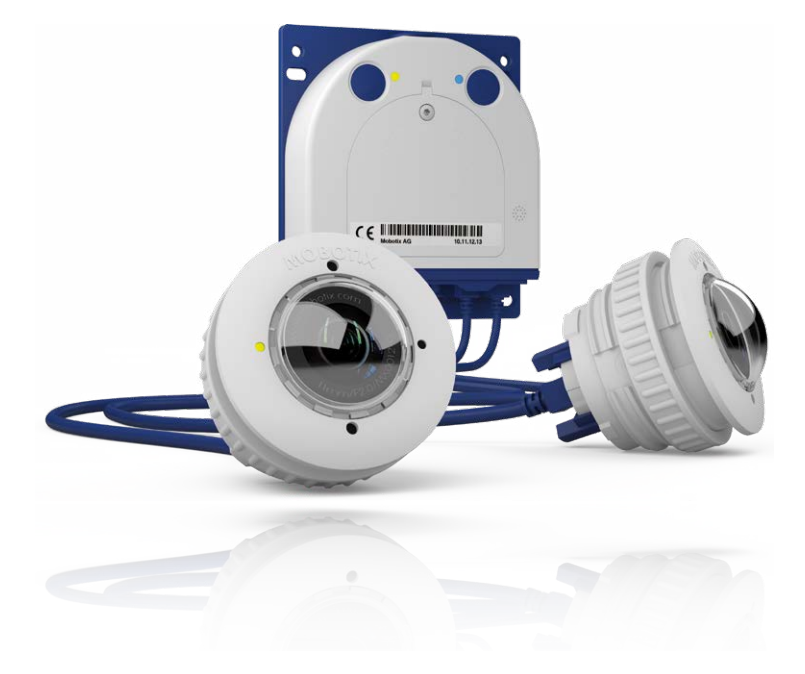

### **2.4.5 Stromversorgung mit Direktverbindung zum Computer**

- 1. Verbinden Sie das werkseitig installierte Kabel der Kamera mit der Buchse **Camera** des PoE-Adapters.
- 2. Verbinden Sie die Buchse **PC/Power** des PoE-Adapters mit dem Ethernet-Anschluss des Computers.
- 3. Stecken Sie den RJ45-Stecker des Netzteils in die Buchse **LAN/Power** des PoE-Adapters.

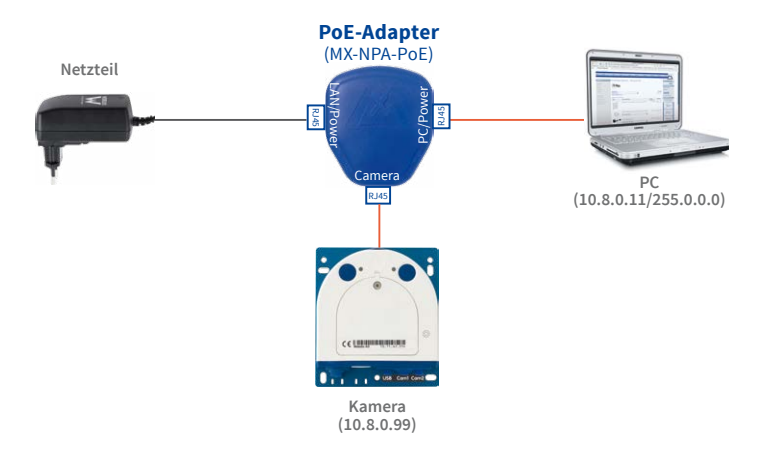

### **2.4.6 Stromversorgung mit Power-over-Ethernet-Produkten**

Verbinden Sie das werkseitig installierte Kabel der Kamera mit einem Ethernet-Anschluss des PoE-Switch/Router. Der Switch/Router muss den PoE-Standard IEEE 802.3af oder IEEE 802.3at unterstützen.

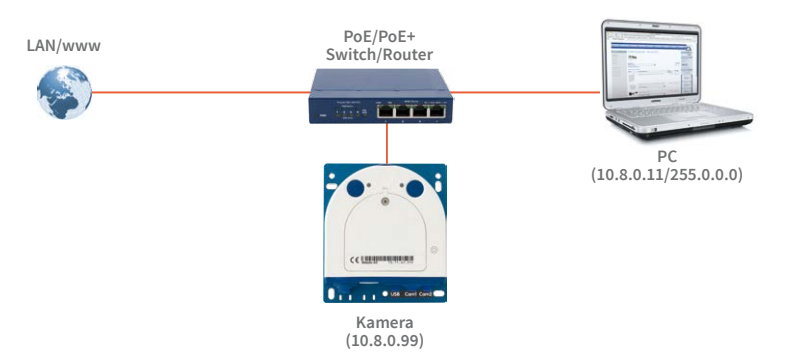

IP-Adressen in den Abbildungen nur beispielhaft

Bei Direktverbindung zum PC ersetzt der PoE-Adapter das Crossover-Kabel

**Verwenden Sie für die S16 das blaue MX-NPA-PoE-Set oder die MX-NPA-Box** – das frühere MOBOTIX Netzwerk-Power-Zubehör NPA-Set, Power-Box und Power-Rack (MX-NPA-Set, MX-NPR-4 und MX-NPR8/20) ist für den Einsatz der S16 nicht geeignet!

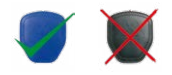

IP-Adressen in den Abbildungen nur beispielhaft

# **2.4.7 Variables PoE**

Die LeistungsaufnahmederKamerahängt vomverwendetenFunktionsumfangwie auchvon angeschlossenen Zusatzgeräten ab (siehe Tabelle). Um die Kamera optimal Ihrem Systemdesign anpassen zu können (verwendeter PoE-Switch, Notstromkonzept etc.), kann dazu die PoE-Klasse per Benutzeroberfläche im Browser eingestellt werden.

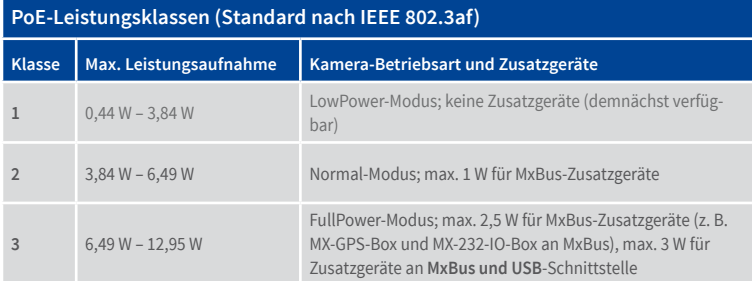

**Achtung**

Liegt die gesamte Leistungsaufnahme von Kamera und Zusatzgeräten über der Leistung, die vom PoE-Switch für die eingestellte Klasse zur Verfügung gestellt wird, kann der Switch die Kamera vom Netz trennen. **In diesem Fall ist die Kamera erst wieder erreichbar, wenn die Zusatzgeräte von der Kamera getrennt wurden und ein Neustart der Kamera durchgeführt wurde.**

In der Regel ist die eingestellte PoE-Klasse bereits passend und es muss nichts umgestellt werden. Sollte in Ihrer Anwendung allerdings eine niedrigere oder höhere Leistungsklasse benötigt werden, muss diese im Browser geändert werden:

- 1. **Admin Menu > Netzwerk-Konfiguration > Ethernet-Schnittstelle** öffnen.
- 2. Dort unter **Stromversorgung** auf den Link **Ändern** klicken.
- 3. Es öffnet sich ein **Power Wizard**, der Sie durch die weitere PoE-Konfiguration führt.
- 4. Danach muss die Kamera neu gestartet werden: Kamera vom Stromnetz trennen, dann wieder einbinden, z. B. durch Trennen und anschließendes Verbinden des Netzwerkkabels am PoE-Switch.

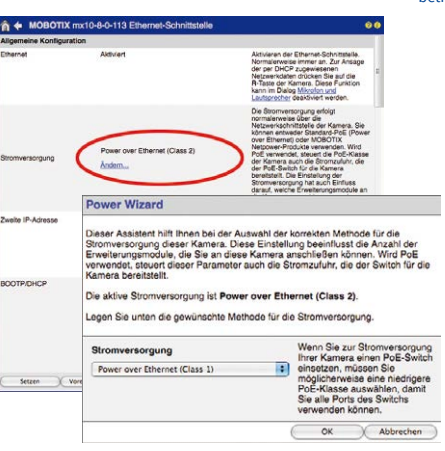

Variables PoE: Mehrere Kameras können gleichzeitig am selben Switch betrieben werden

# **3 INBETRIEBNAHME DER KAMERA**

# **3.1 Manuelle und automatische Inbetriebnahme – Übersicht**

MxManagementCenter zum kostenlosen Download unter www.mobotix.com

MOBOTIX-KamerasbenötigenkeineSoftware-Installation.EinrichtungundBetriebsindüber jeden JavaScript-fähigen Browser auf allen Betriebssystemen möglich (z.B. Windows, Linux, Macintosh u. a.). Alternativ kann dazu auch das MxManagementCenter verwendet werden. Zur Erstinbetriebnahme sind die folgenden Schritte auszuführen:

### 1. **Kamera an das Netzwerk anschließen.**

DieStromversorgung erfolgthierbeidirektüberdasNetzwerkkabel(siehe *[Abschnitt](#page-68-0) 2.4, [«Netzwerk- und Stromanschluss, zusätzliche Kabel»](#page-68-0)*)

### 2. **Verbindung zur Kamera herstellen und ggf. deren Netzwerkdaten einstellen.**

MOBOTIX-Kameras sind werkseitig als DHCP-Client und zusätzlich mit einer festen IP-Adresse im 10er-Adressbereich konfiguriert (z. B. 10.16.0.128). Lokale Computer-Netzwerke sind in der Regel jedoch im 172er- oder 192er-IP-Adressbereich eingerichtet. Abhängig davon, ob im lokalen Netzwerk ein DHCP-Server (z. B. eine FritzBox) verwendet wird, oder ob das Netzwerk mit festen IP-Adressen konfiguriert ist, bestehen verschiedene Möglichkeiten, eine Verbindung zur Kamera herzustellen und ggf. deren Netzwerkeinstellungen zu ändern:

### • **Netzwerk mit DHCP-Server**

– Verbindung mit dem Browser:

Wenn Sie die IP-Adresse kennen, die vom DHCP-Server der Kamera automatisch zugewiesen wird, können Sie diese Adresse im Web-Browser eingeben und damit direkt Verbindung zur Kamera aufnehmen (siehe *Abschnitt [3.2.2, «Erste Bilder und](#page-80-0) [wichtigste Einstellungen im Browser»](#page-80-0)*).

– Einbindung ins MxManagementCenter:

Mit dem MxManagementCenter können Sie die Kamera anzeigen und einbinden, ohne deren aktuelle IP-Adresse kennen zu müssen (siehe *Abschnitt [3.2.3, «Erste](#page-82-0) [Bilder und Einstellung der Netzwerkparameter mit MxMC»](#page-82-0)*).

# • **Netzwerk mit festen IP-Adressen**

Damit auf die Kamera zugegriffen werden kann, muss sie ebenfalls eine IP-Adresse im Bereich des lokalen Netzwerks besitzen. Zur Einstellung der Kamera-Netzwerkparameter sind folgende Methoden möglich:

– Manuell über einen Webbrowser:

Dazu müssen zuerst die Netzwerk-Einstellungen Ihres Rechners umgestellt werden (siehe *Abschnitt [3.2.1, «Manuelle Einstellung der Netzwerkparameter im Browser»](#page-77-0)* ff.).

– Einbinden in MxManagementCenter und automatisches Ändern der Kamera-IP-Adresse:

Die Kamera wird trotz nicht passender IP-Adresse im MxManagementCenter angezeigt und kann dort umkonfiguriert werden (siehe *Abschnitt [3.2.3, «Erste Bilder und](#page-82-0)  [Einstellung der Netzwerkparameter mit MxMC»](#page-82-0)*).

## 3. **Kamera konfigurieren.**

Dazu kann die Benutzeroberfläche in einem Browser oder das MxManagementCenter genutzt werden.

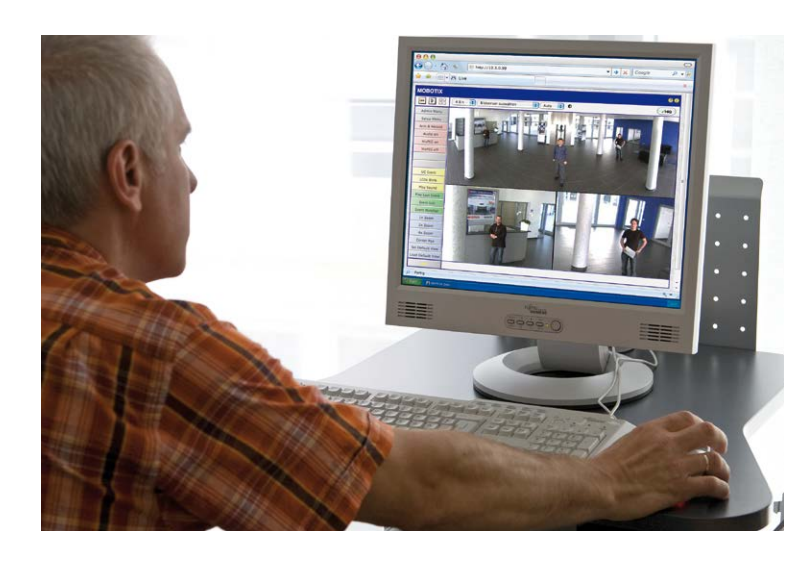

Kamerasoftware im Browser

# <span id="page-77-1"></span>**3.2 Erste Bilder und wichtigste Einstellungen**

Nach dem Anschließen an das Netzwerk muss die MOBOTIX-Kamera in das Netzwerk integriert werden. Hierzu sind zuvor die Netzwerkparameter der Kamera korrekt einzustellen bzw. zu prüfen. Wenn Ihr Netzwerk über einen aktiven DHCP-Server verfügt oder bereits im 10er-IP-Adressbereich eingerichtet sein sollte (z. B. IP-Adresse **10.x.x.x**, Netzmaske **255.0.0.0**),müssenSiedieNetzwerkparameterderKameranicht ändern.Sie könnendirekt auf die Kamera zugreifen (siehe *Abschnitt [3.2.2, «Erste Bilder und wichtigste Einstellungen im](#page-80-0) [Browser»](#page-80-0)*). Ist Ihr Netzwerk bzw. Ihr Computer nicht im 10er-IP-Adressbereich eingerichtet (z. B. stattdessen im 192er- oder 172er-IP-Adressbereich), wählen Sie eine der folgenden Alternativen zur Einstellung der Netzwerkparameter der Kamera:

- **Manuelle Einstellung** (siehe *Abschnitt [3.2.1, «Manuelle Einstellung der Netzwerkparameter](#page-77-0) [im Browser»](#page-77-0)*)
- **Automatische Einstellung mit MxManagementCenter** (siehe *Abschnitt [3.2.3, «Erste](#page-82-0) [Bilder und Einstellung der Netzwerkparameter mit MxMC»](#page-82-0)*)

**Hinweis**

Für die folgenden Beispiele wird eine Kamera mit der Werks-IP-Adresse **10.8.0.99** angenommen. Ersetzen Sie diese Adresse durch die entsprechende IP-Adresse Ihrer Kamera. Diese befindet sich auf einem Aufkleber an der Kamera. Stellen Sie sicher, dass die in den folgenden Beispielen verwendeten IP-Adressen nicht bereits von anderen Geräten im Netzwerk verwendet werden.

## <span id="page-77-0"></span>**3.2.1 Manuelle Einstellung der Netzwerkparameter im Browser**

Die manuelle Einstellung der Netzwerkparameter der MOBOTIX-Kamera erfolgt über einen Computer, dessen Netzwerkparameterim 10er-IP-Adressbereich eingerichtet sein müssen. Hierfür sind in der Regel die Netzwerkparameter des Computers umzustellen.

### **1. Stellen Sie die Netzwerkparameter Ihres Computers um:**

#### **Windows (XP, Vista, 7):**

- 1. ÖffnenSie**Start > Einstellungen> Systemsteuerung > Netzwerkverbindungen**. Klick auf den Button **Eigenschaften** öffnet den abgebildeten Dialog.
- 2. Doppelklicken Sie den Listeneintrag **Internetprotokoll (TCP/IP**). Aktivieren Sie im Register **Allgemein** die Option *Folgende IP-Adresse verwenden*. Geben Sie eine IP-Adresse im 10er-IP-Adressbereich ein (z. B. **10.8.0.11**).
- 3. Nach dem Schließen aller Dialogfenster verfügt der Computer nun über die IP-Adresse **10.8.0.11**.

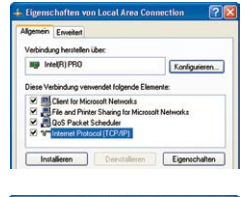

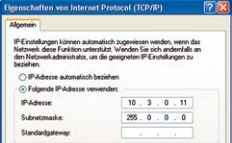

Durch Betätigung des Tasters (siehe *[Abschnitt](#page-119-0) 3.8.5, [«Startoptionen der Kamera](#page-119-0)  [verwenden»](#page-119-0)*) wird die aktuelle IP-Adresse der Kamera per Sprachausgabe angesagt

Eingabe im Feld Subnetzmaske" 255.0.0.0

### **Windows 8.1/10:**

- 1. Öffnen Sie **Start > Systemsteuerung > Netzwerk und Internet > Netzwerk- und Freigabecenter > Adaptereinstellungen ändern> Ethernet**. Rechtsklicken Sie auf **Ethernet** und wählen Sie **Eigenschaften** aus, um den abgebildeten Dialog zu öffnen.
- 2. Doppelklicken Sie auf den Listeneintrag **Internetprotokoll Version 4 (TCP/IPv4**). Aktivieren Sie im Register **Allgemein** die Option *Folgende IP-Adresse verwenden*. Geben Sie eine IP-Adresse im 10er-IP-Adressbereich ein (z. B. **10.8.0.11**).
- 3. Nach dem Schließen allerDialogfenster verfügt der Computer nun über die IP-Adresse **10.8.0.11**.

Eingabe im Feld "Subnetzmaske": 255.0.0.0

# **Linux/Unix:**

- 1. Öffnen Sie ein Terminal als Benutzer **root**.
- 2. Geben Sie folgenden Befehl ein: **ifconfig eth0:1 10.8.0.11**
- 3. Der Computer verfügt jetzt über die zusätzliche IP-Adresse **10.8.0.11**.

### **Mac OS X/macOS:**

- 1. Öffnen Sie **Systemeinstellungen > Netzwerk.**
- 2. Markieren Sie **Ethernet**. Wählen Sie im Feld **Konfiguration** den Listeneintrag **Manuell** und tragen Sie eine IP-Adresse im 10er-IP-Adressbereich ein (z. B. **10.8.0.11**).
- 3. Nach Klick auf den Button **Anwenden** rechts unten im Dialog verfügt der Computer nun über die IP-Adresse **10.8.0.11**.

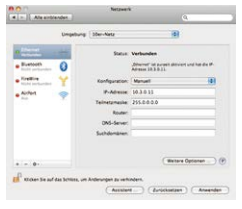

Eigenschaften von Etherne

 $\overline{\phantom{a}}$ **Mandalen** ihn P Intel(R) PRO/1000 MT Desistop Ad Place Matrix Avenue competiti fol-Diese Verbindung verwendet folgen:<br>  $\begin{array}{rcl} \hline \boxtimes & \text{Algebra} \\ \hline \boxplus & \text{Moccosh} \text{-Moder} \\ \hline \boxtimes & + \text{Moccosh} \text{-Moder} \\ \hline \boxtimes & + \text{E/A-Treber für Verbinding} \\ \hline \boxtimes & + \text{E/A-Treber für Verinding} \\ \hline \boxtimes & + \text{ArtemflartVdeball Verionen } \\ \hline \end{array}$ Internetprotokol Version 6 (TCP/IPv6)

 $0.16444$ Subnatzmagia

### **2. Stellen Sie die zukünftigen Netzwerkparameter der MOBOTIX-Kamera ein:**

- 1. Öffnen Sie einen Webbrowser auf dem Computer und geben Sie die werkseitige IP-Adresse der MOBOTIX-Kamera in die Adresszeile des Browsers ein (z.B. **10.8.0.99**). Nach dem Betätigen der Eingabetaste wird die Benutzeroberfläche der MOBOTIX-Kamera angezeigt (siehe auch *Abschnitt [3.2.2, «Erste Bilder und wichtigste Einstellungen im Browser»](#page-80-0)*).
- 2. Klicken Sie den Softbutton **Admin Menu** in der Benutzeroberfläche der MOBOTIX-Kamera. Die Schnellinstallation startet automatisch, **Admin Menu** nachdem die Benutzerdaten des *admin*-Benutzers eingegeben wurden.

**Hinweis**:Die Schnellinstallation kann nachträglich auch über **Admin Menu > Netzwerk-Konfiguration > Schnellinstallation** aufgerufen werden.

3. Tragen Sie die zukünftigen Netzwerkparameter der Kamera während der Schnellinstallation ein.

**Hinweis**: Die Netzwerkparameter können nachträglich auch über **Admin Menu > Netzwerk-Konfiguration > Schnellinstallation** geändert werden.

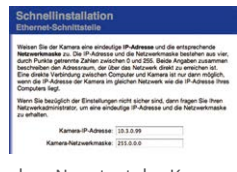

4. Nach Abschluss der Schnellinstallation und anschließendem Neustart der Kamera sind die neuen Netzwerkparameter aktiv. Die Kamera kann nun an das Zielnetzwerk angeschlossen und bei Bedarf weiter konfiguriert werden.

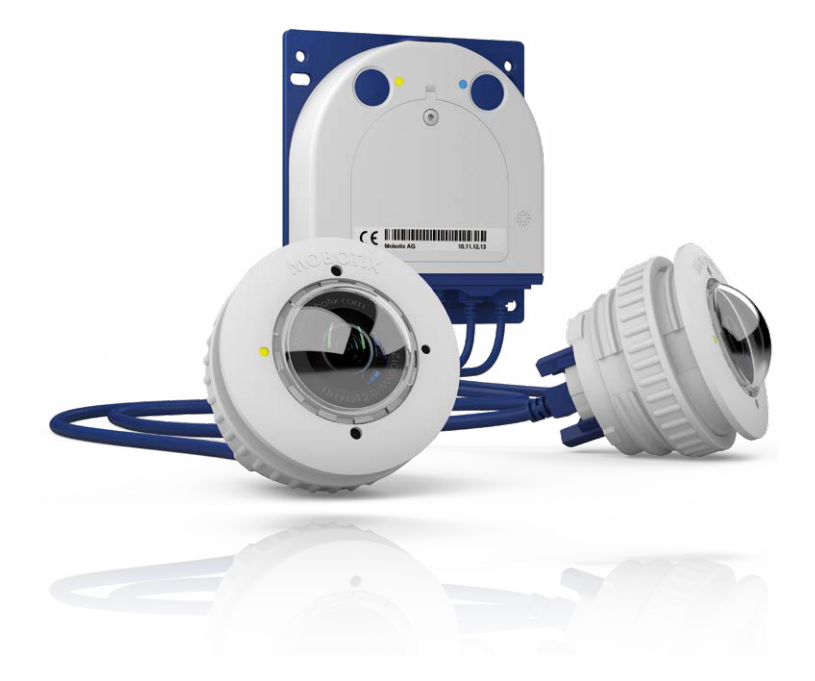

**Voreingestellte Benutzerdaten**

Benutzername: **admin** Kennwort: **meinsm**

### <span id="page-80-0"></span>**3.2.2 Erste Bilder und wichtigste Einstellungen im Browser**

Nachdem die MOBOTIX-Kamera an die Stromversorgung und das Netzwerk angeschlossen ist, können Sie nun die Benutzeroberfläche mit dem Livebild der Kamera im Webbrowser aufrufen. Internet Explorer, Firefox, Safari oder jeder andere grafische Browser mit aktiviertem JavaScript ist hierfür geeignet. Dabei ist es unerheblich, welches Betriebssystem verwendet wird.

Nach Eingabe der IP-Adresse der Kamera in die Adresszeile des Browsers zeigt die MOBOTIX-Kamera die Live-Ansicht mit weiteren Bedien- und Informationselementen wie z. B. Softbuttons, Symbole für die unterschiedlichen Ansichten, Pulldown-Menüs (Quick-Controls), Symbole für die Online-Hilfe und den Kamerastatus sowie Hinweise zum Betriebszustand der Kamera.

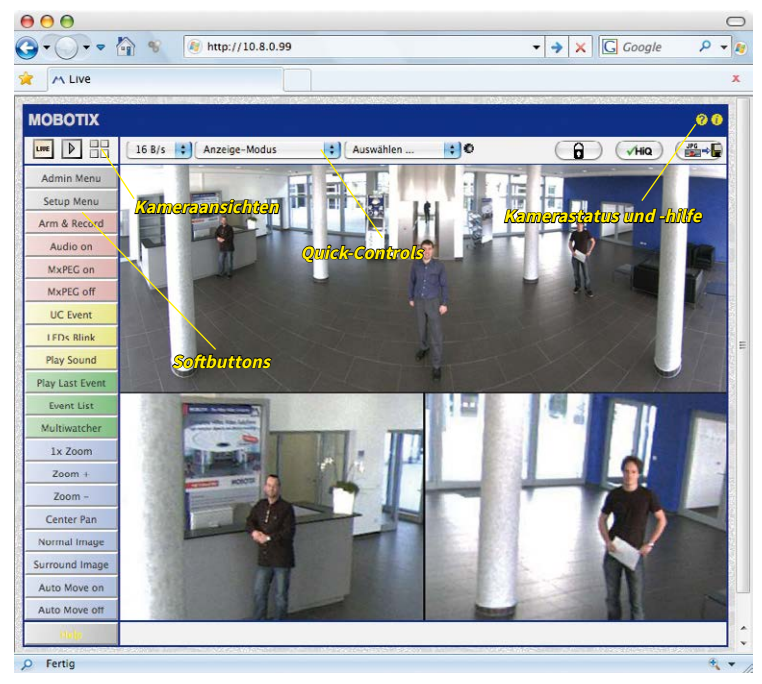

### **Hinweis**

**Standard-Zugangsdaten für den Administrationsbereich**

- Benutzername: **admin**
- Kennwort: **meinsm**

(PasswortmussbeimerstenAnmeldengeändertwerden– abKamerasoftware V5.1.x.)

# S16 Kamerahandbuch: Inbetriebnahme der Kamera

#### **Kameraansichten: Live, Player, Multiview**

LIVE Live-Ansicht: http://<Kamera-IP>/ control/userimage.html

Die MOBOTIX-Kamera startet automatisch mit der Ansicht **Live** (werkseitige Voreinstellung). Durch Auswahl einer anderen Startseite (**Admin Menu> Sprache und Startseite**) können Sie zum Beispiel ausschließlich den Zugriff auf das aktuelle Livebild ohne Bedienelemente erlauben (Ansicht **Gast**).

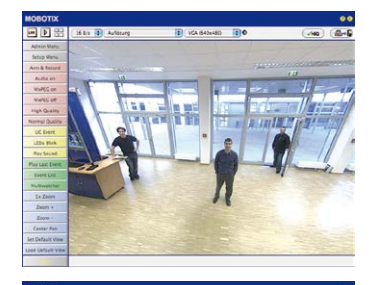

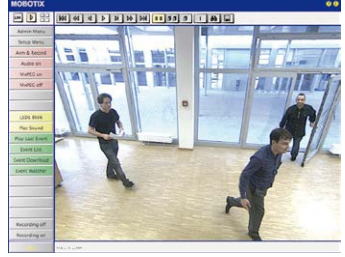

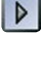

Player-Ansicht: http://<Kamera-IP>/ control/player

Daneben stehen die Standardansichten **Player** (Wiedergabe aufgezeichneter Bild- und Videosequenzen) und **Multiview** (Ansicht mehrerer Kameras mit Live- bzw. Player-Bildern) zur Verfügung.

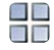

Multiview-Ansicht: http://<Kamera-IP>/ control/multiview

Gast-Ansicht: http://<Kamera-IP>/cgibin/guestimage.html

**Multiview** ermöglicht die Anzeige mehrerer Kameras über eine "Proxy"-Kamera (interessant für den Zugriff von außerhalb des Netzwerks mit reduzierter Bandbreite).

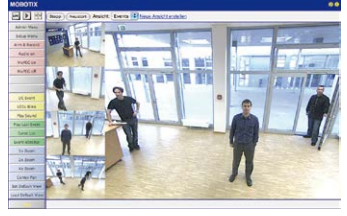

### **Hinweis**

Weitere Informationen zu den Ansichten der Kamera finden Sie in derOnline-Hilfe der Kamera-Benutzeroberfläche im Browser.

# <span id="page-82-0"></span>**3.2.3 Erste Bilder und Einstellung der Netzwerkparameter mit MxMC**

# **MxManagementCenter installieren und starten**

Laden Sie sich die neueste Version von MxManagementCenter von der MOBOTIX-Webseite herunter und installieren Sie das Programm (**www.mobotix.com > Support > Download Center > Software-Downloads im Bereich MxManagementCenter**). Doppelklicken Sie auf die Programmverknüpfung oder starten Sie die Programmdatei.

# **Kameras suchen**

Beim ersten Start von MxManagementCenter öffnet sich der Konfigurationsassistent und beginnt automatisch mit der Suche nach MOBOTIX-Kameras. Die Anzahl der gefundenen Kameras wird im Zähler an der **Hinzufügen**-Taste angezeigt. Diese Anzeige wird automatisch aktualisiert, sobald MOBOTIX-Kameras an das lokale Netzwerk angeschlossen bzw. vom Netzwerk getrennt werden.

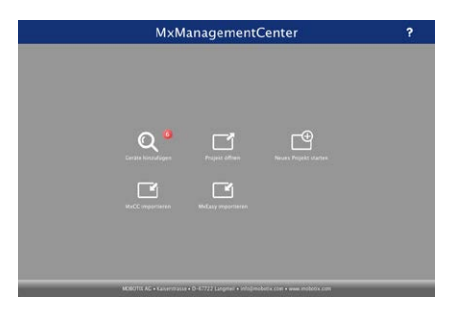

MxManagementCenter zum Kostenfreien Download unter **www.mobotix.com**

Klicken Sie auf **Geräte hinzufügen**. Kameras werden entweder in einer Liste oder als Kacheln angezeigt. Mit den Tasten **Liste** und **Kachel** wechseln Sie zwischen Listen- und Kachel-Ansicht.

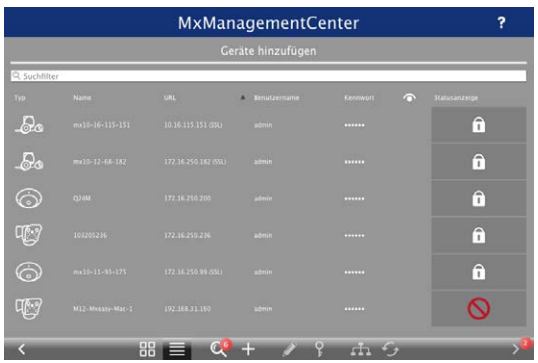

Der Betriebszustand der Kameras wird automatisch getestet und durch verschiedene Symbole angezeigt. So werden z. B. Kameras, die sich nicht in demselben Subnetz wie der Computer befinden, mit dem Symbol (Kamera in einem anderen Netzwerk als der Computer) angezeigt. Diejenigen Kameras, deren Kennwort nicht bekannt ist bzw. für die noch kein

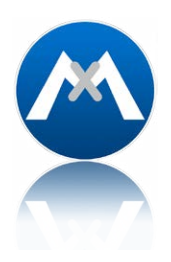

Kennwort/Benutzername in MxManagementCenter eingegeben wurde, werden mit dem Symbol (Kamera ist kennwortgeschützt) gekennzeichnet.

#### **Netzwerkadressen der Kameras umkonfigurieren**

Neben den Kameras im gleichen Netzwerkbereich Ihres Computers werden über den Bonjour-Service\* auch MOBOTIX-Kameras gefunden, die sich in einem anderen Netzwerkbereich befinden(Status: ).IndiesemFall kannnormalerweise keine Verbindung zudenKameras aufgebaut werden.

Das ist zum Beispiel der Fall, wenn Kameras in ein Netzwerk ohne DHCP-Server (also mit festen IP-Adressen) integriert werden und sich der Netzwerkbereich von dem 10er-Bereich unterscheidet, den die Kameras ab Werk zusätzlich zu DHCP unterstützen.

MxManagementCenter kann diese Kameras automatisch so konfigurieren, dass sie sich in Ihr bestehendes Netzwerk "integrieren". Hierzu müssen Sie die entsprechenden Kameras auswählen und dann auf die Taste am am unteren Rand des Programmfensters klicken.

Der Dialog **Netzwerkeinstellungen** wird geöffnet.

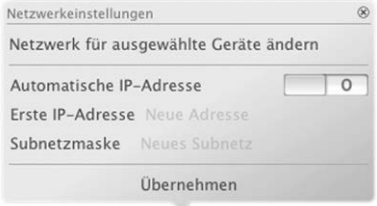

Haben Sie für Ihren Computer eine feste IP-Adresse vergeben, dann werden Sie auch den Kameras eine feste IP-Adresse zuweisen wollen. Geben Sie hierzu die IP-Adresse und die Subnetzmaske für die erste Kamera ein. Die IP-Adresse wird automatisch für alle ausgewählten Kameras hochgezählt.

Durch Klicken auf **Übernehmen** werden die ausgewählten Kameras automatisch umkonfiguriert und befinden sich im selben Subnetz wie der Computer.

\*Bonjour: automatische Erkennung von Netzwerkdiensten in IP-Netzen

### **Kameras hinzufügen**

Nachdem die Kameras umkonfiguriert wurden und damit den Status **Erreichbar** haben, können sie nun in das MxManagementCenter eingebunden werden.

Wählen Sie die gewünschten Kameras aus (bei Mehrfachauswahl **Cmd/Strg-Klick**). Wenn die Kameras kennwortgeschützt sind **1** , klicken Sie auf **Kamera-Zugriff ändern 2** und geben Sie den Benutzernamen und das Kennwort ein.

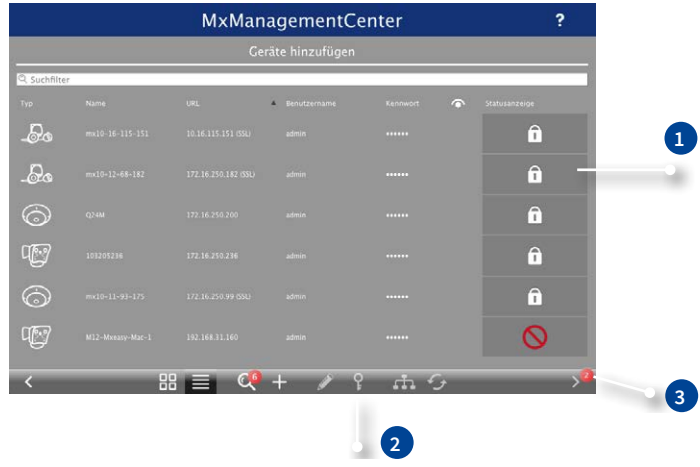

Die Anzahl der ausgewählten Kameras wird im Zähler an der Taste **Nächste Seite 3** angezeigt. Wechseln Sie zur nächsten Seite und klicken Sie auf **Fertigstellen**.

Weiterführende InformationenfindenSie im**MxManagementCenter Tutorial**,dasSie alsPDF-Datei von der MOBOTIX-Website herunterladen können: **www.mobotix.com > Support > Download Center > Dokumentation > Broschüren & Anleitungen > Tutorials**.

### **3.2.4 Startoptionen der Kamera**

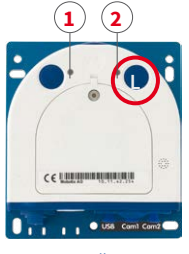

LED-Voreinstellungen:

**<sup>1</sup>** Power (ein), Fehler (blinkt) **<sup>2</sup>** Aufzeichnung (blinkt) Normalerweise startetdieKamera alsDHCP-Clientundversucht, automatischeine IP-Adresse von einem DHCP-Server zu erhalten. Für bestimmte Zwecke kann beim Starten der Kamera das Boot-Menü aktiviert werden, um die Kamera in anderen Modi zu starten.

### **Kamera vorbereiten**

- Unterbrechen Sie die Spannungsversorgung der Kamera.
- Stellen Sie die Spannungsversorgung der Kamera wieder her.

### **Boot-Menü aktivieren**

Die rote LED leuchtet ca. 5–10 s nach Herstellen der Spannungsversorgung für die Dauer von 10 s auf. Drücken Sie den Taster (roter Kreis in der Abbildung); die Kamera wechselt in das Boot-Menü zur Auswahl verschiedener Startoptionen.

Die LED blinkt jetzt ein Mal und wiederholt dieses Blinksignal nach einer Pause von einer Sekunde (die Anzahl der Blinksignale entspricht der aktuell auswählbaren Startoption). Betätigen Sie den Taster erneut kurz (< 1 s), um zur nächsten Startoption zu wechseln. Nach der letzten Startoption wird wieder die erste angezeigt (1 x blinken).

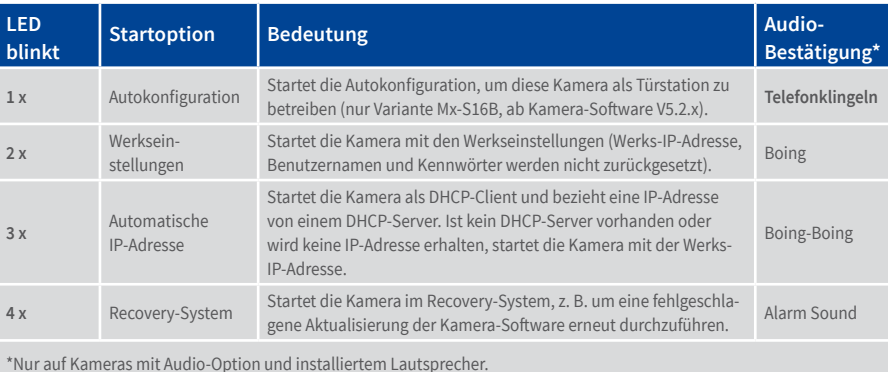

### **Startoption auswählen**

Betätigen Sie hierzu den Taster länger (> 2 s). Die Kamera quittiert die Auswahl durch 3 s schnelles Blitzen; die Büroklammer kann dann entfernt werden. Nach 20 s erfolgt die akustische Bestätigung lt. obiger Tabelle.

Erfolgt keine Auswahl, fährt die Kamera nach einer gewissen Zeit normal weiter hoch.

## **Starten der Kamera mit werkseitigen (Netzwerk-) Einstellungen**

Die unter Verwendung von **Startoption 2** geladene werkseitige Konfiguration wird nicht automatisch im Flash-Speicher der Kamera gesichert. Beim nächsten Neustart ohne Verwendung der **Startoption 2** ist wieder die zuletzt gesicherte Konfiguration aktiv. Die Konfiguration kann z. B. im **Admin Menu > Sichern** dauerhaft im Flash-Speicher der Kamera gesichert werden. Dabei können ggf. Teile der Konfiguration vor dem Speichern über "Wiederherstellen" auf den Stand gebracht werden, der noch in der Kamera gespeichert ist.

Im Gegensatz zum Zurücksetzen der Kamera über **Admin Menu > Zurücksetzen der Konfiguration auf werkseitige Voreinstellungen**werdendie inderKameradefinierten **Benutzer und Kennwörter** beim Starten der Kamera mit werkseitigen Einstellungen **nicht** zurückgesetzt.

Werkseitige Netzwerkkonfiguration unbedingt im Flash-Speicher sichern

# **Starten der Kamera mit automatischer IP-Adresse (DHCP)**

Wird die Kamera mit **Startoption 3** und automatischer IP-Adresse (DHCP) gestartet, ist dies nur **temporär**.Um dieNetzwerkkonfiguration der Kamera dauerhaft aufDHCP (Werkseinstellung) einzustellen, öffnen Sie **Admin Menu > Ethernet-Schnittstelle**.

BeimStartenderKameramitDHCPmuss einDHCP-ServerimNetzwerk funktionsfähig sein. Andernfalls erhält die Kamera keine gültige IP-Adresse und startet mit der zuletzt eingestellten IP-Adresse.

Außerdem sollten Sie sicherstellen, dass die Kameras immer die gleichen IP-Adressen erhalten, indem den MAC-Adressen der Kameras die entsprechenden IP-Adressen fest zugeordnet werden.

**Tipp:** Durch kurzes Betätigen des **Tasters der Kamera** wird die aktuelle IP-Adresse der Kamera auf dem Lautsprecher angesagt.

Im Fehlerfall startet die Kamera mit ihrer zuletzt eingestellten IP-Adresse

# **3.3 Objektive scharfstellen und Filter einsetzen**

# **3.3.1 Objektive scharfstellen (nur Mx-O-SMA-S-6-D/L/N119/237)**

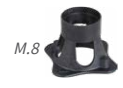

M.7

Nach der Montage sollte die Bildschärfe der Sensormodule Mx-O-SMA-S-6-D/L/N119 bzw. Mx-O-SMA-S-6-D/L/N237 geprüft und ggf. nachgestellt werden. Verwenden Sie hierzu den blauenObjektivschlüsselunddenschwarzenModulschlüssel,diebeideder Verpackungdes S16-Basismoduls beiliegen.

# **Arbeitsschritte**

- 1. SetzenSiedenblauenObjektivschlüssel indieRasten des Sensormoduls. Drehen Sie den Schlüssel **nach links** bis zum Anschlag (max. 300°) und dann noch etwas weiter, bis sich das Objektivschutzglas aus dem Sensormodul herausschiebt.
- 2. Justieren Sie die Bildschärfe anhand des Kamera-Livebilds am Monitor: Setzen Sie dazu den schwarzen Modulschlüssel (mit der ringförmigen Seite) auf das Objektiv und drehen Sie vorsichtig nach rechts oder links. **Schrauben Sie das Objektiv nicht zu weit hinein und wenden Sie auf keinen Fall Gewalt an, um Beschädigungen des Bildsensors zu vermeiden!**
- 3. Reinigen Sie ggf. die Innenseite des Objektivschutzglases mit einem sauberen, flusenfreien Baumwolltuch.
- 4. Setzen Sie das Objektivschutzglas auf die Rasten des blauen Objektivschlüssels auf.
- 5. Positionieren Sie das Objektivschutzglas mit seinen Bügeln über den beiden Aufnahmen im Sensormodul (rote Pfeile im Bild außen) und drücken Sie es festins Sensormodul. Drehen Sie das Glas mit dem blauen Objektivschlüssel bis zum Anschlag **nach rechts**.
- 6. Reinigen Sie ggf. die Außenseite des Objektivschutzglases mit einem sauberen, flusenfreien Baumwolltuch.

ÜberdieScharfstellhilfe steht eine visuelleHilfebeimKorrigierenderBildschärfe zur Verfügung (siehe *Die Live-Ansicht der MOBOTIX-Kamera* in der Online-Hilfe der Kamera).

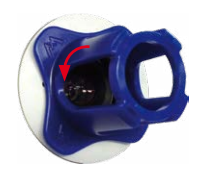

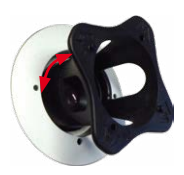

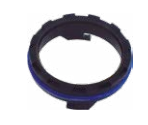

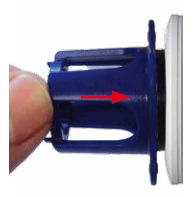

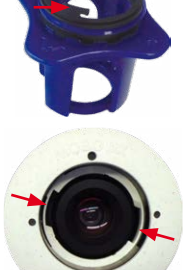

# Objektive scharfstellen und Filter einsetzen

# **3.3.2 Filter einsetzen**

MOBOTIX bietet in seinem Zubehörprogramm für alle Sensormodule außer Mx-O-SMA-S-6-D/L/ N016 und Mx-O-SMA-S-6-D/L/N500 einen Polarisationsfilter an. Mit dem Polarisationsfilter lassen sich unerwünschte Reflexionen von glatten Oberflächen unterdrücken. Der Filter kann beispielsweise zur besseren Gesichtserkennung von Personen hinter der Windschutzscheibe eines Fahrzeugs eingesetzt werden. Es kann immer nur ein Filter pro Sensormodul verwendet werden, der dann das serienmäßige Objektivschutzglas ersetzt.

# **Arbeitsschritte**

- 1. SetzenSiedenblauenObjektivschlüssel indieRasten des Objektivschutzglases. Drehen Sie den Schlüssel **nach links** bis zum Anschlag (max. 300°) und dann noch etwas weiter, bis sich das Objektivschutzglas aus dem Sensormodul herausschiebt.
- 2. Reinigen Sie ggf. die Innenseite des Filters mit einem sauberen, flusenfreien Baumwolltuch.
- 3. Setzen Sie den Filter auf die Rasten des blauen Objektivschlüssels auf.
- 4. Positionieren Sie den Filter mit seinen Bügeln über den beiden Aufnahmen im Sensormodul (rote Pfeile im Bild außen) und drücken Sie ihn fest ins Sensormodul. Drehen Sie das Glas mit dem blauen Objektivschlüssel bis zum Anschlag **nach rechts**.
- 5. Justieren Sie den **Polarisationsfilter** anhand des Kamera-Livebilds am Monitor: Drehen Sie den FIlter mit dem blauenObjektivschlüssel bis zur gewünschten Einstellung nach links (maximal 180°).
- 6. Für eine Nach- oder Neujustierung des Polarisationsfilters drehen Sie diesen zunächst wieder **nach rechts** bis zum Anschlag und wiederholen Sie Schritt 4.
- 7. Reinigen Sie ggf. die Außenseite des Filters mit einem sauberen, flusenfreien Baumwolltuch.

## **Hinweis**

Beachten Sie bei Verwendung des **Polarisationsfilters**, dass dieser Filter die in das Objektiv einfallende Lichtmenge um ca. 50% reduziert.

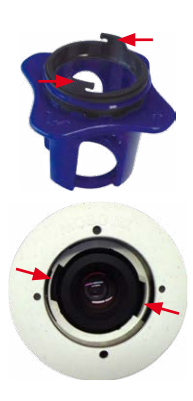

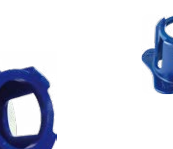

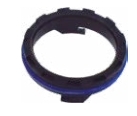

M. /

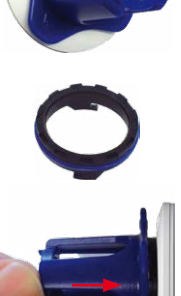

# **3.3.3 Austausch der Domkuppel gegen den Dichtring (nur Sensormodule Mx-O-SMA-S-6-D/L/N016)**

Für besondere Anwendungen von hemisphärischen Sensormodulen, z. B. wenn Reflexionen durch seitlichen Lichteinfall indieDomkuppelauftreten, kanndiesedurchden Dichtring (Best.-Nr. MX-OPT-Ring-L10-L12) ersetzt werden.

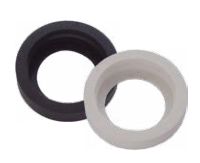

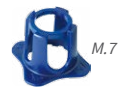

Zum Austauschen der Domkuppel gegen den Dichtring benötigen Sie den blauen Objektivschlüssel, der in der Verpackung des S16-Basismoduls mitgeliefert wird.

### **Achtung**

**Um Verbrennungen durch das freiliegende Objektiv auszuschließen, darf dieser Dichtring nur bei Sensormodulen montiert werden, die sich nicht im Handbereich befinden!**

# **Arbeitsschritte**

- 1. SetzenSiedenblauenObjektivschlüssel indieRasten derDomkuppel.DrehenSiedenSchlüssel**nach links** bis zum Anschlag (max. 300°) und dann noch etwas weiter, bis sich die Domkuppel aus dem Sensormodul herausschiebt. Achten Sie dabei darauf, dass sich die Domkuppel nicht im Sensormodul-Gehäuse verkantet.
- 2. Drehen Sie den Objektivschlüssel um, führen die beiden Nasen in die Aussparungen im Metallring des Objektivs und schrauben Sie es aus dem Sensormodul heraus.
- 3. Stecken Sie das Objektiv wie gezeigt durch den Dichtring.
- 4. Drücken Sie das Objektiv an beiden Seiten gleichmäßig in die Dichtung, bis diese bündig mit dem Metallrand des Objektivs abschließt.

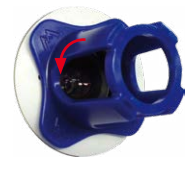

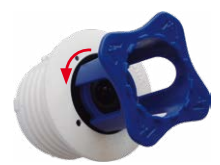

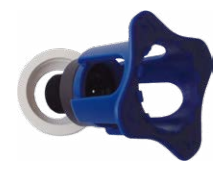

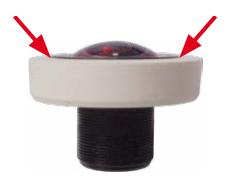

5. Drehen Sie das Objektiv mit Dichtring mithilfe des blauen Modulschlüssels wieder hinein.

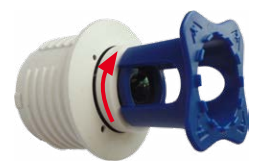

6. Justieren Sie die Bildschärfe anhand des Kamera-Livebilds am Monitor: Drehen Sie hierzu das Objektiv mit dem blauen Modulschlüssel vorsichtig nach rechts oder links. **Schrauben Sie das Objektiv nicht zu weit hinein und wenden Sie auf keinen Fall Gewalt an, um Beschädigungen des Bildsensors zu vermeiden!**

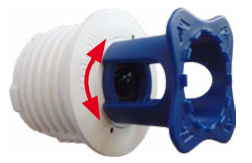

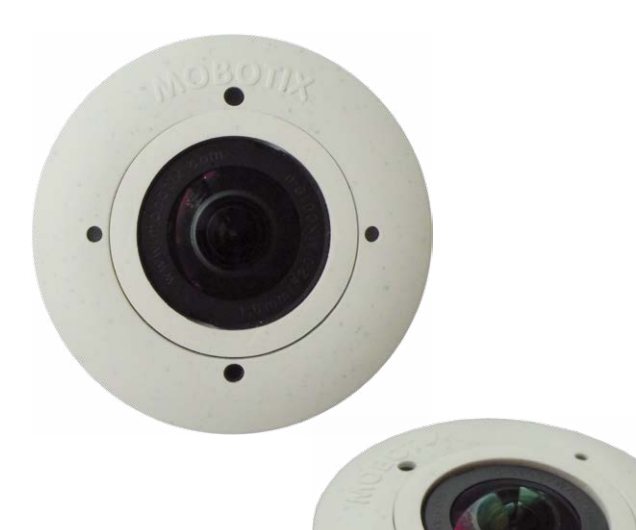

# **3.4 Virtueller PTZ und Vollbildspeicherung**

# <span id="page-91-0"></span>**3.4.1 Virtuelle PTZ-Funktion vorbereiten**

Mit der virtuellen PTZ-Funktion (vPTZ) ist es möglich, mit der Maus oder einem Joystick stufenlos in die Bilder der ausgewählten Videoquelle hineinzuzoomen und den so vergrößerten Bildausschnitt innerhalb des gesamten Bildsensorbereichs "virtuell" zu verschieben.

Mehr Bedienkomfort dank Joystick

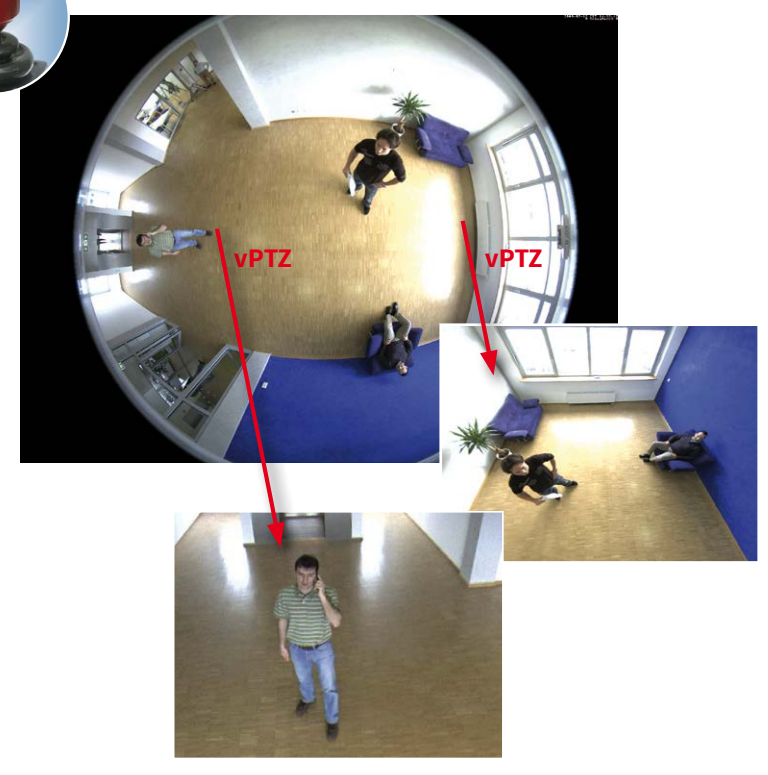

### **Bedienung mit der Maus und Scrollrad**

Bereits mit der Maus kann die vPTZ-Funktion der S16 im Browser gesteuert werden. Indem Sie eine beliebige Position auf dem am Monitor dargestellten Bild anklicken, wird diese Position zur neuen Bildmitte. Das Bild verschiebt sich entsprechend und die automatische Entzerrung wird entsprechend angepasst. Das **Scrollrad** kann zur Bedienung der Zoomfunktion genutzt werden. In der Grundeinstellung der Kamera ist diese Funktion gesperrt und muss deshalb erst freigegeben werden. Gehen Sie dazu auf **Setup Menu > vPTZ-Einstellungen**, deaktivieren Sie **Mausrad-Zoom sperren**, klicken Sie auf **Setzen** und danach auf **Schließen**, um die Einstellung zu speichern. Sie können nun das Scrollrad zum Zoom + (nach oben drehen) oder Zoom – (nach unten drehen) nutzen.

### **Bedienung mit USB-Joystick**

Ein handelsüblicher USB-Joystick kann die vPTZ-Bedienung für den Anwender deutlich erleichtern – im Browser und im MxManagementCenter. Bitte installieren Sie den Joystick zunächst gemäß den Herstellerangaben auf dem PC.

Zur Nutzung eines USB-Joysticks im Browser benötigen Sie einen PC mit Windows-Betriebssystem, eine möglichst aktuelle Version des Internet Explorers und Sie müssen **ActiveX in der Kamerasoftware (Browser) aktivieren:**

- Im QuickControl auf **Browser** wechseln.
- Bei **Browser** die Option **ActiveX** im Feld rechts daneben auswählen. Nun kann der USB-Joystick bis zum nächsten Schließen des Browsers verwendet werden.
- Damit die Einstellung dauerhaft gespeichert wird, muss ActiveX im **Admin Menu** aktiviert werden. Dazu im Admin Menu den Punkt **Sprache und Startseite** aufrufen.
- Unter den Seitenoptionen die Betriebsart **ActiveX** auswählen.
- Die Eingaben mit **Setzen** und **Schließen** dauerhaft in der Kamera speichern.
- Der Joystick kann nun verwendet werden.

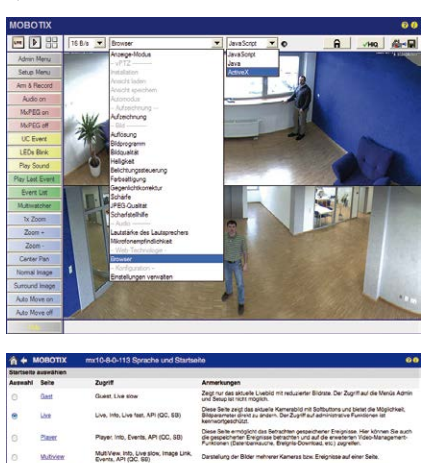

PDA, info. Live sizw, Image Link,<br>Events, API (QC, 38)

PDA, Info. Live slow, Image Link,<br>Events, API (QC, SB)

Historyadbid Sundayi (Edmontonial E)

edertoirate des Maximum Standard<br>Clastzugangs (28/1 <mark>13</mark> 18/1 18) Nederholrate des Maximum Standard<br>Denutzerzugengs (30 ans (2) 35 ans (2) **Detribuert Arthur (2)** 

Seiten | Nemais | 2

**Model Ave El**  $\begin{tabular}{l|c|c|c|c|c|c|c|c} \hline & we consider & & & 24\hline \end{tabular}$  .<br>Oer und Marmiste dieser und and

Wahen Se das Hintergrundskil für die Dalbge und die Berutzersbefläche sus<br>Könner eigene Briter verwenden, wohn Sie die gewünschten Dataien im Dalog<br>Grafiedshopm verwalten in die Kamera laden.

Abruales Blocky Garden wit nachnes Birlandinum

.<br>Übersicht über aufgenetene Eneignisse in kompakter !

Annigen (Bandard) bzw. Ausbienden der Pull-Down-Menüs auf

Legen Sie die Standard-Betriebsart für die Live-Sote fest. Wenn Sie Active<br>wird ActiveX such für die Wiedergabe der Ensigniste im Flaver verwendet.

Osten Sie den Zeit

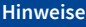

 $m<sub>1</sub>$ 

**POLE** 

 $\mathbf{r}$  $\sqrt{a}$ Pull-Down-Menús Eir die (Anzeigen 18)

Mehr Infos und Details zum vPTZ finden Sie in der Online-Hilfe der Kamera unter dem Thema *«vPTZ-Einstellungen»*.

### **3.4.2 Vollbildspeicherung**

Es ist möglich – unabhängig vom aktuellen Live-Videostrom – immer ein **komplettes Vollbild**  zu speichern. Dadurch kann gewährleistet werden, dass die Aufzeichnung immer die komplette Bildinformation des verwendeten Objektives enthält, auch wenn zwischendurch im Livebild durch vPTZ-Aktionen nur ein kleiner Teil sichtbar ist.

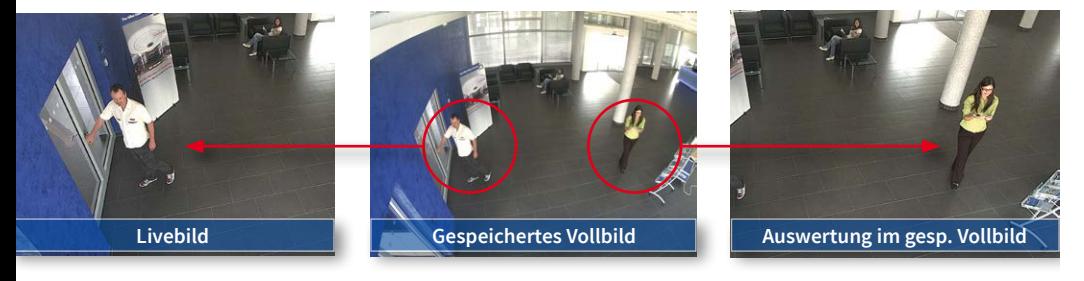

Gespeichertes Vollbild: Original Sensorbild ohne Bildentzerrung bzw. Bildkorrektur

Hier könnennunlive z.B. inVGA-Auflösung vPTZ-Aktionendurchgeführtwerden,währenddurch die Vollbildspeicherung z. B. mit 1 B/s ein Bild im Format MEGA oder 6MP abgespeichert wird.

Beim Einsatz von **MxManagementCenter** können die aufgezeichneten Vollbilder mittels vPTZ Aktionen anwendergerecht aufbereitet werden (z. B. Schwenk und Zoom auf ein Bilddetail wie Türeingang).

Ist die **Vollbildspeicherung nicht aktiviert**, wird immer nur das angezeigte Livebild abgespeichert (speichern, was man sieht). Der **Hauptnutzen** der Livebild-Speicherung ist darin zu sehen, dass die volle Leistungsfähigkeit des Kameraprozessors zur Livebild-Generierung und für maximale Bildraten verfügbar ist. Der **Hauptvorteil der Vollbildspeicherung** liegt in der besonderen Funktionalität der S16, trotz live durchgeführter vPTZ-Aktionen immer ein maximales (Voll-)Bild zur späteren Recherche zur Verfügung zu haben. Diesen einzigartigen Anwendernutzen kann konstruktionsbedingt **keine** motorgesteuerte PTZ-Kamera bieten!

### **Hinweise**

**Nachträgliche Recherche im Vollbild:** Für die Vollbildspeicherung von S16-Kameras sollten mindestens Bilder im Format MEGA bei nachträglicher Recherche im **MxManagementCenter** gespeichert werden, da ansonsten der nachträgliche Zoom keine zufriedenstellende Bildqualität liefern kann.

**Vollbildspeicherung ein:** Der erhöhte Rechenaufwand bei der Vollbildspeicherung beeinflusst die Datenrate des Livebild-Stroms, die dadurch um 10 bis 30 % reduziert werdenkann. Eswirddaher empfohlen,dieBildrate fürdie Speicherung soniedrigwie möglich einzustellen, um den Live-Bildstrom so wenig wie möglich zu beeinflussen.

**Vollbildspeicherung aus:** Das auslösende Ereignis eines Bewegungsfensters (VideoMotion VM) wird möglicherweise nicht aufgezeichnet, da das VM-Fenster gerade nicht angezeigt wurde.

# **Vollbildspeicherung im Browser aktivieren/deaktivieren**

Die Einstellung dieser Option erfolgt im Dialog **Setup Menu > Ereignissteuerung > Aufzeichnung** durch Ein- oder Ausschalten der Option **Vollbildaufzeichnung**.

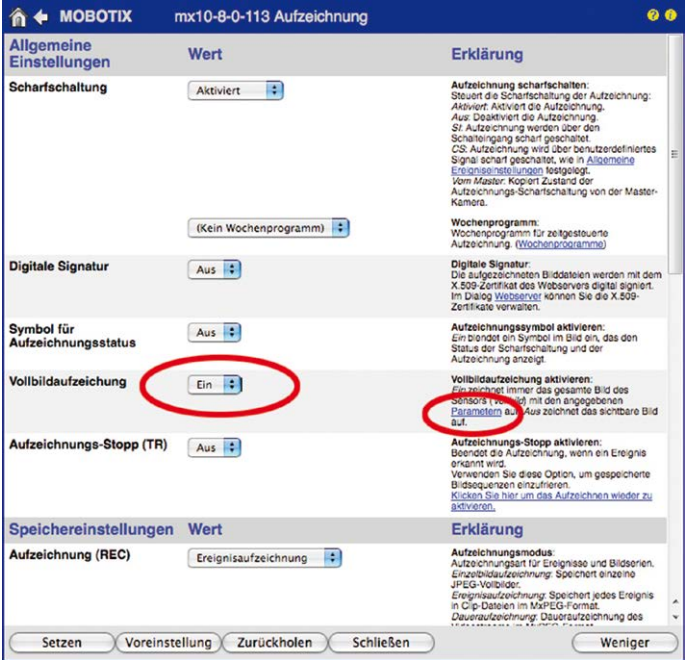

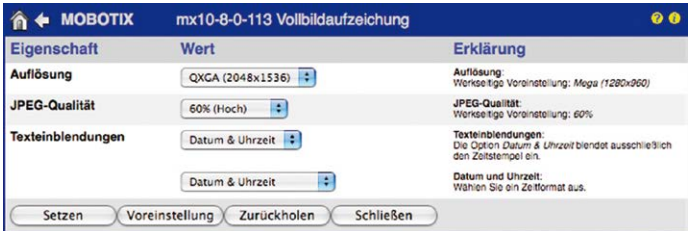

## **3.4.3 Spezielle-Konfiguration im Browser**

Die MOBOTIX S16 bietet aufgrund ihrer hemisphärischen Optik einige spezielle KonfigurationsmöglichkeitenbeidenBildeinstellungen. JenachMontageort(Decken-,WandoderBodenmontage)undder vomAnwenderbevorzugtenDarstellungdes Livebildsmüssen bei der Erstinstallation einer S16 einige wichtige Grundeinstellungen und bei Bedarf auch deren Feinanpassung vorgenommen werden.

Eine entsprechende Feinanpassung der Bildeinstellung ist besonders zu empfehlen, wenn ein Sensormodul geneigt montiert wird (z.B. mithilfe des 15 °-Keils, siehe *[Abschnitt](#page-35-0) 1.5.8, [«Einbaukit Decke/Wand»](#page-35-0)*).

### **S16 und verschiedene Sensormodule**

Durch die Verwendung verschiedener Sensormodule mit der MOBOTIX S16 ergeben sich eine Reihe von Kombinationsmöglichkeiten,dieEinflussauf die zur Verfügung stehenden Anzeigemodi und Möglichkeiten der Konfiguration haben.

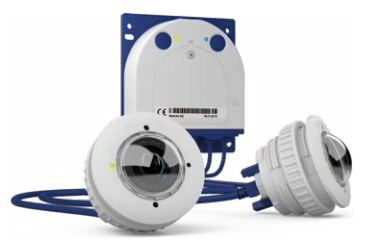

Aus diesem Grund erkennt eine S16 auto-

matisch, welche Sensormodule installiert sind und verfährt wie folgt:

- Beim ersten Starten der Kamera erkennt diese die angeschlossenen Sensormodule und erfasst deren Daten (Brennweite, Tag- oder Nachtvariante).
- Ist nur ein Sensormodul angeschlossen, arbeitet die Kamera als Single-Lens-Kamera (es steht also z. B. keine automatische Tag-/Nachtumschaltung zur Verfügung).
- Erfolgt keine Änderung innerhalb der ersten 12 Betriebsstunden, trägt die Kamera diese Sensormodule in der Kamerakonfiguration ein.
- Bei jedem Neustart überprüft die Kamera, ob die eingetragenen Sensormodule vorhanden sind.Haben sich Änderungen ergeben, **zeigt die Kamera einen entsprechenden Hinweis im Livebild an**.

### **Konfiguration der LEDs bei einer S16**

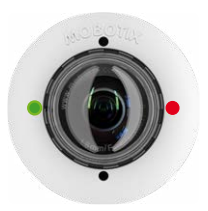

Da die LEDs bei einer S16 nicht nur in der Kamera, sondern auch in den Sensormodulen untergebracht sind, lassen sich die LEDs auch getrennt für die Kamera selbst und pro Sensormodul einstellen (**Admin Menu > Konfiguration der LEDs**).

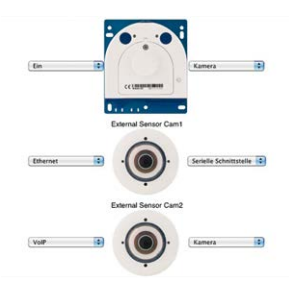

### **Konfiguration der S16-Grundeinstellungen**

Führen Sie hierzu im Browserfenster die auf den folgenden Seiten beschriebenen Arbeitsschritte durch:

- 1. **Anmelden und Starten** der Kamera wie in *Abschnitt [3.2, «Erste Bilder und wichtigste](#page-77-1)  [Einstellungen»](#page-77-1)*, beschrieben.
- 2. **Montageart Wand/Decke/Boden festlegen**: Im QuickControl-Feld auf **Installation** klicken und im Feld rechts daneben **Wand**, **Decke** oder **Boden** entsprechend dem Installationsort der Kamera wählen. **Decke** bedeutet immer eine Ausrichtung der Kamera von **oben nach unten**, bei **Boden** ist die Kamera von **unten nach oben** ausgerichtet.

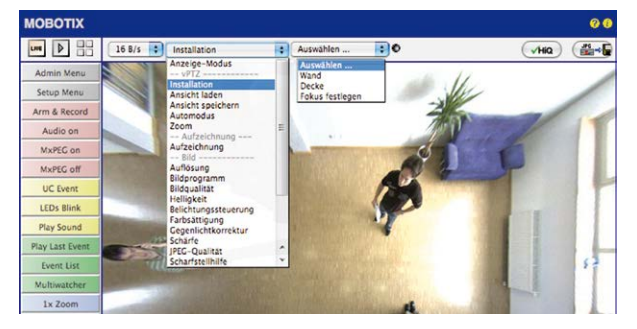

Wenn Sie eine S16 mit zwei Sensormodulen einrichten, legen Sie die Montageart jeweils getrenntim QuickControl-Feld **Installation (Rechts)** bzw. **Installation (Links)**für das rechte bzw. linke Sensormodul (Kamerabild) fest.

Als Ergebnis erhalten Sie für jeden Bildsensor eine **entzerrte Panorama-Ansicht**, die an die eingestellte Montageart angepasst ist. Die Panorama-Ansicht ist werkseitig voreingestellt und kann wie im Folgenden beschrieben geändert werden.

- 3. Wechseln Sie in das QuickControl **Anzeige-Modus**.
- 4. Stellen Sie hier den als Standardansicht gewünschten Modus ein. Im Folgenden wird exemplarisch der für die Wandmontage und Deckenmontage jeweils typische Anzeige-Modus **Panorama** und **Surround** beschrieben. Entsprechend kann mit jedem anderen ausgewählten Anzeige-Modus verfahren werden.

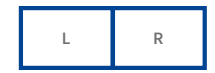

**Kamerabilder links und rechts zweier Sensormodule (S16)**

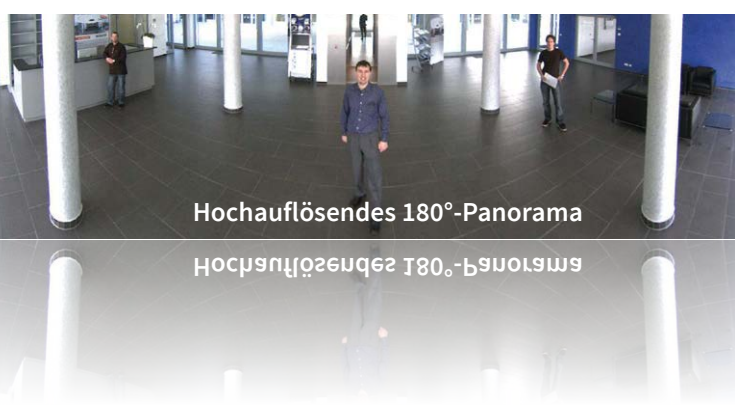

### Wandmontage: Einstellung und Korrektur der Standardansicht "Panorama"

1. Wählen Sie im QuickControl **Anzeige-Modus** die Option **Panorama**. Überprüfen Sie nun das angezeigte Bild. Entspricht der Ausschnitt Ihren Wünschen, ist keine weitere Feinanpassung mehr notwendig und die Panorama-Konfiguration ist abgeschlossen. Zur Veränderung des Bildausschnitts nach Ihren individuellen Wünschen fahren Sie mit 2. fort.

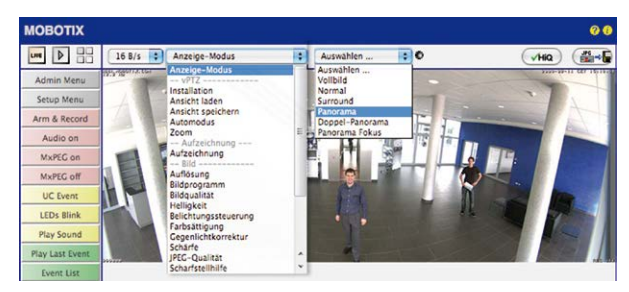

### **Hinweis**

Bedingt z. B. durch die Montageposition oder das verwendete Zubehör weicht der aktuell sichtbare Bildausschnitt vom gewünschten Bildausschnitt ab. Ein physisches Umsetzen der Kamera ist jedoch nicht nötig, denn in diesem Fall kann allein im Browser eine Feinanpassung des sichtbaren Panoramabildes durch Zoomen, Schwenken (Pan) und Neigen (Tilt) durchgeführt werden. Außerdem können durch die Funktion Panoramakorrektur verkippte vertikale Linien an den Bildrändern optisch wieder gerade gestellt werden. Diese verkippten Linien entstehen v. a. durch Neigen der Kamera (z.B. durch Montage mit 15°-Keilen) oder durch nachträgliches Neigen des Bildes.

Kamera-Livebild **ohne** Panoramakorrektur mit eingeblendeten QuickControls

Kamera-Livebild mit Panoramakorrektur

2. Klicken Sie auf das **symbolisierte geschlossene Schloss**. Durch einmaliges Anklicken das Schloss öffnen (Schlossbügel ist oben). Das Schloss verhindert die Durchführung von späteren vPTZ-Aktionen und damit ein unbeabsichtigtes Modifizieren der von Ihnen eingestellten Ansicht. Dies gilt für alle Übersicht-Anzeige-Modi, also auch für Panorama/Fokus, Panorama und Surround.

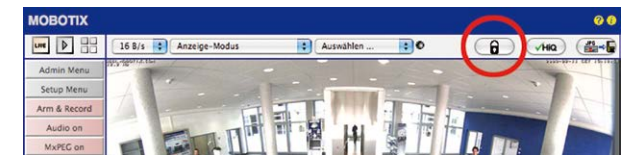

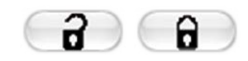

Schloss öffnen

3. Im Kamerabild links oben wird ein neues **Icon zur Bearbeitung des Panoramabildes**  angezeigt. Durch einmal anklicken vergrößern (OnScreen-Control wird angezeigt).

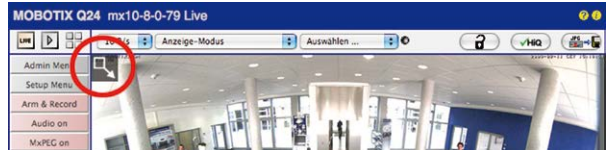

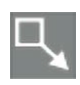

Icon anklicken

4. Sie können jetzt über ein im Kamera-Livebild eingeblendetes **OnScreen-Control** das angezeigte Kamera-Livebild entsprechend Ihren Wünschen verändern (Schwenken, Neigen, Zoom, Drehen und Panoramakorrektur; siehe Abb. rechts). Die vPTZ-Funktion über Maus oder Joystick ist dabei deaktiviert.

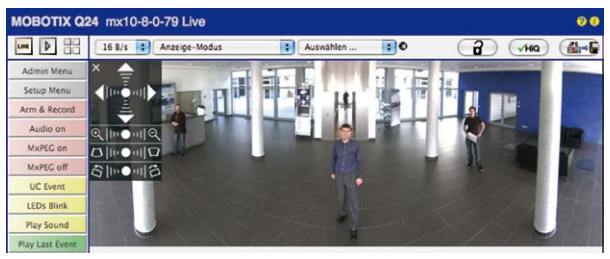

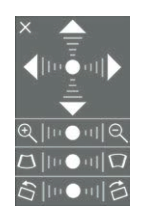

Kamera-Livebild **mit** Panoramakorrektur und eingeblendetem OnScreen-Control

- 5. Wenn Sie die gewünschte Bildeinstellung vorgenommen haben, Bedienfeld wegklicken (Kreuz links oben).
- 6. **Erneut einmal auf das Symbol Schloss klicken** und dadurch schließen (Schlossbügel ist unten). Die Panorama-Bildeinstellung ist damit bis zum nächsten Neustart der Kamera gesperrt.

### **Achtung**

Zur dauerhaften Sicherung der für die S16 definierten Standard-Bildeinstellung wählen Sie im QuickControl **Einstellungen verwalten** die Option **Gesamte Konfiguration sichern**. Die Einstellungen bleiben dann auch nach einem Neustart erhalten.

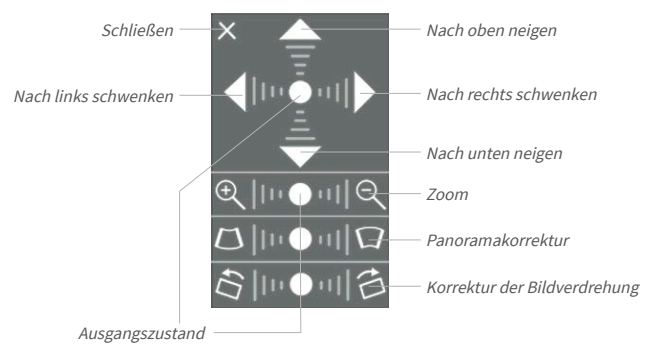

### **Funktionen des S16 OnScreen-Controls**

Je nach eingestellter Montageart (Decke, Wand, Boden) stehen Panoramakorrektur und Korrektur der Bildverdrehung nicht zur Verfügung!

Die Bedienung des OnScreen-Controls erfolgt durch Anklicken der Pfeile im oberen Bereich zum Verschieben des Bildausschnitts. In den unteren Bereichen, die bei Bedarf angezeigt werden, erfolgt die Bedienung durch Klicken rechts und links des Mittelpunktes.

Für jeden Bereich gilt: **Je weiter in einem Bereich von dessen Zentrum entfernt geklickt wird, desto größer ist die dadurch ausgelöste Änderung**. Ein Klick auf den Punkt in der Mitte eines Bereichs stellt diesen auf die Voreinstellung zurück.

Bei der Panoramakorrektur bewirkt ein Klicken zwischen den beiden Trapezsymbolen das Aufrichten (Geradestellen) der im Bildausschnitt vor allem an den Rändern sichtbaren, nach links bzw. rechts gekippten vertikalen Linien.

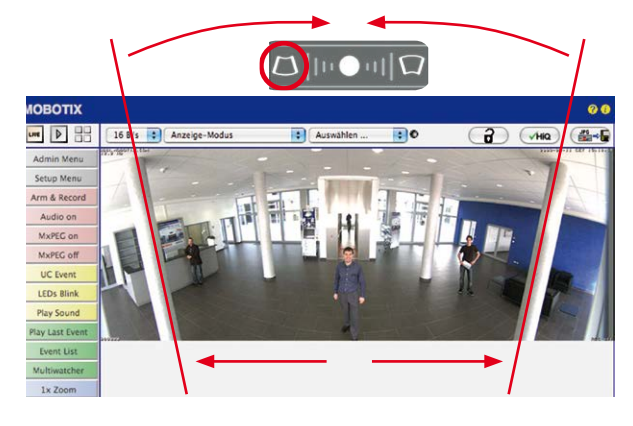

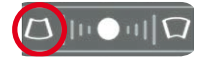

Säulen **oben** zusammenführen (notwendig zur Korrektur im Beispiel links)

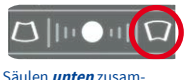

menführen

### **Deckenmontage: Norden festlegen (vom Benutzer definierte Nordrichtung)**

Nach der Montage des Sensormoduls in einer Decke muss eine sogenannte "Nordrichtung" festgelegt werden. Hierbei handelt es sich nicht um die "echte" Richtung Nord, sondern um die **Hauptblickrichtung bzw. den Fokus** des Objektivs. Sie dient als Referenz für die Nordrichtung im Anzeige-Modus **Surround** und **Doppel-Panorama** (hier wurde bereits in der QuickControl **Installationsart** die Option **Decke** ausgewählt).

1. Wählen Sie im QuickControl **Anzeige-Modus** die Option **Normal**.

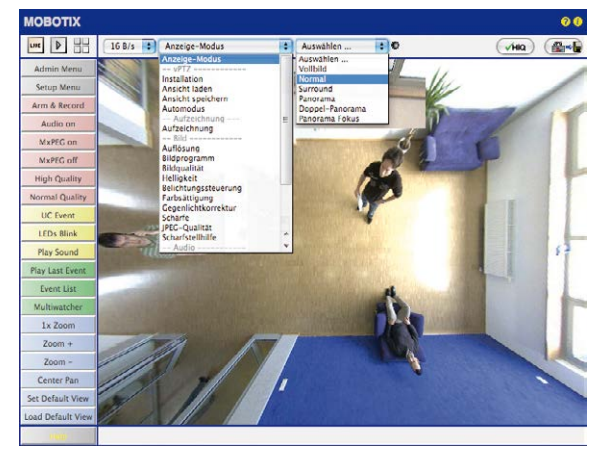

2. **Drehen Sie das Livebild** jetzt per Maus oder mit einem an den Computer angeschlossenen Joystick in die gewünschte Hauptblickrichtung.

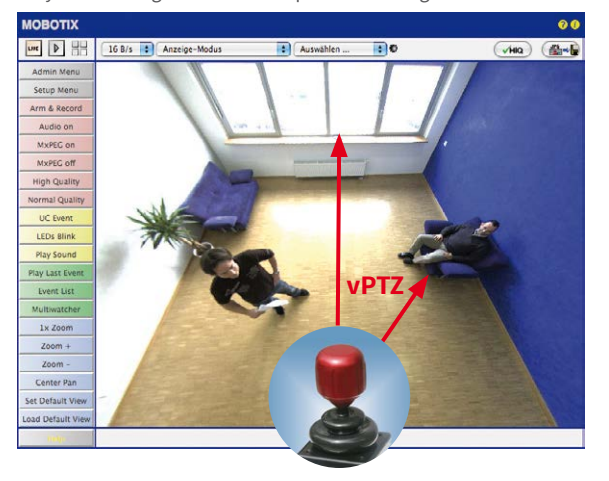

Zur vPTZ-Benutzung und Einrichtung eines USB-Joysticks siehe *Abschnitt [3.4.1, «Virtuelle](#page-91-0)  [PTZ-Funktion vorbereiten»](#page-91-0)*

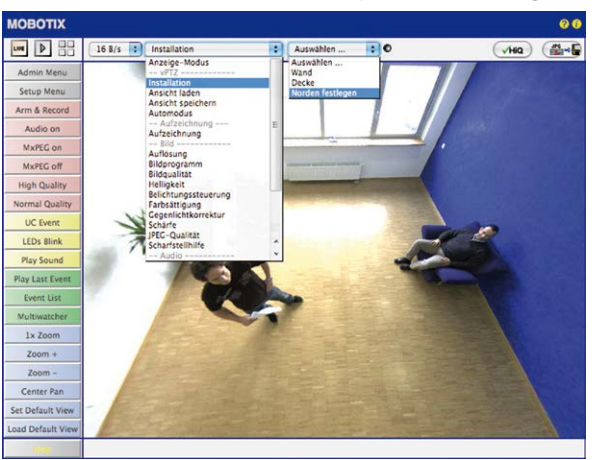

3. Wählen Sie im QuickControl **Installation** die Option **Norden festlegen**.

4. Speichern Sie die so eingestellte Nordrichtung permanent, indem Sie erst die Checkbox aktivieren und dann auf **Ja** klicken.

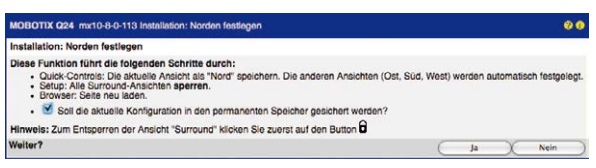

5. Sie haben nun die Nordrichtung für den Anzeige-Modus **Surround** und **Panorama** festgelegt. Im nächsten Schritt können Sie nun diese Ansichten als Standardansicht für das Kamera-Livebild einstellen.

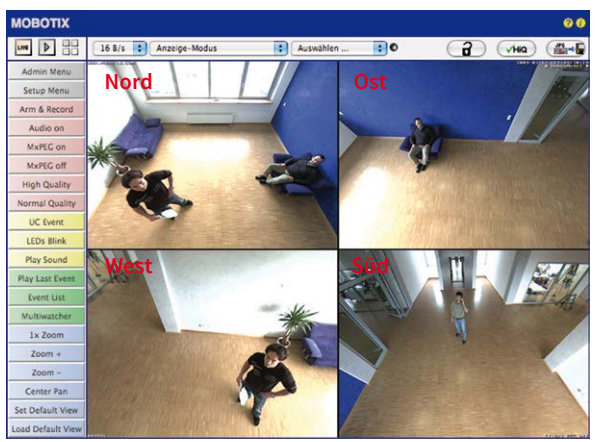

Wählen Sie im QuickControl **Anzeige-Modus** die Option **Surround bzw. Panorama.** Die Feineinstellung der Ansichten erfolgt über vPTZ via Maus oder Joystick und – wie bereits oben beschrieben – über Ent- und Verriegeln der Standardansicht über das symbolisierte Schloss (Schloss öffnen – Anzeige korrigieren – Schloss wieder schließen).

### **Hinweis**

Jede der **Teilansichten**(indiesemFallNord, Ost, ...) kann mithilfe des nebenstehenden **OnScreen-Controls** angepasstwerden(Schlossöffnen–Teilansicht anklicken–Ansicht anpassen – weitere Teilansicht anklicken – Ansicht anpassen – Schloss wieder schließen).

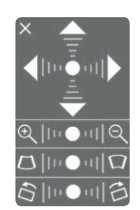

# **Kamerabilder und Teilansichten der Kamerabilder**

Die Fähigkeit der S16, mehrere Sensormodule betreiben zu können, führt dazu, dass bei Doppelbild-Darstellung die beiden **Kamerabilder** (links, rechts) des Livebildes jeweils unterschiedliche Anzeigemodi verwenden können. Je nach ausgewähltem Anzeigemodus des jeweiligen Kamerabildes ist dieses wieder in **Teilansichten** unterteilt:

> **Vier Teilansichten, Teilansicht 1 markiert (gelber Rahmen)**

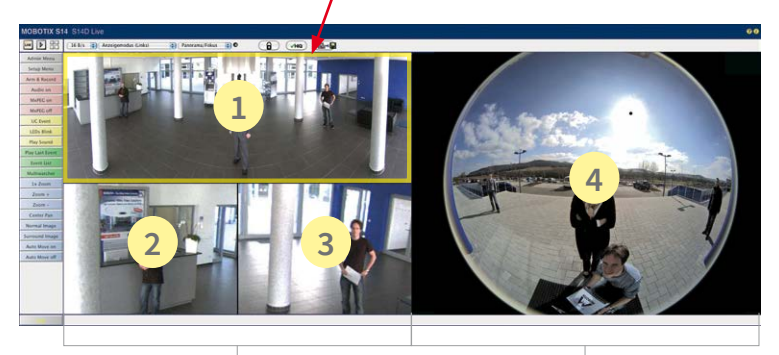

**Kamerabild links mit drei Teilansichten Anzeigemodus Panorama/Fokus (z. B. Sensormodul Cam1)**

**Kamerabild rechts mit einer Teilansicht Anzeigemodus Vollbild (z. B. Sensormodul Cam2)**

Klicken Sie in eine der Teilansichten, wird diese durch einen gelben Rahmen markiert. Alle PTZ-Aktionen mit der Maus, einem Joystick oder dem OnScreen-Control werden jetzt auf die markierte Teilansicht angewendet.

### **Sensorkonfiguration (nur S16)**

Bei der Sensorkonfiguration wird festgelegt, welches Sensormodul mit welchem Anschluss der Kamera (**Cam1** oder **Cam2**) verbunden ist und in welchem Kamerabild (links/rechts) das Sensormodul bei einer Doppelbild-Darstellung angezeigt werden soll. Der entsprechende Dialog wird über **Admin Menu > Sensorkonfiguration** aufgerufen:

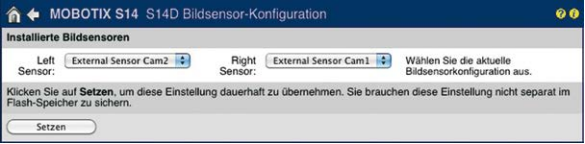

Sie sollten den Dialog **Sensorkonfiguration** in den folgenden Fällen aufrufen:

- **Tauschen der angezeigten Kamerabilder**: Sie möchten das linke Kamerabild rechts anzeigen (und umgekehrt), ohne die Sensormodule an der Kamera selbst umstecken zu müssen.
- **Austausch von Sensormodulen**: In diesem Fall "merkt" die S16 nach dem Hochfahren, dass Sensormodule ausgetauscht wurden und weist durch eine Einblendung ins Livebild sowie eine Systemmeldung (**Admin Menu > Systemmeldungen**) auf diesen Umstand hin.
- **Hinzufügen/Einschalten von Sensormodulen**: Deaktivierte Module können hier wieder aktiviert werden.
- **Abschalten/Entfernen von Sensormodulen**: Falls erforderlich, können angeschlossene Module hier deaktiviert werden.

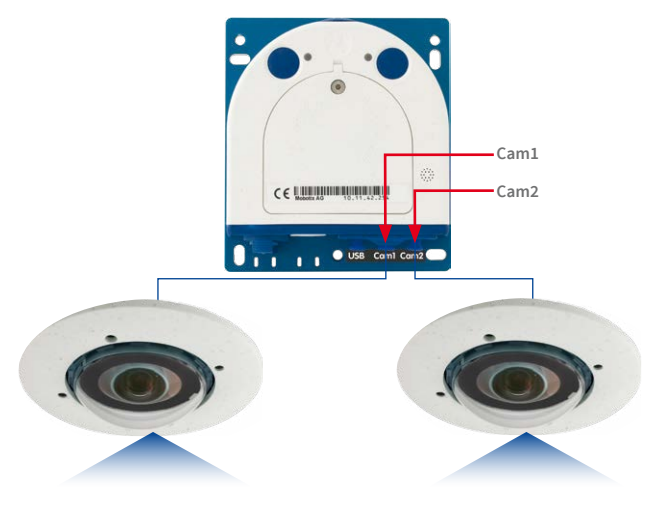

### **Konfiguration der Audio-Einstellungen**

Aufgrund der flexiblen Auslegung des MOBOTIX S16-Systems stehen verschiedene Auswahlmöglichkeiten für die zu verwendenden Mikrofone zur Verfügung:

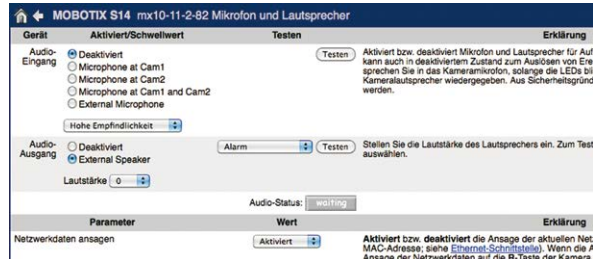

InformationenzumAnschluss externerMikrofoneundLautsprecherfindenSie in*[Abschnitt](#page-61-0) 2.2.7, [«Verwendung externer Audio-Komponenten \(Mikrofon/Lautsprecher\)»](#page-61-0)*.

### **Mikrofone S16:**

Bei dieser Kamera kann entweder ein externes Mikrofon oder die Mikrofone der angeschlossenen Sensormodule (auch einzeln) verwendet werden. Werden die Mikrofone beider Sensormodule verwendet, zeichnet die Kamera den Ton beider Mikrofone in einem Audiokanal auf.

#### **Lautsprecher S16:**

Da die S16 keinen eingebauten Lautsprecher besitzt, kann hier nur ein externer Lautsprecher aktiviert bzw. deaktiviert werden**.**

# **3.5 MicroSD-Kartenspeicherung**

### **3.5.1 Vorbemerkungen**

Robuster als Festplatten: Flash-Speichermedien

Flash-basierteSpeichermedien(MicroSD-Karten,USB-SticksundSolid-State-Festplatten) enthalten keine beweglichen Teile, wie dies bei herkömmlichen Festplatten der Fall ist. Sie sind kompakt, weitgehend feuchtigkeits-underschütterungsresistent, zeichnensichdurchihren geringen Energiebedarf aus, verlieren bei Stromausfall keine Daten und eignen sich daher ideal auch für den Einsatz mit MOBOTIX-Kameras.

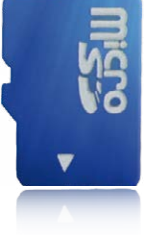

#### **Anzahl der Schreib-/Löschzyklen pro Flash-Speicherzelle**

Die Anzahl der Schreib- bzw. Löschzyklen jeder einzelnen Speicherzelle eines Flash-Mediums ist begrenzt. Sobald eine einzelne Flash-Zelle nicht mehr funktionsfähig ist, wird dies vom Controller des Flash-Speichers automatisch erkannt. DerInhalt der Zelle wird dann anhand einer Prüfsumme rekonstruiert und in einer intakten, für diesen Zweck vorgesehenen Reservezelle gesichert. Die defekte Speicherzelle wird markiert und nicht mehr verwendet. Hierbei gehen keine Daten verloren.

Darüber hinaus können MOBOTIX-Kameras aktivierte Flash-Speichermedien überwachen. Ein eigens hierfür entwickeltes und zum Patent angemeldetes Verfahren prüft die Nutzung des Flash-Mediums und protokolliert die Anzahl der Schreib-/Löschzyklen. Die Flash-Abnutzung des Speichers wird bei aktivierter Aufzeichnung auf dem Flash-Medium automatisch in der Statuszeile im Livebild der Kamera eingeblendet, kann jedoch auch im Dialog **Admin Menu > Kamerastatus** jederzeit abgerufen werden.

#### **Schonende Speichernutzung durch MOBOTIX MxFFS-Dateisystem**

Durch die MxFFS-Formatierung der MicroSD-Karte werden die Flash-Medien von der MOBOTIX-Kamerasoftware gleichmäßig und daher "speicherzellenschonend" beschrieben. Das bedeutet, dass alle Speicherzellen des Flash-Speichers möglichst gleich oft beschrieben bzw. gelöscht werden. Dies trägt zu einer deutlich längeren Lebensdauer des Flash-Speichers bei und erhöht zudem die Sicherheit und Zuverlässigkeit der Speicherung.

#### **Speicherbedarf und Lebensdauer von MicroSD-Karten**

Die Lebensdauer einer MicroSD-Karte nimmt proportional zu ihrer Speicherkapazität zu, da jede einzelne Speicherzelle weniger oft beschrieben bzw. gelöscht werden muss. Der erste Löschvorgang startet dann, wenn die Karte erstmals vollständig mit Daten gefüllt ist (erster Rundlauf).

#### **MicroSD-Karten-Whitelist für MOBOTIX-Kameras**

MicroSD-KartensindinvielenverschiedenenQualitätsstufenverfügbar.FürdieAufzeichnungvon Videodaten sind die wichtigsten Kriterien die Schreibgeschwindigkeit (Geschwindigkeitsklasse) und die Lebensdauer der Speicherzellen, die vom verwendeten Speicherzellentyp abhängt. Eine Aufstellung von MicroSD-Karten, die in MOBOTIX-Kameras getestet wurden, finden Sie m Dokument "MicroSD-Karten-Whitelist für MOBOTIX-Kameras" auf **www.mobotix.com**, **Support > Dokumentation > White Lists > MicroSD-Karten**.

# MicroSD-Kartenspeicherung

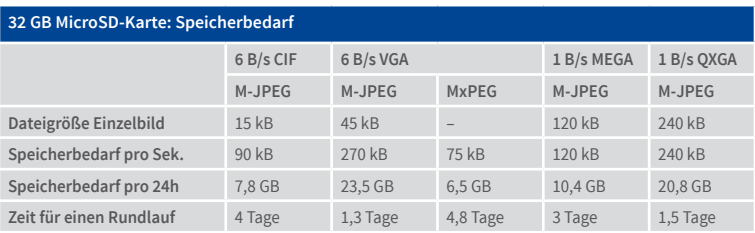

Bei allen Angaben handelt es sich um errechnete Durchschnittswerte

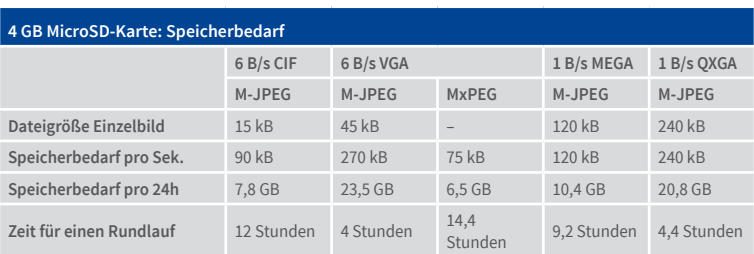

# **Achtung**

Die Haltbarkeit einer MicroSD-Karte hängt sowohl von der Produktqualität als auch von der Nutzungsintensität ab. Stellen Sie die Art der Aufzeichnung (ereignisgesteuert oder Daueraufzeichnung, Bildrate, Bildgröße) entsprechend Ihrer Anwendungsanforderungen ein.

Für die werkseitig in die Kamera eingesetzte, hochwertige MicroSD-Karte empfehlen wir bei ständiger Daueraufzeichnung einen jährlichen Kartenwechsel.

### **Überwachung der Abnutzung des Flash-Speichers (Patent angemeldet)**

Hierzu setzt MOBOTIX ein eigens hierfür entwickeltes und zum Patent angemeldetes Verfahren ein.Die Flash-Abnutzung kanninder Statuszeile des Livebildes eingeblendet oder über **Admin Menu > Kamerastatus** jederzeit abgerufen werden. Außerdem kann die Kamera auf Wunsch eine Warnmeldung versenden (z. B. per E-Mail), sobald ein kritischer Fehler beim Speichern auf der SD-Karte erkannt wird (**Admin Menu > Benachrichtigung bei Fehlermeldungen**). Die MicroSD-Karte kann dann ausgetauscht werden, um den vorhandenen Datenbestand zu sichern.

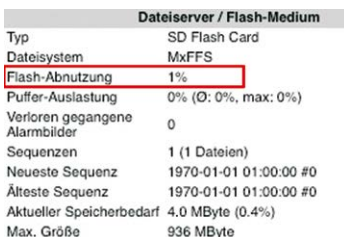

### **3.5.2 Formatieren der MicroSD-Karte**

SD-Karte formatieren: **Admin Menu > Speicherung auf externem Dateiserver/ Flash-Medium**

Damit die MOBOTIX-Kamera Bild- und Videosequenzen auf einer MicroSD-Karte speichern kann, muss diese zuerst MxFFS-formatiert werden (von MOBOTIX mitgelieferte MicroSD-Karten sind bereits MxFFS-formatiert). Folgende Schritte sind zur Formatierung erforderlich (**Admin Menu > Speicherung auf externem Dateiserver / Flash-Medium**):

- 1. Stellen Sie sicher, dass sich eine MicroSD-Karte im Kartenschacht der MOBOTIX-Kamera befindet.
- 2. Klicken Sie in der Zeile **SD-Speicherkarte** auf **Formatieren**.
- 3. Notieren Sie sich ggf. die im Feld **Verschlüsselungskennwort** angezeigten Zeichen oder geben Sie ein eigenes Kennwort ein. Klicken Sie dann auf **OK**.

**Hinweis**: Mit der Option **Sicheres Löschen – langsam** werden eventuell vorhandene Daten auf der MicroSD-Karte bei der Formatierung nicht wiederherstellbar gelöscht. Beachten Sie jedoch, dass diese sichere Formatierung wesentlich mehr Zeit in Anspruch nimmt.

4. Tragen Sie im nächsten Dialog den Benutzernamen und das Kennwort eines Benutzers der Gruppe **admins** ein und bestätigen Sie mit **OK**.

Die Karte wird nun von der MOBOTIX-Kamera formatiert. Für eine 8 GB MicroSD-Karte werden bei deaktivierter Option **Sicheres Löschen – langsam** 5 bis

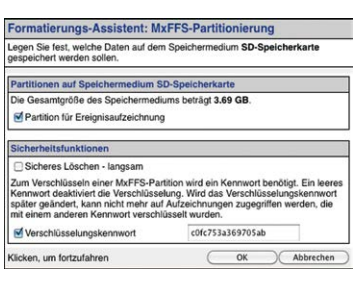

Formatieren...

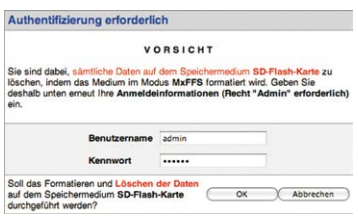

12 Minuten benötigt. Ist **Sicheres Löschen – langsam** aktiviert, kann dies 3 bis 14 Stunden dauern.

Nach Abschluss der Formatierung können Sie die MicroSD-Karte für die Speicherung aktivieren (siehe nächster Abschnitt).

Die Option **Sicheres Löschen – langsam** benötigt mehrere Stunden. Alternativ kann die SD-Karte mit einem geeigneten Programm unter Windows, Linux/UNIX oder Mac OS X/ macOS neu partitioniert und sicher gelöscht werden
#### **Achtung**

Warten Sie unbedingt das Ende des Formatierungsvorgangs ab, bevor Sie erneut auf die Kamera zugreifen. Dies dauert bei deaktivierter Option Sicheres Löschen– langsam in der Regel wenige Minuten. Die MicroSD-Karte ist erst nach Abschluss der MxFFS-Formatierung verwendbar.

Eine Formatierungmit aktivierterOption**Sicheres Löschen– langsam** benötigt mehrere Stunden. Alternativ kann die MicroSD-Karte mit einem geeigneten Programm unter Windows, Linux/UNIX oder Mac OSX/macOS neu partitioniert und sicher gelöscht werden.

#### **3.5.3 Speicherung aktivieren**

Zum Aktivieren der Speicherung auf einer bereits MxFFS-formatierten MicroSD-Karte sind die folgenden Schritte erforderlich (**Admin Menu > Speicherung auf externem Dateiserver/ Flash-Medium**):

- 1. Stellen Sie sicher, dass sich eine MicroSD-Karte im Kartenschacht der MOBOTIX-Kamera befindet.
- 2. Stellen Sie sicher, dass die MicroSD-Karte im MxFFS-Fomat formatiert ist.
- 3. Aktivieren Sie die Option **SD-Speicherkarte**.
- 4. Klicken Sie unten im Dialog auf den Button **Setzen**, dann **Schließen** und sichern Sie die Konfiguration.
- 5. Starten Sie die MOBOTIX-Kamera neu (**Admin Menu > Neu starten**).

Überprüfen Sie nach dem Neustart, ob die Symbole **FR REC** im Livebild der Kamera sichtbar sind. Wenn dies der Fall ist, ist die Aufzeichnung auf MicroSD-Karte aktiv. Aktivieren Sie andernfalls die Aufzeichnung (siehe unten).

#### **Aktivieren der Aufzeichnung**

Sind die Symbole **FRREC** im Livebild nach einem Neustart nicht sichtbar, muss die Aufzeichnung mit einer der folgenden Möglichkeiten im Webbrowser aktiviert werden:

- Automatische Aktivierung durch Klick auf den Softbutton **Arm & Record**. Bestätigen Sie anschließend im Easy-Dialog durch Klick auf den Button **Ja**.
- Manuelle Aktivierung über Quick-Control **Aufzeichnung > Aufzeichnung ein** oder in **Setup Menu > Aufzeichnung**.

#### **Verschlüsselung und Authentifizierung**

AusSicherheitsgründenerfolgtdieSpeicherungderDatenaufderMicroSD-Karte verschlüsselt. Das Kennwort wird bereits beim Formatieren der Karte festgelegt und muss beim Zugriff auf die Aufzeichnungen zur Authentifizierung angegeben werden (siehe nächster Abschnitt).

Speicherung aktivieren: **Admin Menu > Speicherung auf externem Dateiserver/ Flash-Medium**

#### **3.5.4 Zugriff auf die Daten einer MicroSD-Karte**

Der Zugriff auf die gespeicherten Bild- und Videosequenzen auf einer MicroSD-Karte kann über diese Möglichkeiten erfolgen:

- **Im Webbrowser:** Wiedergabe der Ereignisbilder ohne Ton direkt von der MicroSD-Karte über die Playback-Ansicht der Kamerasoftware.
- **In MxManagementCenter:**Wiedergabe der Videosequenzen inkl. Ton durch Zugriff auf die in der MOBOTIX-Kamera befindliche MicroSD-Karte über die Kamera oder durch direkten Zugriff auf die MicroSD-Karte über einen an den Computer angeschlossenen Kartenleser (zukünftig).

#### **Achtung**

Beim Wechsel der MicroSD-Karte von einer MOBOTIX-Kamera in eine andere muss unbedingt die Zeit sowohl auf der Ursprungskamera als auch auf der Zielkamera korrekt eingestellt sein. Verwenden Sie vorzugsweise die automatische Zeitsynchronisierung über einen Zeitserver (**Admin Menu > Datum und Zeit**).

#### **3.5.5 Deaktivieren der Kartenspeicherung**

Zum Deaktivieren der Speicherung auf eine MicroSD-Karte sind die folgenden Schritte erforderlich (**Admin Menu > Speicherung auf externem Dateiserver / Flash-Medium**):

- 1. Aktivieren Sie die Option **Keine**.
- 2. Klicken Sie unten im Dialogfenster auf den Button **Setzen**, dann **Schließen**.
- 3. Starten Sie die MOBOTIX-Kamera neu (**Admin Menu > Neu starten**). Stellen Sie nach dem Neustart sicher, dass das Symbol **FR REC** im Livebild der Kamera rechts unten nicht mehr sichtbar ist.
- 4. Sie können die MicroSD-Karte jetzt aus der Kamera entfernen oder eine neue SD-Karte einlegen (siehe *Abschnitt [2.2.8, «MicroSD-Karte austauschen»](#page-62-0)*).

#### **Achtung**

Eine **MicroSD-Karte darf erst nach dem Deaktivieren der Aufzeichnung** auf MicroSD-Karte und **anschließendem Neustart der Kamera** entnommen werden. **Nichtbeachtung kann zu Datenverlust führen!**

Werden angeschlossene Flash-Speichermedien ohne vorheriges Abmelden aus der Kamera entfernt, kann es zum Datenverlust kommen und Speicherbereiche können verloren gehen. Durch die MxFFS-Formatierung ist der verlorene Bereich auf lediglich 4 MB pro Vorfall beschränkt.

#### **3.5.6 Verwenden einer MicroSD-Karte in einer anderen MOBOTIX-Kamera**

EineMicroSD-Karte,dieDateneinerMOBOTIX-Kamera enthält, kanninjede fürMicroSD-Karten geeignete MOBOTIX-Kamera eingesetzt werden. Bei aktivierter MicroSD-Kartenspeicherung (Neustart erforderlich) synchronisiert sich die "neue" MOBOTIX-Kamera automatisch und setzt die Speicherung korrekt fort. Hierbei gehen keine Daten verloren. Beachten Sie, dass die Aufzeichnung auf MicroSD-Karte vor dem Entfernen der Karte aus einer MOBOTIX-Kamera deaktiviert und die Kamera neu gestartet werden muss.

WardieVerschlüsselungderDatenbeimSpeichernaufderMicroSD-Karte inderKamerasoftware aktiv, muss das gleiche Kennwort in der "neuen" Kamera eingetragen werden (Admin Menu> **Speicherung auf externem Dateiserver / Flash-Medium**). Die Kamera kann sonst nicht auf die MicroSD-Karte zugreifen.

#### **3.5.7 Garantiehinweise zur Speicherung auf Flash-Medien**

Für in Kameras fest eingebaute oder zusammen mit Kameras als Zugabe ausgelieferte Flash-Medien (z. B. MicroSD-Karten oder angeschlossene USB-Speichermedien) ist jede Haftung durch MOBOTIX ausgeschlossen. Das Gleiche gilt für Schäden an oder durch den Einsatz von Flash-Speicherkarten, die nicht von MOBOTIX stammen.

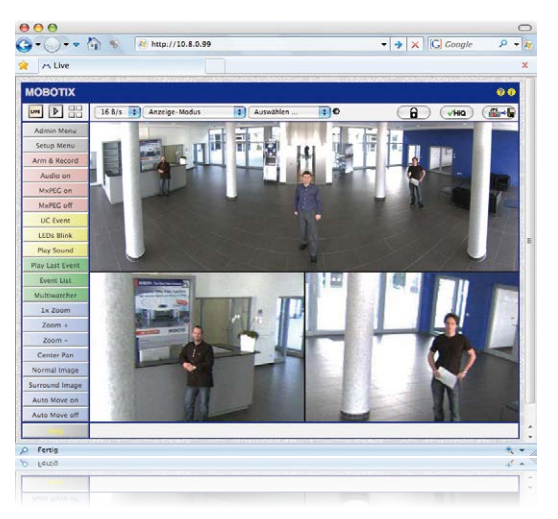

## **3.6 Konfiguration der S16 im Browser**

#### **3.6.1 Übersicht**

Die komplette Konfiguration einer MOBOTIX-Kamera ist über einen beliebigen JavaScriptfähigen Browser auf einem beliebigen Betriebssystem (Windows, Linux, Macintosh u. a.) möglich. Die Kamera enthält hierzu eine auf HTML-Seiten basierende Benutzeroberfläche. Die über diese Oberfläche vorgenommenen Einstellungen werden über HTTP-Befehle durch Programme und Skripte der kamerainternen Software ausgeführt und im Flash-Speicher der Kamera gespeichert.

Im Folgenden finden Sie eineÜbersicht über die grundlegenden Browser-Einstellungen der MOBOTIX-Kamera sowieweitereKonfigurationsmöglichkeiten.AusführlicheBeschreibungen der Software-Funktionen finden Sie in der Online-Hilfe der Kamera.

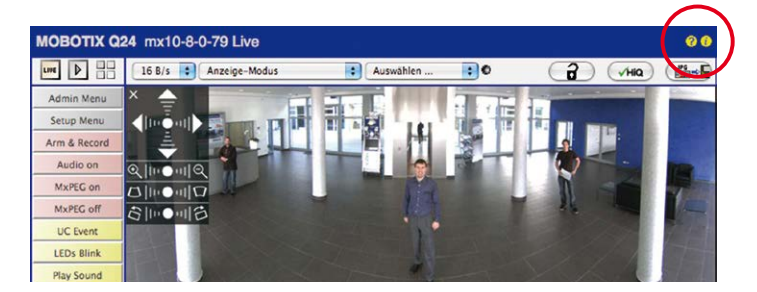

#### **Grundlegende Einstellungen**

Benutzername: **admin** Kennwort: **meinsm**

• **Administration der Kamera:** Alle Einstellungen der Kamera erfolgen über das Administrationsmenü und das Setup Menü:

- **Admin Menu:**Hier finden Sie grundlegende Konfigurationsmöglichkeiten der Kamera (z. B. Kennwörter, Schnittstellen, Software-Aktualisierung).
- **Setup Menu:**Hier finden Sie die Dialoge der Bild- und Ereigniseinstellungen sowie der Aufzeichnung. Einige dieser Einstellungen stehen auch über dieQuick-Controls in der Live-Ansicht zur Verfügung.
- **Einstellungen rückgängig machen:** Sollten Sie größere Änderungen in einem Dialogfensterrückgängig machen wollen, können Sie den Button **Voreinstellung** unten im jeweiligen Dialog verwenden, um die Werkeinstellungen für diesen Dialog wieder herzustellen. Möchten Sie die gesamten Bildeinstellungen zurücksetzen, verwenden Sie das Quick-Control **Einstellungen verwalten > Bild-Werkeinstellungen laden** in der Live-Ansicht der Kamera.
- **Änderungen permanent speichern:** Haben Sie die Konfiguration der Kamera fertiggestellt, sollten Sie diese im permanenten Speicher der Kamera sichern. Dies kann in den jeweiligen Dialogen erfolgen (Klick auf den Button **Setzen** unten im Dialog führt die Änderung temporär durch, nach Klick auf den Button **Schließen** werden Sie gefragt, ob Sie die gesamte Konfiguration im permanenten Speicher der Kamera sichern möchten) oder direkt im Administrationsbereich (**Admin Menu > Sichern der aktuellen Konfiguration**). Der Abschnitt **Konfiguration** des Administrationsbereichs enthält weitere Funktionen, die Ihnen die Arbeit mit sowie das Sichern und Kopieren von Einstellungen ermöglichen.Weitere Informationen hierzu finden Sie in derOnline-Hilfe der entsprechenden Dialoge.
- **Zeitgesteuerte Aufgaben und Zeitsynchronisierung:** Neben vielfältigen zeitbezogenen Steuermöglichkeiten (Wochenprogramme, Feiertagsregelung, zeitgesteuerte Aufgaben ...) verfügt die Kamera auch über die Möglichkeit der Zeitsynchronisierung. So kann die Uhrzeit der Kamera manuell mit einem Computer, automatisch mit einem Zeitserver oder auch mit einer anderen MOBOTIX-Kamera abgeglichen werden. Dabei können sowohl NTP-Zeitserver als auch Time Protocol-Zeitserver verwendet werden. Weitere Informationen hierzu finden Sie in der Online-Hilfe der entsprechenden Dialoge.
- **Buttons "Mehr" und "Weniger":** Einige Kameradialoge zeigen standardmäßig nur die wichtigsten Konfigurationsoptionen. In den Dialogen findet sich in diesem Fall rechts unten auf der Seite der Button **Mehr**, der zusätzliche Optionen einblendet. Sind alle Optionen eingeblendet, können sie über den Button **Weniger** wieder ausgeblendet werden.

# **3.6.2 Allgemeine Browser-Einstellungen**

- **Schnellinstallation ausführen:** Bei einer neu ausgelieferten MOBOTIX-Kamera wird die Schnellinstallation beim ersten Zugriff auf das Administrationsmenü automatisch aufgerufen (Button **Admin Menu**).Die Schnellinstallation führt Sie automatisch durch die wichtigsten Einstellungen der Kamera. Aus Sicherheitsgründen sollten Sie während der Schnellinstallation auch ein eigenes Admin-Kennwort festlegen und den öffentlichen Zugriff sperren.
- **Öffentlichen Zugriff sperren:** Gastbenutzer haben grundsätzlich Zugriff auf die Gastansicht der Kamera, ohne dass die Eingabe eines Kennworts erforderlich wäre.

**Admin Menu** 

# **Setup Menu**

Parameter sollten immer permanent gespeichert werden!

Automatische Synchronisierung über Zeitserver

**Mehr**: erweiterte Funktionen einblenden

**Weniger**: erweiterte Funktionen ausblenden Falls dies nicht gewünschtist, sollten Sie den öffentlichen Zugriff sperren (**Admin Menu > Schnellinstallation** oder **Admin Menu > Benutzer und Kennwörter**).

- **Weitere Benutzer einrichten und Rechte vergeben:** Ähnlich wie bei einem Computer-Betriebssystem können Sie Benutzer und Benutzergruppen hinzufügen sowie deren Zugriffsrechte festlegen (**Admin Menu > Benutzer und Kennwörter**, **Admin Menu >**  Gruppen-Zugriffskontrolle (ACL)). Hiermit können Kamerafunktionen benutzerabhängig gezielt freigegeben oder gesperrt werden.
- **Automatischen Neustart deaktivieren:** Jede MOBOTIX-Kamera ist werkseitig so eingestellt, dass sie nachts um 3:36 Uhr einen Neustart ausführt. Falls die Speicherung der Kamera nicht auf einem externen Dateiserver oder auf internem Flash-Speicher bzw. SD-Karten erfolgt, sondern im internen flüchtigen Speicher der Kamera, werden die gespeicherten Bild- und Videosequenzen bei jedem Neustart gelöscht. Deaktivieren Sie den automatischen Neustart, wenn dies nicht gewünscht ist (**Admin Menu > Zeitsteuerung**).
- **Bildeinstellungen optimieren:** Die werkseitigen Bildeinstellungen der MOBOTIX-Kamera liefern für die überwiegende Anzahl der Anwendungsfälle sehr gute Bilder und sollten daher nicht oder nur behutsam verändert werden. Sie sollten jedoch ein Bildprogramm auswählen, entsprechend dem Verwendungszweck Ihrer Kamera. Bildprogramme bieten die einfachste und schnellste Methode, die Kamera optimal auf die jeweilige Anwendungssituation einzustellen, da sie automatisch mehrere Kameraparameter konfigurieren (Quick-Control **Bildprogramme**).
- **Bildauflösung im Livebild einstellen:** Alle MOBOTIX-Kameras sind werkseitig auf eine Bildauflösung von 640x480 Pixel eingestellt. Diese Auflösung können Sie verändern bzw. individuell anpassen (Quick-Control **Auflösung**).
- **Belichtung einstellen:** Die automatische Belichtungssteuerung der MOBOTIX-Kamera erfolgt anhand individuell konfigurierbarer Belichtungsfenster.Wählen Sie ein vorkonfiguriertes Set von Belichtungsfenstern aus (Quick-Control **Belichtungssteuerung**). Alternativ können Sie auch eigene Belichtungsfenster definieren (**Setup Menu > Belichtungseinstellungen**).
- **Ereignissteuerung und Aufzeichnung aktivieren:** Die Ereignissteuerung der MOBOTIX-Kamera ist werkseitig deaktiviert. Aktivieren Sie sie durch Klick auf den Button **Arm & Record**.Hierdurch wird sowohl die Bewegungserkennung als auch die Aufzeichnung aktiviert. Bei einer Kamera mitintegriertem Flash-Speicher(MOBOTIX R-Modelle bzw. Modelle mit SD-Karte) wird automatisch der Flash-Speicher als Aufzeichnungsziel verwendet. Bei Bedarf können Sie weitere Ereignisse aktivieren sowie Aufzeichnung und Speicherung nach Ihren Wünschen konfigurieren (**Setup Menu > Ereigniseinstellungen, Setup Menu > Aufzeichnung und Admin Menu > Speicherung auf externem Dateiserver/ Flash-Medium**).
- **Aktionen/Meldungen einrichten:** Die MOBOTIX-Kamera kann bei Eintritt eines Ereignisses Alarme auslösen, die Sie individuell konfigurieren und auf Wunsch einem bestimmten Ereignis zuordnen können: Ausgeben eines akustischen Alarms über den Kameralautsprecher, Anzeigen eines visuellen Alarms im Kamera-Livebild, Versenden einer E-Mail oder Netzwerkmeldung mit dem Alarmbild, Tätigen eines Telefonanrufs, Hochladen eines Alarmbildes auf einen FTP-Server, Schalten eines Schaltausgangs der Kamera (z. B. Licht anschalten, Tür öffnen).

Die Einstellungen hierzu finden Sie im **Setup Menu > Aktionsgruppen-Übersicht**. Innerhalb der Aktionsgruppen werden die auszuführenden Aktionen in Form von "Aktionsprofilen" definiert und verwendet. Die verschiedenen Aktionsprofile können alternativ über das Admin Menu in den Bereichen Hardware-Konfiguration (Profile für Schaltausgang), Übertragungsprofile (FTP, E-Mail, Netzwerkmeldungen) sowie Audio- und VoIP-Telefonie (Sound-Profile, VoIP-Profile) eingestellt werden. Weitere Informationen finden Sie in der Online-Hilfe des Dialogs **Aktionsgruppen-Übersicht**.

• **Erschütterungssensor aktivieren:**Die S16 ist mit serienmäßigem Erschütterungssensor ausgestattet. Erhält die Kamera einen Schlag auf das Gehäuse, wird dies von der Kamera automatisch registriert und zum Beispiel als Netzwerkmeldung oder per Telefonanruf weitergemeldet. Ein genereller Vorteil ist, dass MOBOTIX-Kameras wegen des Verzichts auf mechanisch bewegte Teile so robust sind, dass sie auch sehr starken Erschütterungen Stand halten und funktionsfähig bleiben können. Die Aktivierung des Erschütterungssensors (und anderer Sensoren) erfolgtim **Setup Menu > Ereignisübersicht > Umgebungsereignisse > Bearbeiten**.

#### **3.6.3 Einstellungen der S16 mit Thermal(-TR)-Sensormodulen im Browser**

#### **Darstellung des Thermalsensors ändern**

Werkseitig ist die Farbpalette für die Darstellung des Thermalsensors auf Grautöne eingestellt und die verwendete Palette wird am unteren Bildrand gezeigt. Um die Darstellung des Thermalsensors zuändern,öffnenSie imBrowserdenDialog**Setup Menu> Thermalsensor-Einstellungen**, wählen im Dropdown **Farbpalette** eine andere Palette aus und klicken auf **Setzen**. Mit der Option **Farbpalette anzeigen** lässt sich die Anzeige der Palette bei Bedarf deaktivieren.InderHilfeseite**Thermalsensor-Einstellungen**findenSieweitere Informationen zu den verfügbaren Optionen.

#### **Verwendbare Ereignisse des Thermalsensors (nicht -TR)**

Für den Thermalsensor stehen nur die Ereignisse **Video-Bewegungsmelder** und **MxActivitySensor** zur Verfügung, die in **Setup Menu > Ereignisübersicht** und dort in den Abschnitten **Bildanalyse-Ereignisse** und **Umgebungsereignisse** konfiguriert werden können. Ab Software-Version **V4.3.4.66** gehört hierzu auch die Fähigkeit, Temperaturen per **Thermischer Spotmessung** in der Bildmitte (vier Pixel) zu messen und bei Über- bzw. Unterschreiten der eingestellten Temperatur Ereignisse auszulösen. Konstruktionsbedingt können beim Thermalsensor keine Beleuchtungsereignisse ausgewertet werden; Belichtungseinstellungen sind bei diesem Bildsensor nicht erforderlich.

#### **Erweiterte Funktionen für Kameras mit thermischer Radiometrie (-TR)**

Thermalsensoren mit **TR-Technologie** (TR = Thermische Radiometrie) können Temperaturwerte im gesamten Bildbereich messen und darauf reagieren. Dazu wurde in den Umgebungsereignissen der neue Ereignistyp **Thermische Radiometrie** eingeführt, der gezielt zur Alarmierung bei bestimmten Temperaturänderungen im Bild verwendet werden kann.

Mit diesem Ereignistyp können über entsprechende Ereignisprofile bis zu 20 verschiedene Messfenster innerhalb des Bildbereiches definiert werden. Für jedes Messfenster können dann ein Mindestbereich und ein Temperaturschwellwert definiert werden, bei dessen Über-

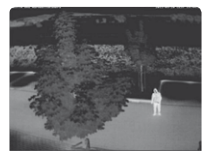

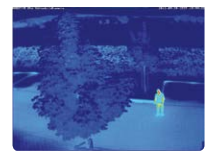

oder Unterschreiten das Ereignis ausgelöst wird. Der Mindestbereich gibt dabei an, wie viele PunktedenangegebenenSchwellwertmindestensüber-bzw.unterschreitenmüssen,damit ein Ereignis ausgelöst wird. Die Konfiguration dieses neuen Ereignistyps erfolgt im Dialog **Setup Menu > Ereignissteuerung > Ereignisübersicht** im Bereich **Umgebungsereignisse**.

#### **Hinweise**

- Ereignisse vom Typ *Thermische Radiometrie* können nur verwendet werden, wenn der Sensor im Linearmodus betrieben wird. Dazu muss im Dialog **Setup Menu > Bildeinstellungen > Thermalsensor-Einstellungen** die Option **Linearmodus** aktiviert sein. AbWerk ist dies für Sensoren mit TR-Technologie schon so eingestellt.
- Zur Verwendung von MxActivitySensor wird bei Thermalsensoren mit TR-Technologie empfohlen, den Wertebereich der gemessenen Temperaturen im Dialog **Setup Menu > Bildeinstellungen > Thermalsensor-Einstellungen** auf den Wert Klein (hohe Empfindlichkeit) einzustellen.

#### **Wichtige Hinweise zur Temperaturmessung**

Die von den Thermalsensoren ermittelte Temperatur von Objekten im Bild wird unter anderem durch die folgenden Faktoren wesentlich beeinflusst:

- Oberflächenbeschaffenheit und Farbe der Objekte
- Abstand der Objekte zum Sensor
- Raumatmosphäre (Luftbeschaffenheit) zwischen den Objekten und dem Sensor

Dadurch kann ein Objekt je nach Entfernung und Szene unterschiedliche Temperaturwerte liefern. Zur Ermittlung des richtigen Schwellwertes können dabei die neuen Variablen **\$(SEN.TTR.CELSIUS)** und **\$(SEN.TTR.FAHRENHEIT)** verwendet werden (siehe Verwendung von Variablen in der Online-Hilfe der Kamera).

Weitere Hinweise zum Konfigurieren und Verwenden der Thermalsensoren finden Sie in der Online-Hilfe der Kamera im Abschnitt **Setup-Menü** unter **Thermalsensor-Einstellungen** und **Ereignisse aufgrund von Umgebungssensoren**.

# **3.7 Einrichten einer S16 DualFlex als Türstation**

# **3.7.1 Montage**

EineS16DualFlex kannauchalshemisphärischeTürstationinstalliertundkonfiguriertwerden. Je nachdem, wie Sie die Türstations-Funktionalität konfigurieren möchten, haben Sie die Wahl zwischen unterschiedlichen Gegenstellen, Klingelmodulen und sonstigem Zubehör.

Wenn Sie eine MOBOTIX S16 als Türstation verwenden möchten, sollten Sie sich in jedem Fall die beiden Handbücher *IP-Video-Türstation System-Handbuch Teil 1* und *Teil 2* herunterladen (**www.mobotix.com > Support > Download Center > Dokumentation > Betriebsanleitungen> IP-Video-Türstation**),dadieseHandbücher zusätzliche Informationen zum Betrieb als Türstation enthalten.

# **Erforderliches Zubehör**

- **MX-DoorMaster:** Dieses MxBus-Modul wird immer dann benötigt, wenn ein Türöffner über die Türstation betätigt werden soll. Außerdem stellt der MX-DoorMaster über den eingebauten Akku die Notstromversorgung der gesamten Türstation sicher (siehe **www.mobotix.com > Produkte > Zutrittskontrolle > T26 Außenstation und Zutrittsmodule**).
- **Türklingel:**
	- Klingeltastenmodul **BellRFID**für die IP-Video-Türstation mit verschiedenen Tasten-Sets (eine bis fünf Tasten, mit und ohne Funktionstaste) mit Transponderkarten für schlüssellosen Zutritt und Mailboxbedienung. Dieses Modul wird über eine Zweidrahtleitung an die MxBus-Schnittstelle der S16 angeschlossen (kann nicht zusammen mit KeypadRFID verwendet werden).
	- Tastenmodul **KeypadRFID**für die IP-Video-Türstation für schlüssellosen Zutritt mit Tastencodes oder Transponderkarten und Mailboxbedienung. Dieses Modul wird über eine Zweidrahtleitung an die MxBus-Schnittstelle der S16 angeschlossen (kann nicht zusammen mit BellRFID verwendet werden.
	- Bis zu zwei handelsübliche Klingeltasten, die an die Signaleingänge einer **MX-232-IO-Box** angeschlossen werden. Die MX-232-IO-Box selbst wird über eine Zweidrahtleitung an die MxBus-Schnittstelle der S16 angeschlossen.
- **Gegenstelle:**
	- Computer (Windows oder Mac OS X/macOS) mit **MxManagementCenter**
	- iOS-Gerät (iPhone, iPad, iPad mini, iPod touch) mit der **MOBOTIX MxBell**
	- **MxDisplay** (Türsprechstelle mit Touch-Funktion von MOBOTIX)

# **Hinweise**

Zusammen mit der S16 kann nur der neue **MX-DoorMaster** (Best.-Nr. **MX-Door2-INT-PW**) eingesetztwerden!Die VorgängerversionT24-DoorMaster(Best.-Nr.MX-Door1-INT-PW) kann **nicht** mit einer S16 verwendet werden.

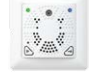

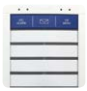

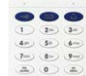

Die Verkabelung und der Anschluss dieser Komponenten erfolgt dabei analog zur MOBOTIX IP-Video-Türstation. Detaillierte Informationen zur Verkabelung und den maximalen Kabellängen finden Sie deshalb im *IP-Video-Türstation System-Handbuch Teil 1* sowie in den Dokumenten *Schnellinstallation: BellRFID*, *Schnellinstallation: KeypadRFID* und in der *Schnellinstallation: MX-232-IO-Box* (**www.mobotix.com > Support > Download Center > Dokumentation > Betriebsanleitungen**).

#### **3.7.2 Autokonfiguration durchführen**

Wie bei einer IP-Video-Türstation können Sie auch die S16 ohne Computer als Türstation einrichten, indem Sie die **Autokonfiguration** der Kamera verwenden. Nachdem alle benötigten Komponenten verdrahtet und mit der S16 verbunden sind, können Sie die Autokonfiguration starten, um die S16 als Türstation einzurichten.

#### **Starten der Autokonfiguration**

- 1. Trennen Sie die Stromversorgung der Kamera und stellen Sie sie dann wieder her. Die Kamera führt einen Neustart durch und die LEDs neben den Kameratasten beginnen grün und rot zu leuchten.
- 2. Drücken Sie gleichzeitig beide Kameratasten (**R**/**L**) auf der Vorderseite der Kamera und halten Sie die Tasten solange gedrückt, bis die LEDs mehrmals blinken. Lassen Sie die Tasten dann los.

#### **Einrichten eines KeypadRFID-Moduls**

Der Abschluss der Autokonfiguration wird an diesem Modul durch Blinken der Zifferntasten (Weiß), der Taste **ESC** (Rot) und der Taste **OK** (Blau) signalisiert.

- 1. Geben Sie die gewünschte Super-PIN ein und fügen Sie die Admin-Karte hinzu.
- 2. Lernen Sie die User-Karten ein.

Detaillierte Informationen zum Einrichten des Moduls KeypadRFID finden Sie im *IP-Video-Türstation System-Handbuch Teil 2* in *Abschnitt 2.2, «Keypad einrichten»*.

#### **Einrichten eines BellRFID-Moduls**

Der Abschluss der Autokonfiguration wird an diesem Modul durch Blinken der blauen und grünen Status-LEDs sowie rotes Leuchten der Taste **OK** signalisiert.

- 1. Geben Sie die gewünschte Super-PIN auf dem Tastatureinleger ein und drücken Sie auf **OK**. Diese Taste leuchtet nun grün und die Brief-Taste leuchtet rot.
- 2. Stellen Sie die gewünschte Klingeltasten-Variante durch Drücken auf einen beliebigen der fünf mittleren Tastenkontakte ein.
- 3. Speichern Sie die ausgewählte Variante durchDrücken eines beliebigen Tastenkontakts bis ein Lauflicht die Eingabe bestätigt. Zum Abschluss leuchten die Taste **OK** und die Brief-Taste grün und die Taste **ESC** leuchtet rot.
- 4. Setzen Sie die Funktions-/Klingeltasten ein.
- 5. Lernen Sie die Admin-Karte ein. Alle drei LEDs leuchten grün.

6. Fügen Sie die User-Karten hinzu.

Detaillierte Informationen zur Montage und zur Inbetriebnahme des Moduls BellRFID finden Sie im Dokument *Schnellinstallation: BellRFID* (**www.mobotix.com> Support > Download Center > Dokumentation > Betriebsanleitungen**).

#### **Abschließen der Inbetriebnahme**

Die wichtigsten Funktionen der Türstation sind nun verfügbar. Auch die Mailbox ist bereits vorkonfiguriert. Alle weiteren Anpassungen können Sie – wie bei einer "normalen" IP-Video-Türstation auch – ohne Computer mit einem Grandstream als Gegenstelle oder über einen Computer mit MxEasy bzw. im Webbrowser vornehmen.

# **3.8 Ergänzende Hinweise**

#### **3.8.1 Kein Knicken der Verbindungskabel zu den Sensormodulen**

Um das einwandfreie Funktionieren der Sensormodule zu gewährleisten, dürfen die Verbindungskabel zu den Sensormodulen nicht geknickt werden.

#### **3.8.2 Reduzierte Wetterfestigkeit bei Überkopfmontage**

Wird die S16 nicht mit den Anschlüssen nach unten weisend montiert, erreicht die Kamera nicht mehr die Schutzklasse IP66, sondern nur noch IP54. Bei Überkopfmontage darf die S16 also nur in trockenen Räumen betrieben werden.

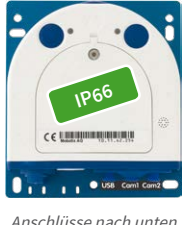

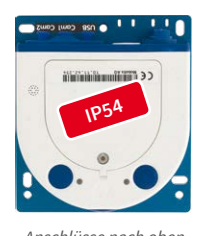

Anschlüsse nach oben

#### **3.8.3 Kennwort für den Administrationsbereich**

DerZugang zumAdministrationsbereichderKamera (Softbutton**Admin Menu**) ist erst nach Eingabe eines Benutzernamens und eines Kennworts möglich.

- Werkseitiger Benutzer ist **admin**
- Werkseitiges Kennwort ist **meinsm**

(Passwort muss beim ersten Anmelden geändert werden – ab Kamerasoftware V5.1.x.)

Bei der Erstinbetriebnahme wird die **Schnellinstallation** beim ersten Zugriff auf den Administrationsbereich automatisch aufgerufen. Hier können die Grundeinstellungen der Kamera an die individuellen Erfordernisse angepasst werden. Aus Sicherheitsgründen wird dringend empfohlen, das werkseitige Administratorkennwort zu ändern.

Benutzername und Kennwort müssen wie aufgeführt eingegeben werden. Für alle Einträge wird zwischen Groß- und Kleinschreibung unterschieden.

#### **Achtung**

Bewahren Sie Aufzeichnungen über **Kennwörter** an einem sicheren Ort auf. Falls der Administrationsbereich durch ein geändertes Administrator-Kennwort nicht mehr zugänglich ist, kann das Kennwort nur durch Einschicken der Kamera ins Werk zurückgesetzt werden (kostenpflichtig!).

#### **3.8.4 Mikrofon unwiderruflich deaktivieren**

Mikrofon kann irreversibel deaktiviert werden!

Aufgrund datenschutz- und arbeitsrechtlicher Bestimmungen ist es zum Teil erforderlich, die Mithörfunktion der Kamera zu deaktivieren. Das Mikrofon kann in **Admin Menu > Mikrofon und Lautsprecher** endgültig und irreversibel deaktiviert werden.

**Achtung**

Diese **DeaktivierungfindetinderKamera selbst stattundkannnichtmehrrückgängig** gemachtwerden(auchnichtimWerk).DieDeaktivierungwirkt sichauf alle Funktionen aus, die das Mikrofon verwenden.

#### **3.8.5 Startoptionen der Kamera verwenden**

- Um die **Kamera mit Werkseinstellungen und der Werks-IP-Adresse zu starten**, verwenden Sie **Startoption 2** wie in *Abschnitt [3.2.4, «Startoptionen der Kamera»](#page-85-0)* beschrieben.
- Um die **Kamera als DHCP-Client mit einer automatisch erhaltenen IP-Adresse zu starten**, verwenden Sie **Startoption 3** wie in *Abschnitt [3.2.4, «Startoptionen der Kamera»](#page-85-0)* beschrieben.

#### **Hinweis**

Beim Zurücksetzen der Kamera über **Admin Menu > Zurücksetzen** werden auch alle neuangelegtenBenutzer gelöschtunddasAdmin-Kennwort zurückgesetzt. Verwenden Sie **Startoption3** wie in *Abschnitt [3.2.4, «Startoptionen der Kamera»](#page-85-0)* beschrieben, wenn Sie die existierenden Benutzer **nicht** löschen möchten.

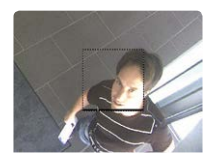

Ist das gepunktete Rechteck im Livebild sichtbar, ist die Kamera scharfgeschaltet

#### **3.8.6 Ereignissteuerung und Bewegungserkennung aktivieren**

Im Auslieferungszustand ist die Ereignissteuerung und die Bewegungserkennung der Kamera nicht aktiviert. Zur ereignisgesteuerten Aufzeichnung öffnen Sie **Setup Menu > Allgemeine Ereigniseinstellungen** und aktivieren Sie die Scharfschaltung der Kamera. Alternativ klicken Sie aufdenSoftbutton**Arm & Record**derBenutzeroberfläche imBrowser.Hierdurchwirddas Bewegungserkennungsfenster im Livebild angezeigt (gepunkteter Rahmen in der Bildmitte) und die Kamera speichert automatisch Bilder, sobald innerhalb des Erkennungsfensters Bewegungen stattfinden.

#### **3.8.7 Text- und Logoeinblendungen deaktivieren**

Durch die deaktivierte Scharfschaltung im Auslieferungszustand (siehe vorhergehender Abschnitt) zeigt die MOBOTIX-Kamera am oberen Rand des Livebildes nur den Text **www.mobotix.com**, den Zeitstempel sowie das MOBOTIX-Logo rechts oben an. Wird die Scharfschaltung aktiviert, ist auch der Text am unteren Rand des Livebildes sichtbar (Ereignis-, Aktions-, Meldungs- und Aufzeichnungssymbole).

Die Statuszeile am unteren Rand des Livebildes und die Textzeile oben links können in **Setup Menu > Darstellungs- und Texteinstellung** deaktiviert werden, indem Texteinblendung auf **Aus** gesetzt wird. Texteinblendung **Datum und Uhrzeit** aktiviert nur die Anzeige des Zeitstempels im Livebild. Die Logoeinblendung wird in **Admin Menu > Logoprofile** ausgeschaltet, indem Logo-Anzeige auf **Deaktiviert** gesetzt wird.

#### **3.8.8 Automatischen Neustart der Kamera deaktivieren**

Im Auslieferungszustand führt die MOBOTIX-Kamera automatisch einmal in der Woche zwischen 3 und 4 Uhr morgens einen Neustart durch, da eine Kamera unter sehr seltenen Umständen durchäußereEinflüsse (z.B.Höhenstrahlung) zeitweise gestört seinkann.Der automatische Neustart sorgt dafür, dass die Kamera nach dem Neustart wieder ordnungsgemäß arbeitet, ohne dass hierfür ein Benutzerzugriff erforderlich wäre. Falls gewünscht, kann der automatische Neustart in **Admin Menu > Zeitsteuerung** deaktiviert werden.

#### **3.8.9 Browser**

Aktuelle Browser mit aktiviertem JavaScript (Internet Explorer, Mozilla Firefox, Safari, Google Chrome, Opera ...) sind unmittelbar in der Lage, das Livebild der Kamera darzustellen.

#### **3.8.10 Pflege von Kamera und Objektiv**

Sollte das Objektiv beispielsweise bei der Montage verschmutzt worden sein, verwenden Sie zumReinigenderObjektiv-Frontlinse einweichesBaumwolltuch.BeachtenSie,dassdie Bildschärfe nach dem Reinigungsvorgang kontrolliert und eventuell nachjustiert werden muss.

#### **Reinigen der Domkuppel**

- Um die Domkuppel vor Kratzern und Schmutz zu schützen, sollte diese stets mit dem mitgelieferten blauen Objektivschlüssel (M.7) montiert und demontiert werden.
- Für die Montage/Demontage vonObjektivschutzgläsern/Filtern ist die breite Seite des schwarzen Modulschlüssels (M.8) zu verwenden. Die schmale Seite dieses Schlüssels (Innenkonus) wird zum Scharfstellen der Objektive (außer L10-L12) verwendet.
- Sie sollten die Domkuppel in regelmäßigen Abständen reinigen. Verwenden Sie hierzu immer ein weiches, flusenfreies Baumwolltuch.
- Bei stärkerer Verschmutzung verwenden Sie zusätzlich einen milden Reiniger ohne Alkoholanteil und ohne schleifende Bestandteile.
- Weisen Sie eventuell das Reinigungspersonal in diese Pflegehinweise ein.

Text- und Logoeinblendungen können auch deaktiviert bzw. individuell eingerichtet werden

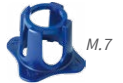

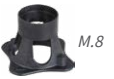

#### **3.8.11 Online-Hilfe im Browser**

Weitere Informationen finden Sie auf den Seiten Neuigkeiten und Funktionsübersicht in der Online-Hilfe der Kamerabenutzeroberfläche im Browser. Klicken Sie auf das Symbol , um dieHilfeseiten der Kamera zu öffnen. Darüber hinaus werden eine Reihe von Informationen zur Kamera und zu ihrer aktuellen Konfiguration im Dialog Kamerastatus angezeigt. Klicken Sie auf das Symbol  $\mathbf i$ , um die betreffende Seite zu öffnen.

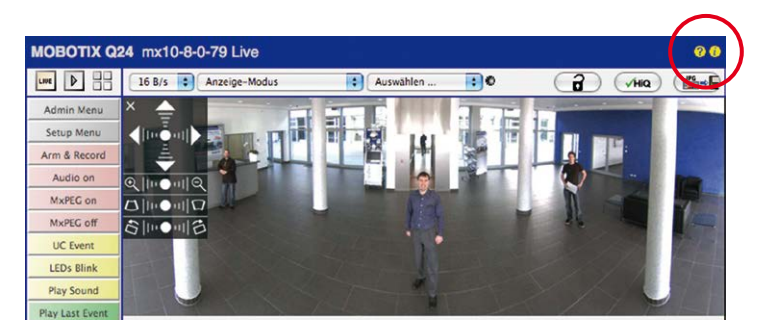

#### **3.8.12 Konformitätserklärung**

Die Produkte der MOBOTIX AG werden nach den anwendbaren Richtlinien der EU sowie weiterer Länder zertifiziert.DieKonformitätserklärungenderMOBOTIXAGfürihreProdukte finden Sie auf**www.mobotix.com** unter **Support > Download Center > Dokumentation > Zertifikate & Konformitätserklärungen**.

#### **3.8.13 RoHS-Erklärung**

Die Produkte der MOBOTIX AG sind konform mit den Anforderungen, die sich aus §5 ElektroG bzw. der RoHS-Richtlinie 2011/65/EUergeben, soweit sie in den Anwendungsbereich dieser Regelungenfallen(dieRoHS-Erklärung vonMOBOTIXfindenSieauf**www.mobotix.com** unter **Support > Download Center > Dokumentation > Broschüren & Anleitungen > Zertifikate**).

#### **3.8.14 Entsorgung**

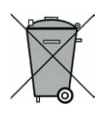

Elektrische und elektronische Produkte enthalten viele Wertstoffe. Entsorgen Sie deshalb die MOBOTIX-Produkte am Ende ihrer Lebensdauer gemäß den geltenden gesetzlichen Bestimmungen und Vorschriften (beispielsweise bei einer kommunalen Sammelstelle abgeben). MOBOTIX-Produkte dürfen nicht in den Hausmüll gegeben werden! Entsorgen Sie einen im Produkt evtl. vorhandenen Akku getrennt vom Produkt (die jeweiligen Produkthandbücher enthalten einen entsprechenden Hinweis, wenn das Produkt einen Akku enthält).

### **3.8.15 Haftungsausschluss**

Die MOBOTIX AG haftet nicht für Schäden, die durch unsachgemäße Handhabung seiner Produkte, dem Nichtbeachten der Bedienungsanleitungen sowie der relevanten Vorschriften entstehen.

Es gelten unsere **Allgemeinen Geschäftsbedingungen**, deren jeweils aktuelle Fassung auf **www.mobotix.com** zum Download bereit steht (Link **AGB** unten auf jeder Seite).

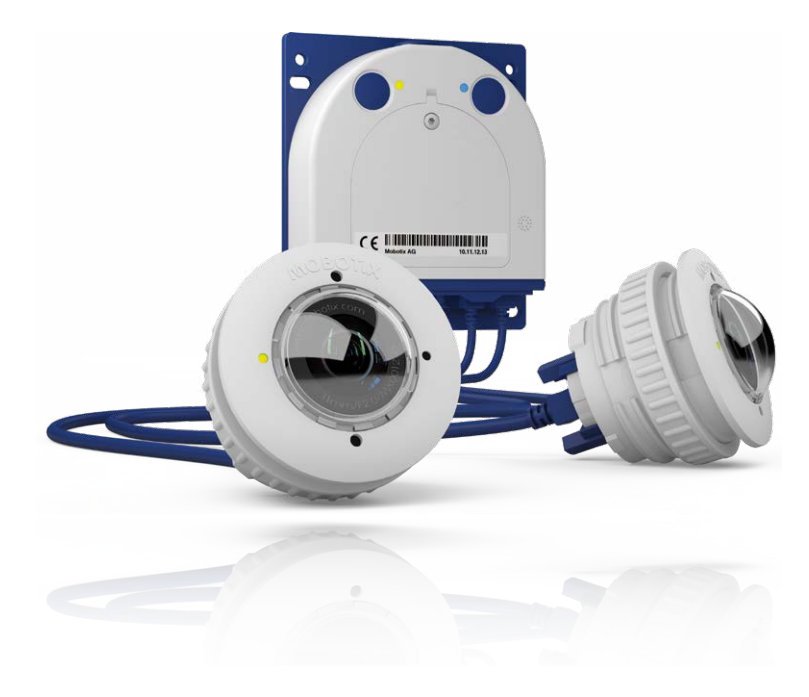

### **Notizen**

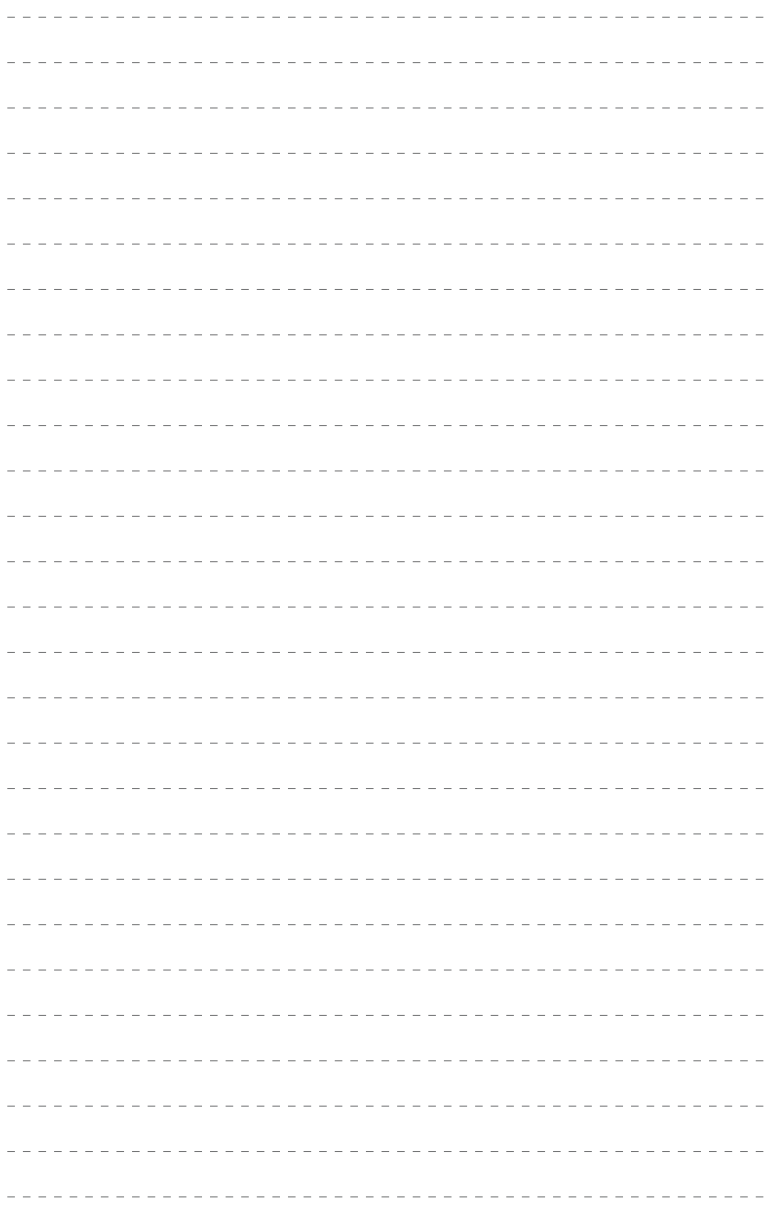

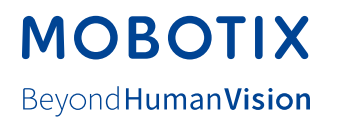

#### **Hersteller**

MOBOTIX AG Kaiserstrasse 67722 Langmeil Germany

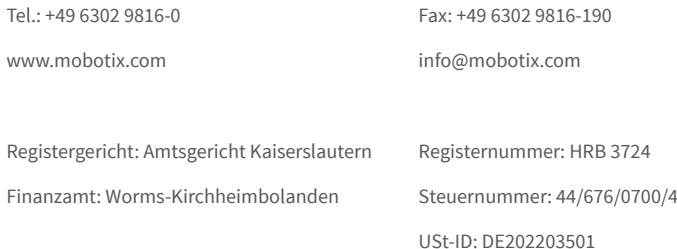

Die jeweils neueste Version dieses Dokuments und weiterer Dokumente (z. B. Konformitätserklärungen) finden Sie auf www.mobotix.com unter **Support > Download Center > Dokumentation > Betriebsanleitungen**.

Technische Änderungen und Irrtümer vorbehalten!

 $\epsilon$ 

# Kamerahandbuch **S16 DualFlex**

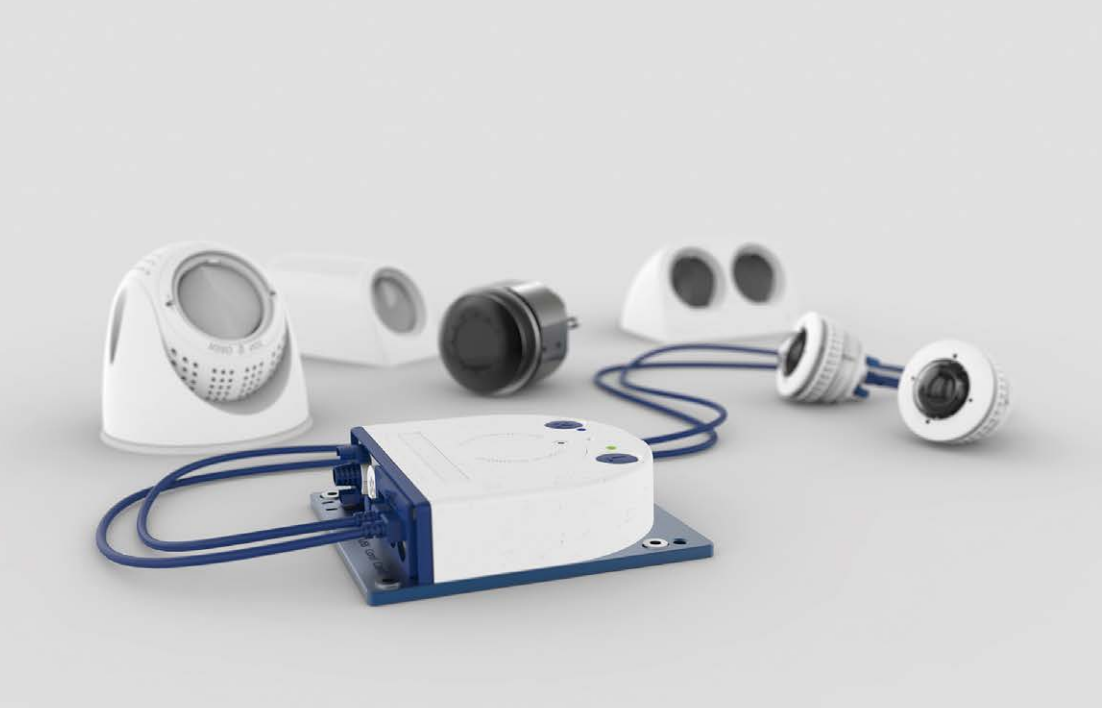

**Beyond Human Vision** 

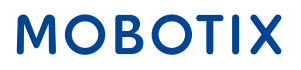